### ◎3-2-1-3. 掛金拠出の手続き 企業計算全件、加入者掛金導入なし

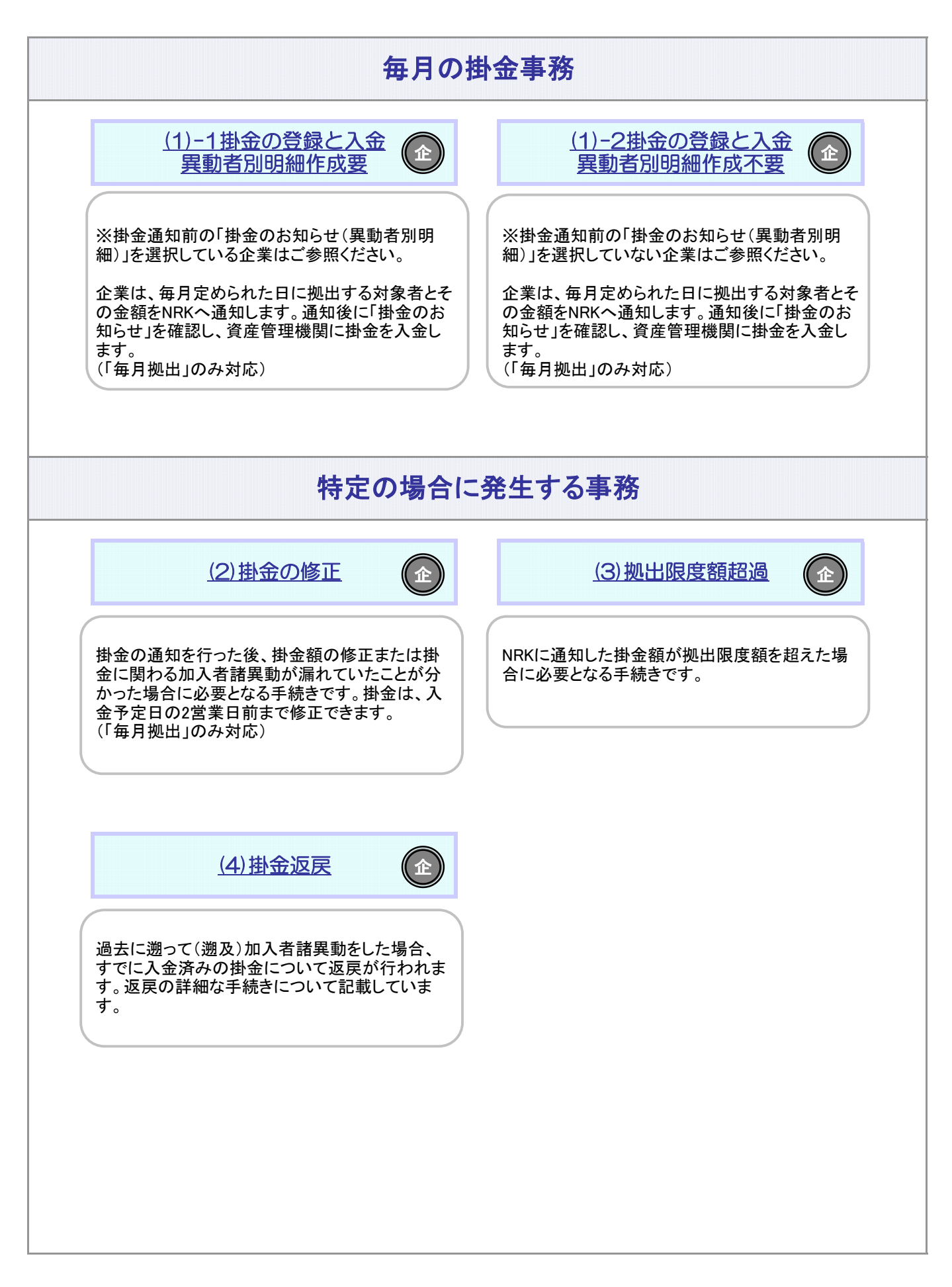

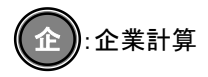

# 関 連 画 面・データファイル・メール

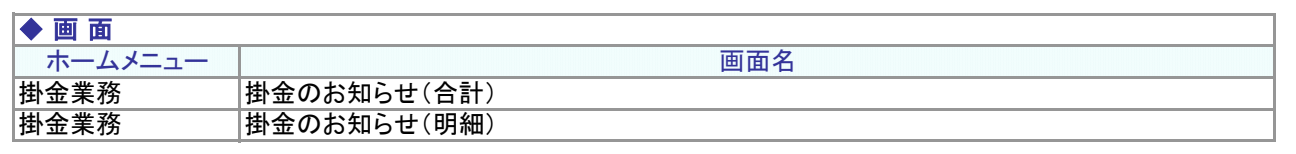

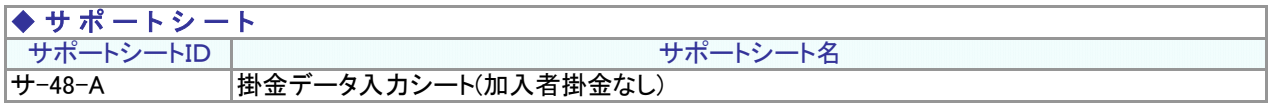

ファイル名

#### ファイルID ア-CSV-48 排金データ ◆ アップ ロ ードファイル

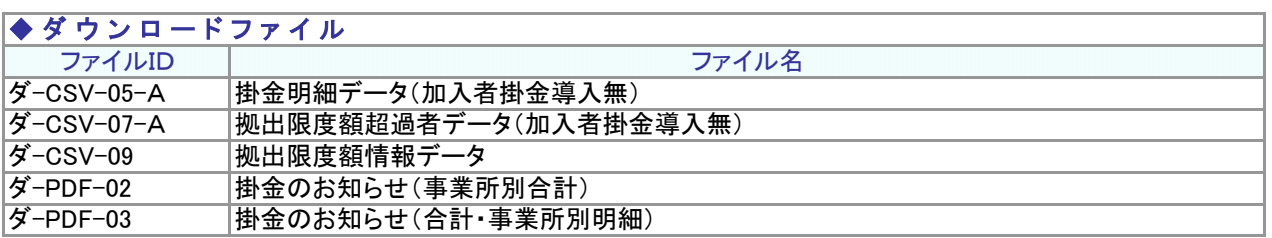

### $\rightarrow$   $\times$   $-\mu$

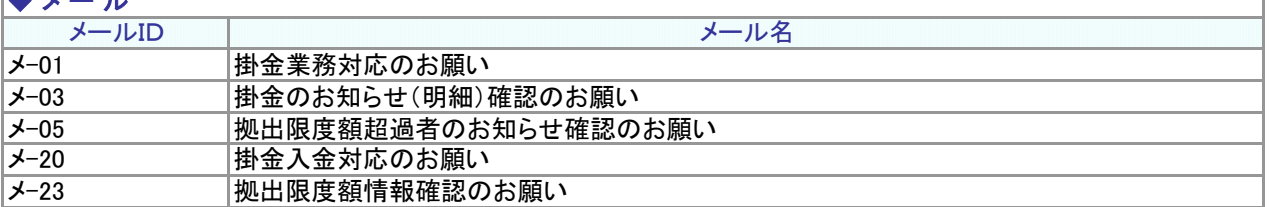

### 関 連 用 語

### ◆ 掛 金

掛金は事業主が拠出します。全額損金算入で給与とみなしません。 掛金には限度額があります。

#### ◆ 拠 出 限 度 額

法令で定められている拠出限度額のことです。 【企業型年金で拠出限度額(掛金上限額)繰越:有、年単位化実施:有の企業の場合】 12月から翌年11月までの間、加入の状況などに応じて法令に定められた額を各月分加算していった額が拠出 限度額となります。

【企業型年金で拠出限度額(掛金上限額)繰越:有、年単位化実施:無の企業の場合】 <年金規約により企業単位の拠出限度額を設定している企業> 12月から翌年11月までの間、実際に拠出した金額が企業単位の拠出限度額に満たない分がある場合は、翌 月以降に繰越することができます。ただし、拠出限度額の上限は法定限度額です。 <年金規約により企業単位の拠出限度額を設定していない企業> 各月の拠出限度額は法定限度額です。

【企業型年金で拠出限度額(掛金上限額)繰越:無、年単位化実施:無の企業の場合】 拠出限度額は月単位で設定されます。年金規約により企業単位の拠出限度額を設定している場合、その金額 が拠出限度額になります。

#### ◆ 拠 出 区 分 期 間

掛金の拠出は、12月から翌年11月までの12ヶ月間を1つの単位として拠出します。この期間のことを企業型 掛金拠出単位期間(以下、拠出単位期間)といいます。また、企業型年金規約で定めることにより、拠出単位 期間を区分して、その区分した期間ごとに拠出することもできます。拠出区分期間とは、その区分した期間のこ とをいいます。

拠出単位期間を12に区分した場合、毎月拠出となります。区分しない場合も含めて12区分以外の場合は、毎 月拠出以外の拠出方法となります。

なお、NRKでは拠出区分期間の管理はしないため、拠出区分期間の管理と掛金をどの月に入金するかは、事 業主にて管理いただきます。

### ◆ 入 金 可 能 額

当月入金可能額とは、入金予定年月に入金することができる掛金の最大の額のことをいいます。 【企業型年金で拠出限度額(掛金上限額)繰越:有、年単位化実施:有の企業の場合】 当月の拠出限度額から、拠出単位期間内において前月までに入金された金額を差し引いた額が当月入金可 能額となります。

【企業型年金で拠出限度額(掛金上限額)繰越:有、年単位化実施:無の企業の場合】 <年金規約により企業単位の拠出限度額を設定している企業> 前月までに拠出限度額を繰越している場合は、その額に企業単位の拠出限度額を加えた額が入金可能額と なります。ただし、両者を合算した額が該当月分の法定限度額を超える場合は該当月分の法定限度額が入金 可能額となります。

<年金規約により企業単位の拠出限度額を設定していない企業> 各月の入金可能額は法定限度額です。

【企業型年金で拠出限度額(掛金上限額)繰越:無、年単位化実施:無の企業の場合】 各月の入金可能額は法定限度額、もしくは年金規約により企業単位の拠出限度額を設定している場合はその 金額です。

# 関 連 用 語

### ◆ 企 業 計 算

企業計算とは、企業が拠出する加入者の掛金を計算し、NRKあてに通知する方法。

### (1)-1掛金の登録と入金異動者別明細作成要

<span id="page-4-0"></span>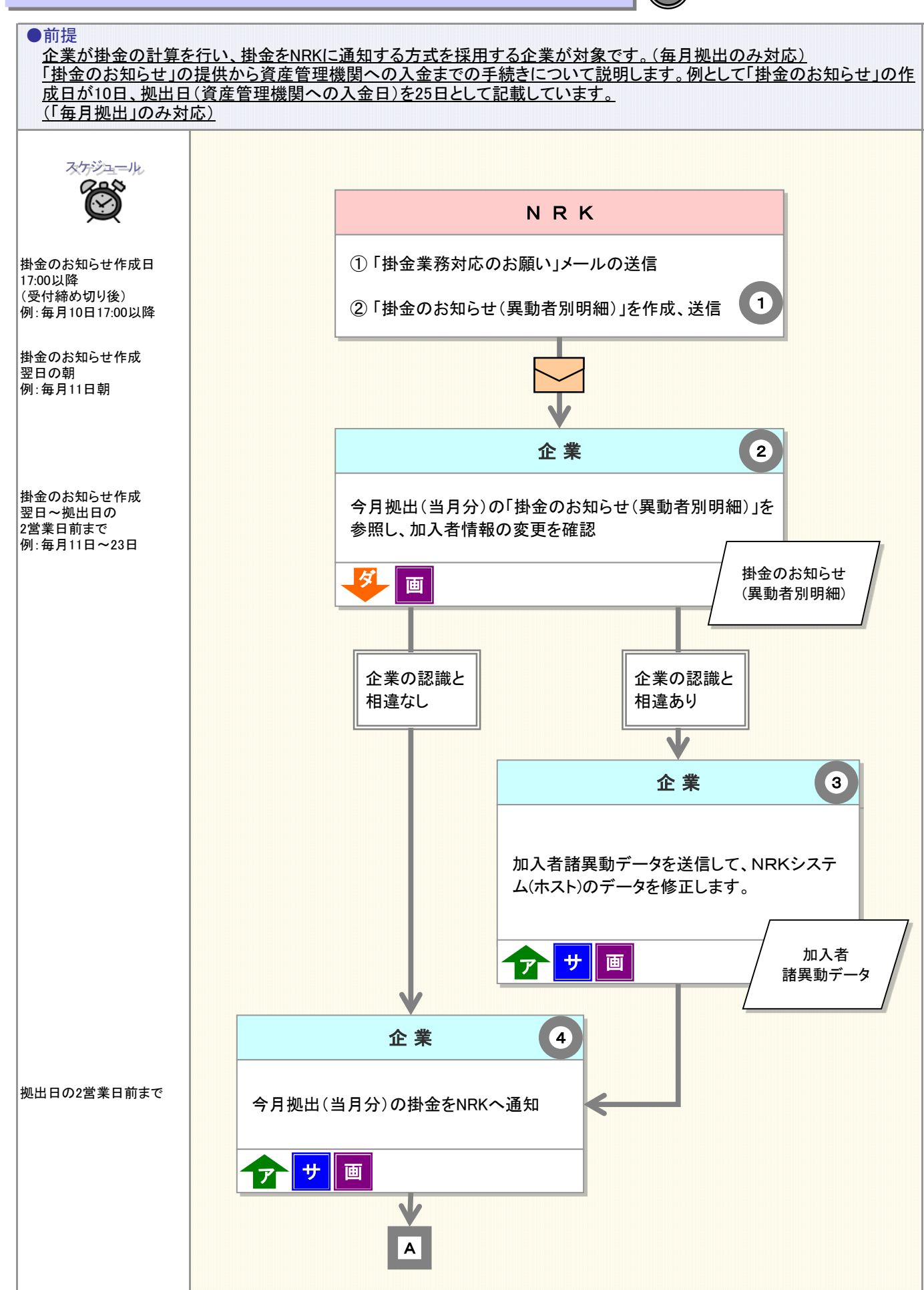

企

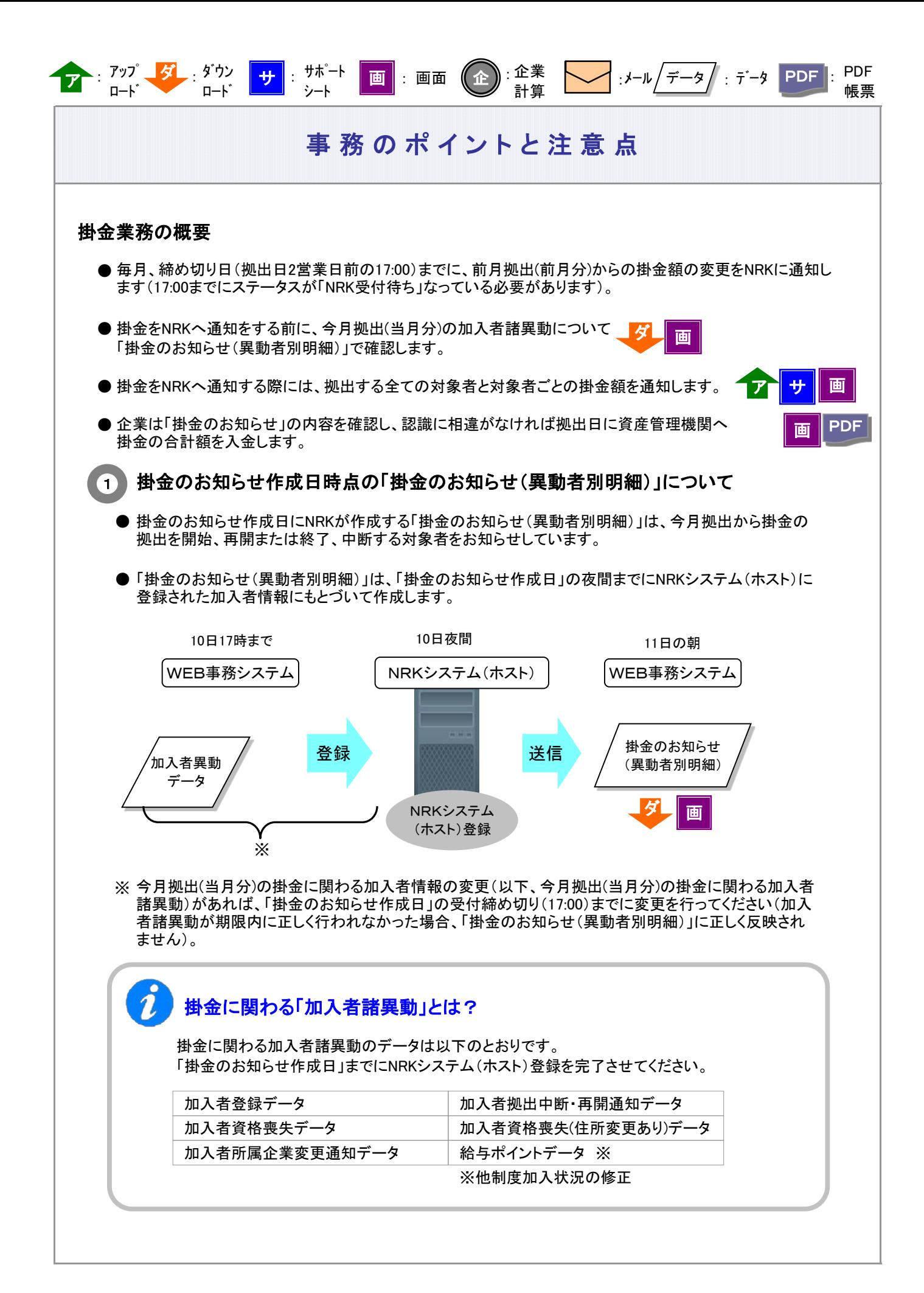

3-2-1-3(1)-1掛金の登録と入金\_異動者別作成要-2

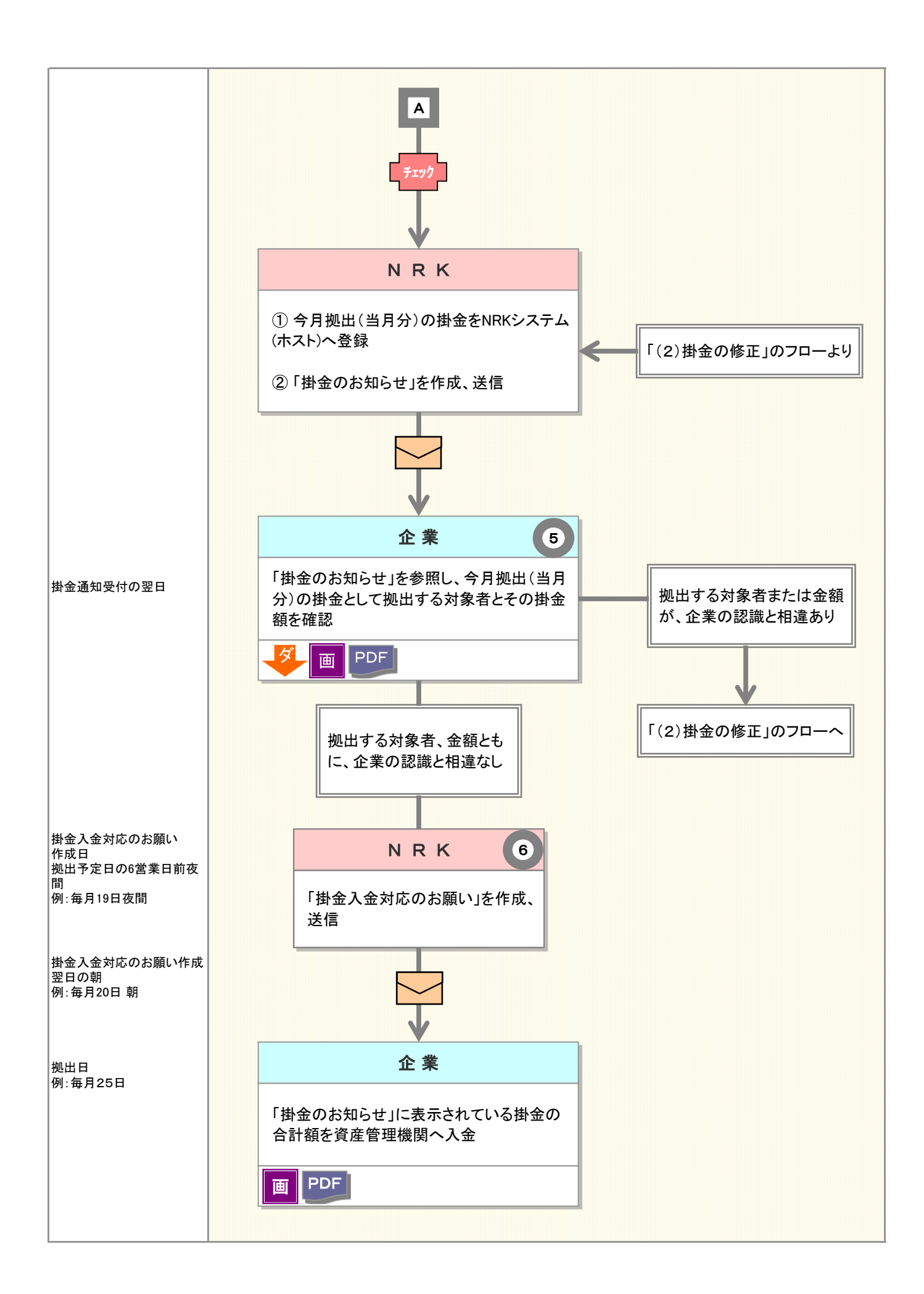

3-2-1-3(1)-1掛金の登録と入金\_異動者別作成要-3

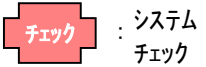

チェック

# 事務のポイントと注意点

帳票

### 「掛金のお知らせ作成日」が休日(非営業日)である場合

: PDF : PDF : : メール

ダ ダウン 画

「掛金のお知らせ作成日」が休日であった場合、掛金のお知らせの作成が<u>前営業日へ前倒し</u>に なります。加入者諸異動は、「掛金のお知らせ作成日」の前営業日の受付締め切り(17:00)までに 行ってください(17:00までステータスが「NRK受付待ち」になっている必要があります)。

「掛金のお知らせ」は、前倒しとなった「掛金のお知らせ作成日」の翌日に参照できます。

例 : 「掛金のお知らせ作成日」が10日で、10日が土曜日であった

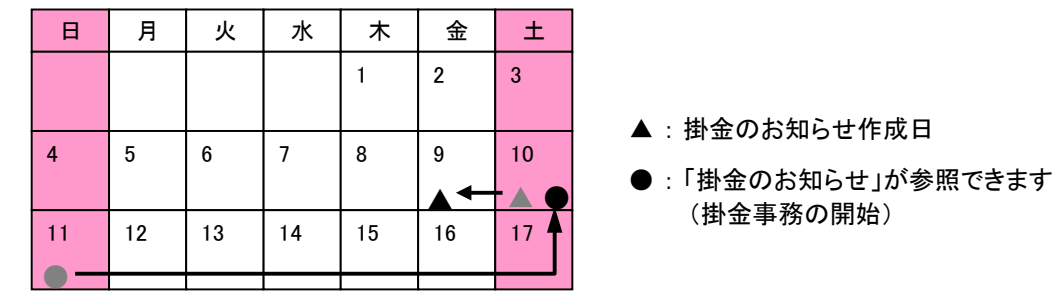

「掛金のお知らせ」作成日は9日、今月拠出(当月分)の「掛金のお知らせ」が参照できるのは10日です。

※10日、11日がシステム稼動している前提で記載しています。 システムメンテナンスにともなうサービス停止の予定がある場合は異なります。 ホーム画面の「NRKからのお知らせ」等でご確認ください。

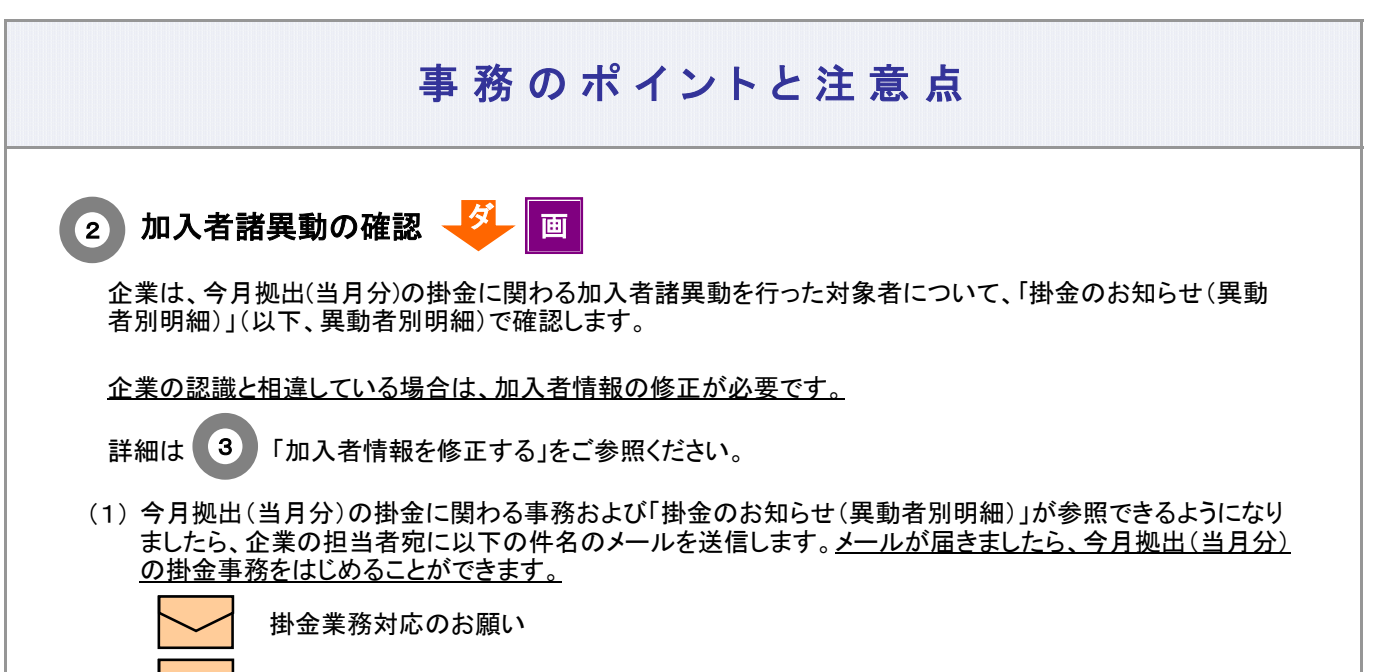

掛金のお知らせ(明細)確認のお願い

メールの他、ホーム画面の「確定拠出年金業務に関するお知らせ 」でも確認できます。

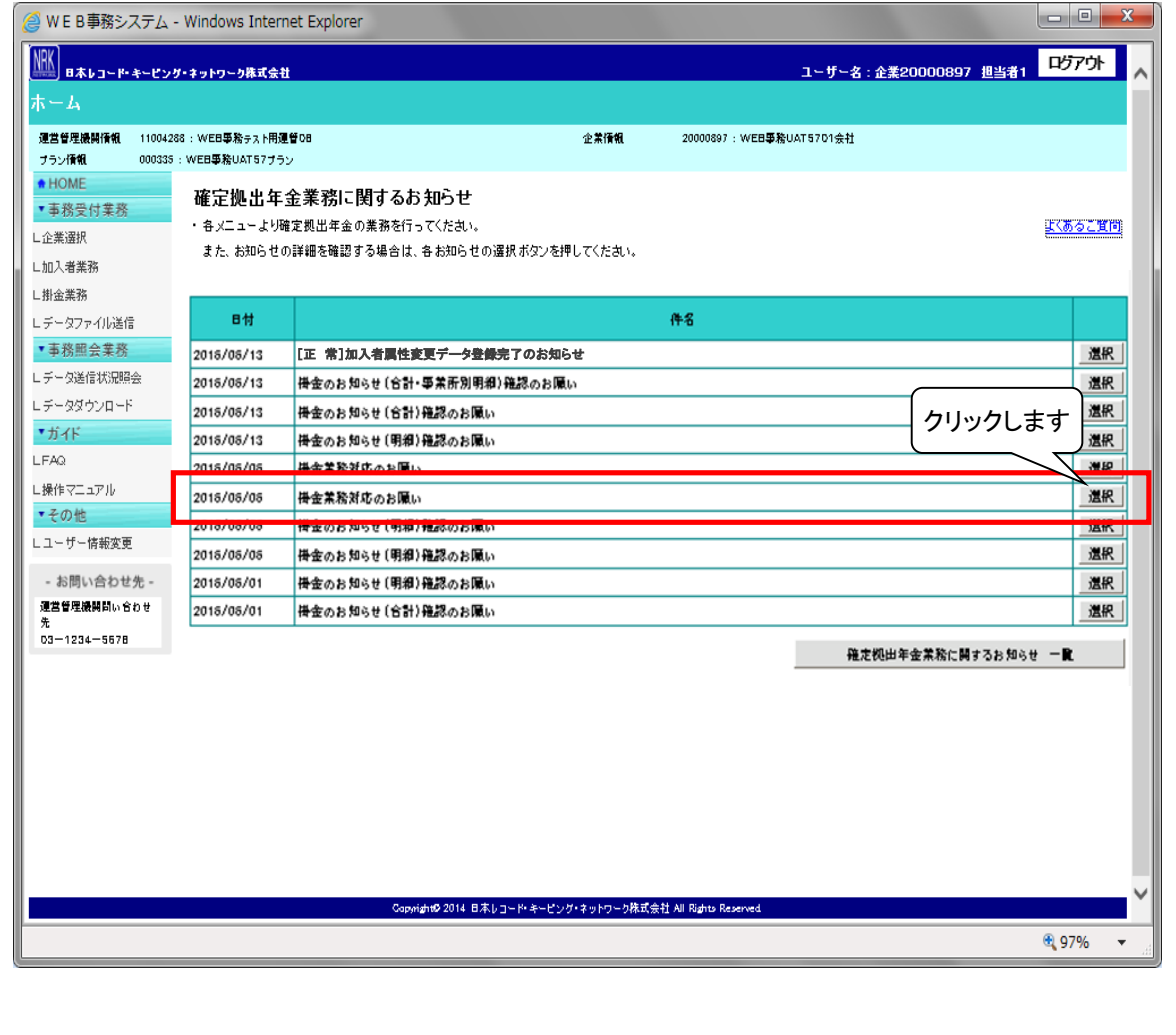

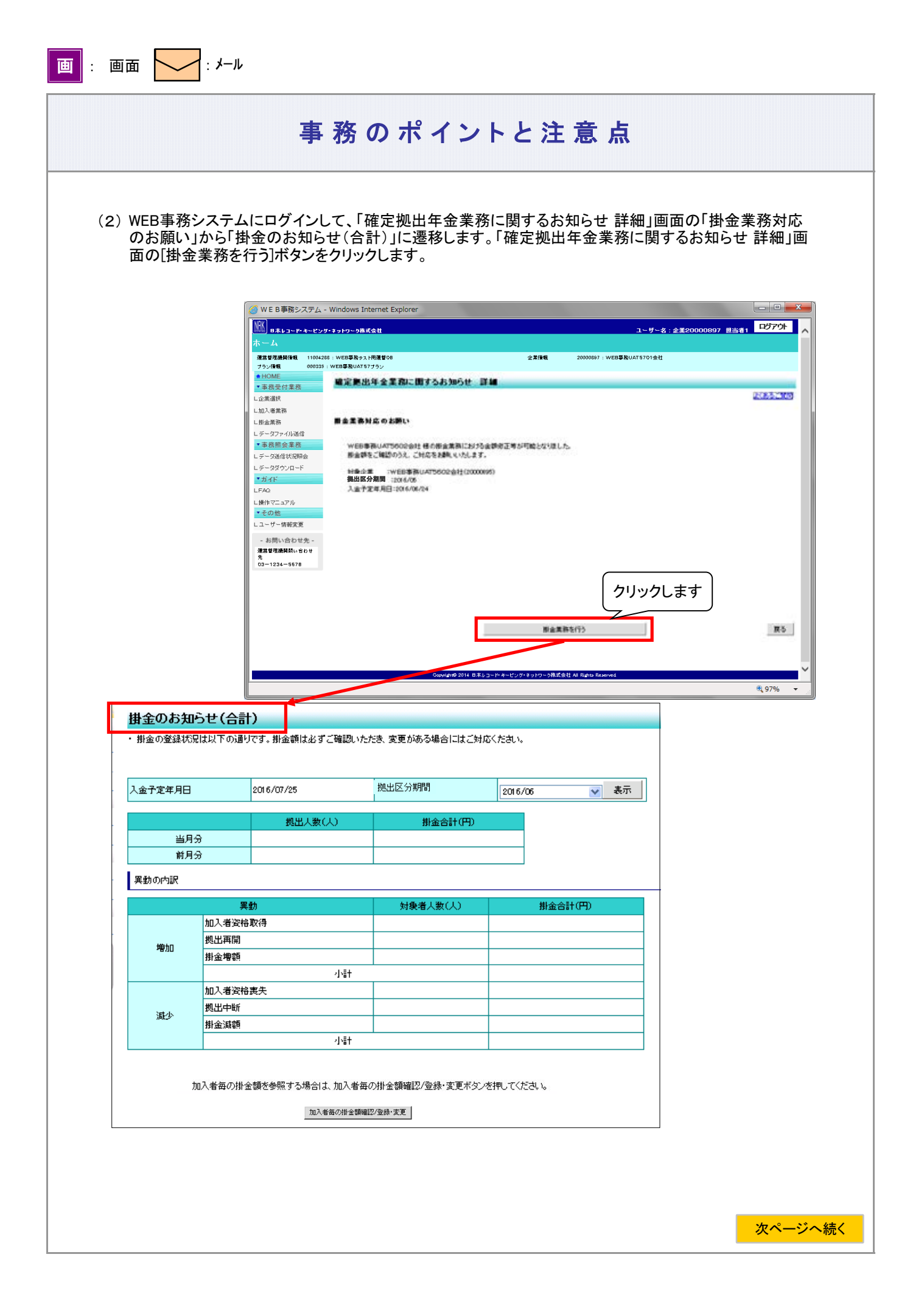

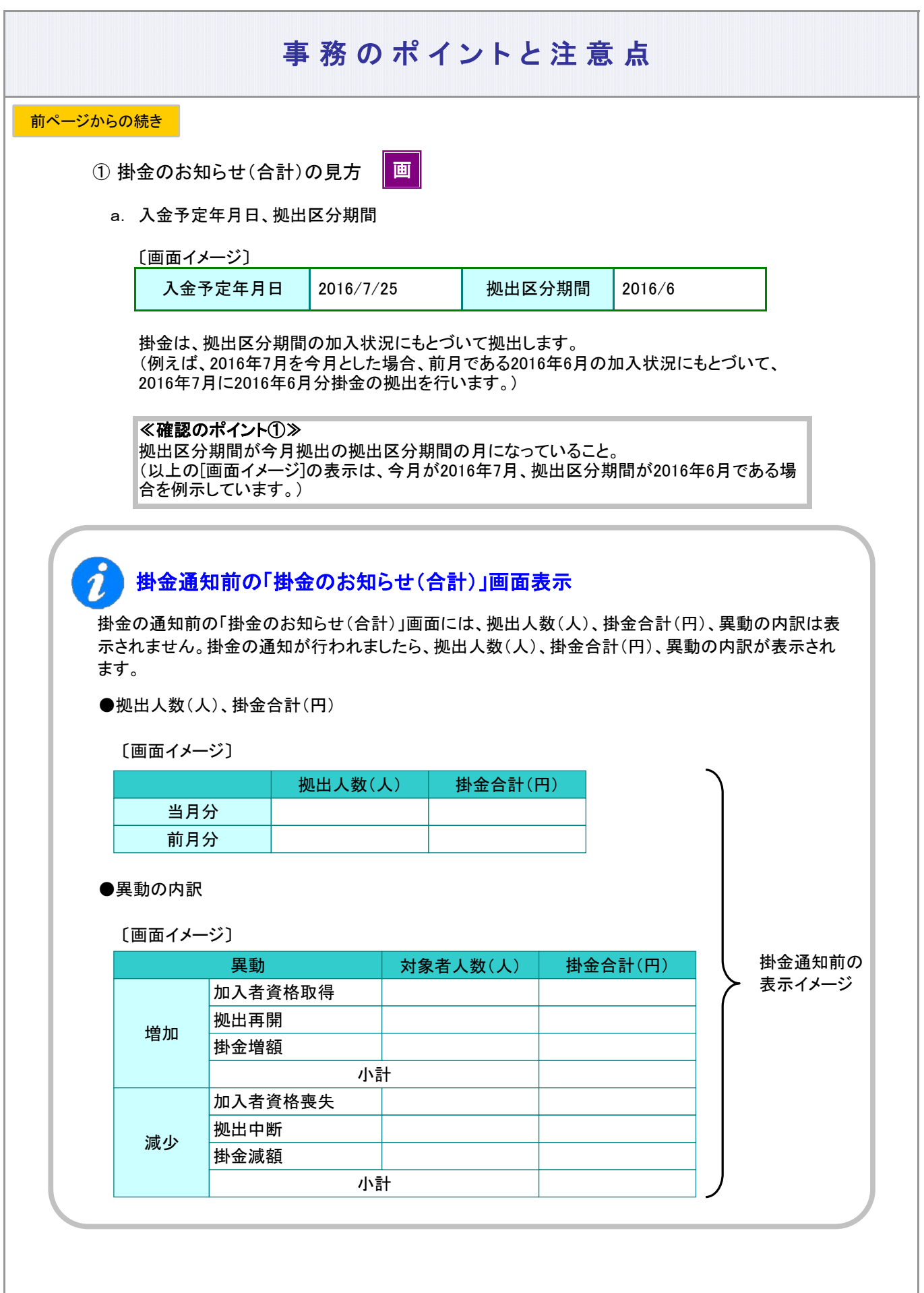

3-2-1-3(1)-1掛金の登録と入金\_異動者別作成要-7

ı

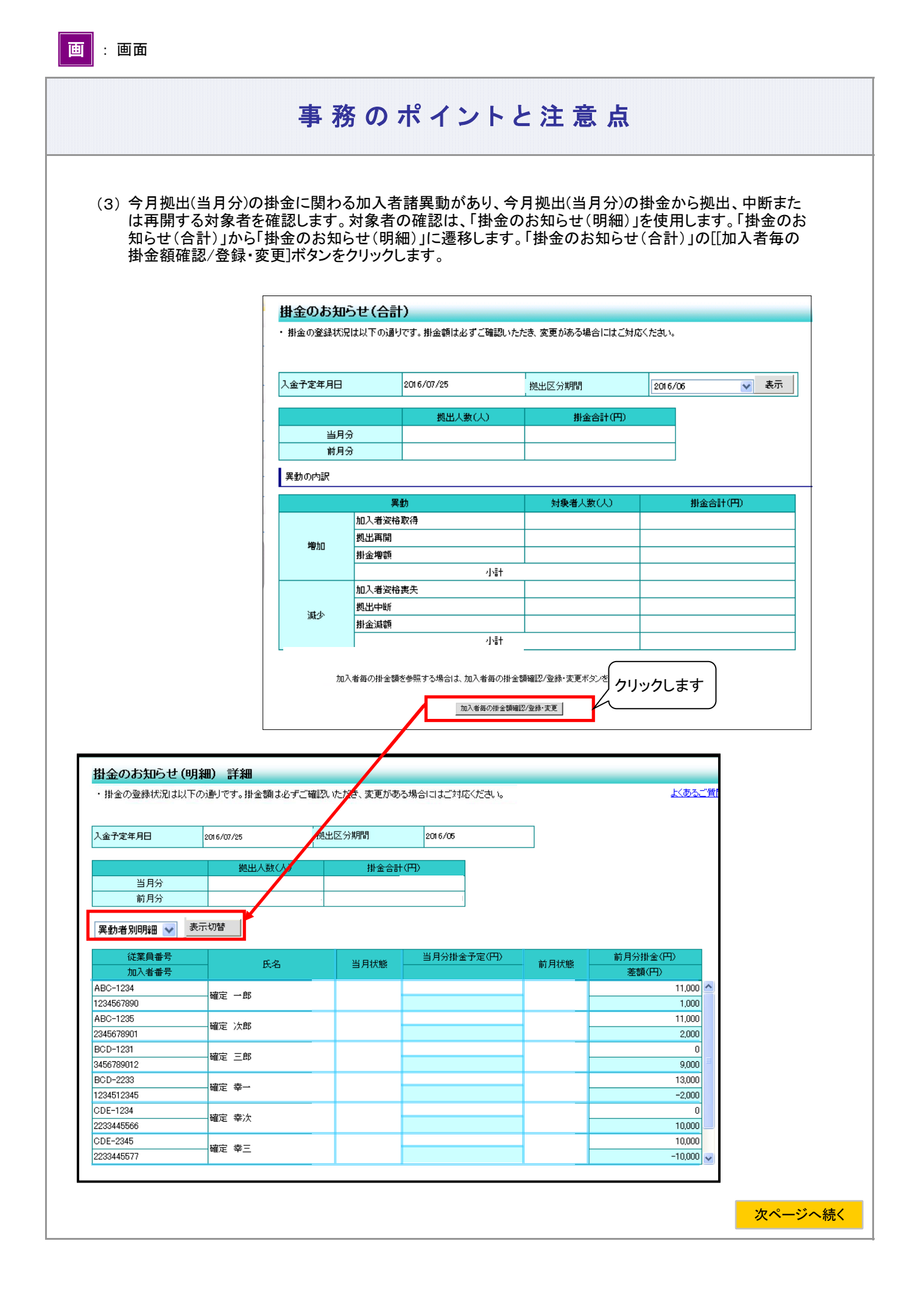

#### 事務のポイントと注意点 前ページからの続き① 異動者別明細が画面に表示されます 掛金のお知らせ(明細) ・ 掛金の登録状況は以下の通りです。掛金額は必ずご確認いただき、変更がある場合にはご対応ください。 よくあるご覧<mark>ド</mark> 2016/07/25 入金予定年月日 拠出区分期間 2016/06 拠出人数(人) 掛金合計(円) 当月分 前月分 異動者別明細 <mark>▽</mark> 表示切替 従業員番号 当月分掛金予定(円) 前月分掛金(円) 氏名 当月状態 前月状態 加入者番号 差額(円) 898091  $\overline{\phantom{0}}$ 事110042 UAT572-019 0000499019 898092 事110042 UAT572-029 0000499118 898093 事110042 UAT572-039 0000499217 898094 事110042 UAT572-049 0000499316 898095 事110042 UAT572-059 0000499415 898101 事110042 UAT572-101 0000653926 加入者毎の掛金額を変更する場合は、掛金額登録・変更ボタンを押してください。 **排金額登録・変更** | 戻る

#### ② 異動者別明細の見方(掛金通知前)

前月拠出(前月分)と今月拠出(当月分)の間で、掛金額、加入状況(状態)に変更があった加入者を 表示しています。

≪明細の見方≫

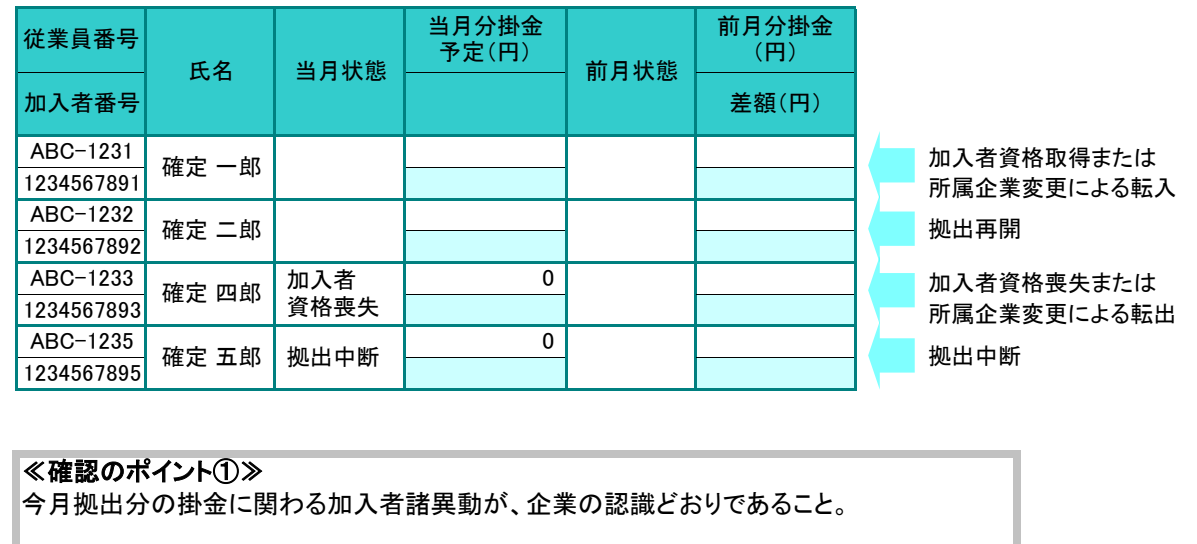

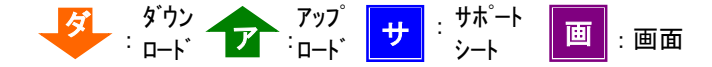

#### ≪当月状態≫ 今月拠出(画面表示は当月状態)の加入者情報を表示しています。

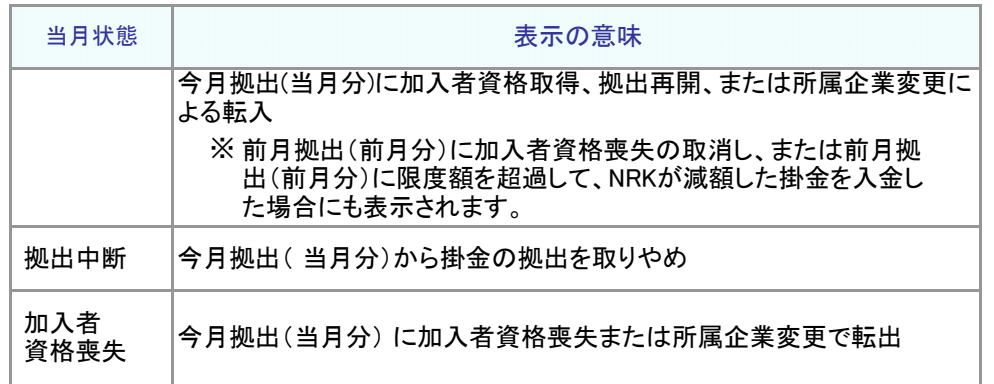

### 異動者別明細が表示されない

今月拠出(当月分)から前月拠出(前月分)の間で、掛金に関わる加入者諸異動が ない場合、異動者別明細は表示されません。

掛金明細データ メ

異動者別明細の他に、CSVファイルのデータ(ファイル名称:掛金明細データ)でも 確認できます。 具体的なダウンロードの手順は、「2-1-5.各種データをダウンロードする」をご参照 ください。

### 3)加入者情報を修正する <mark>「ア</mark>」サ <mark>|</mark> 画

加入者情報を修正するためには、加入者諸異動データを送信してNRKシステム(ホスト)データの修正が 必要です。以下に加入者諸異動データごとの説明の記載がありますので、詳細はそちらをご参照くださ い。

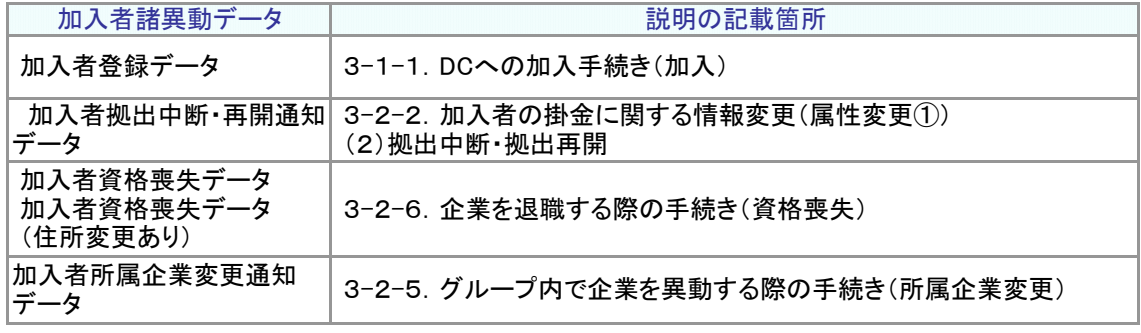

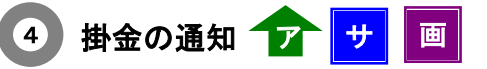

企業は、今月拠出(当月分)の掛金として拠出する全ての対象者と対象者ごとの掛金額を通知します。 掛金データの作成方法として、WEB画面入力、サポートシート、CSVファイルがあります。

ご注意ください

WEB事務システムでは、入金予定日の2営業日前まで掛金通知は可能ですが、入金予定日の 3営業日前までに通知を行い、入金予定日の2営業日前までに「掛金のお知らせ」で掛金額を確 認することをお勧めします。

(1) WEB画面入力

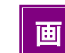

① WEB画面から掛金を入力する場合には、「掛金のお知らせ(明細)」画面の[掛金額登録・変更]ボタンをク リックして、「掛金(登録・変更) 対象者選択」画面に遷移します。

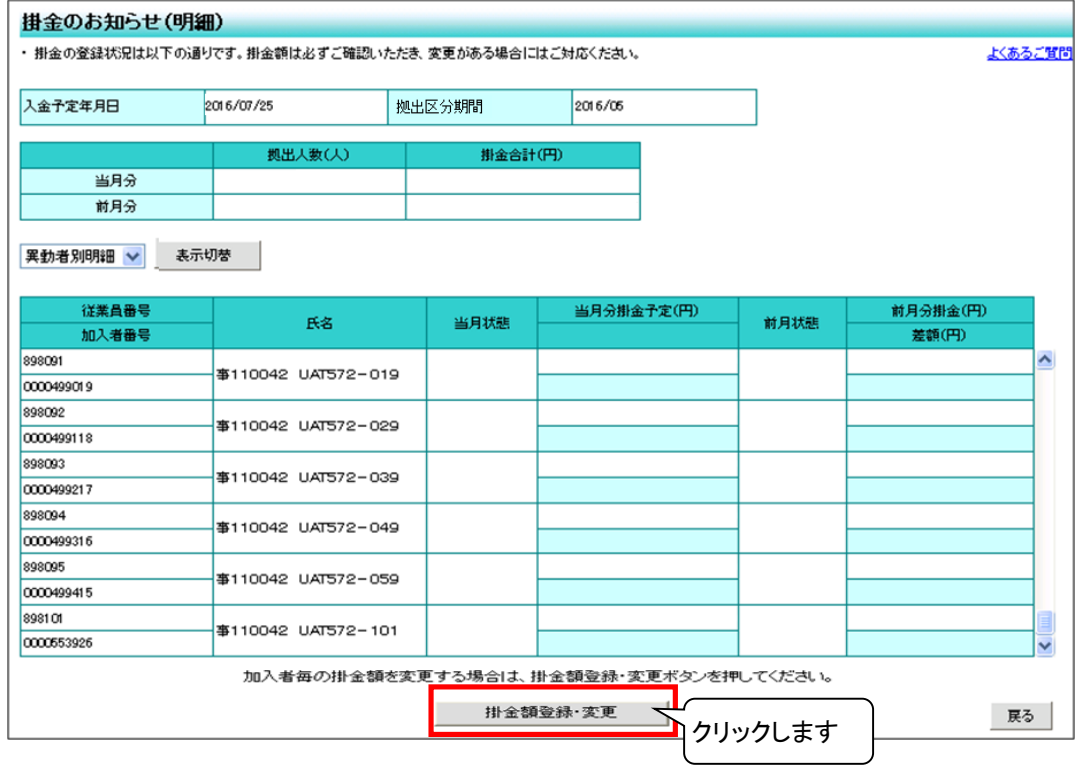

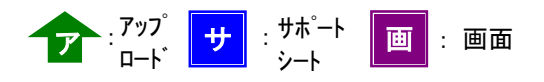

② 「掛金(登録・変更) 対象者選択」画面の検索条件指定を使って、掛金を通知する対象者を抽出します。 「検索条件指定」入力後に、[表示]ボタンをクリックして、対象者を一覧表示させます。

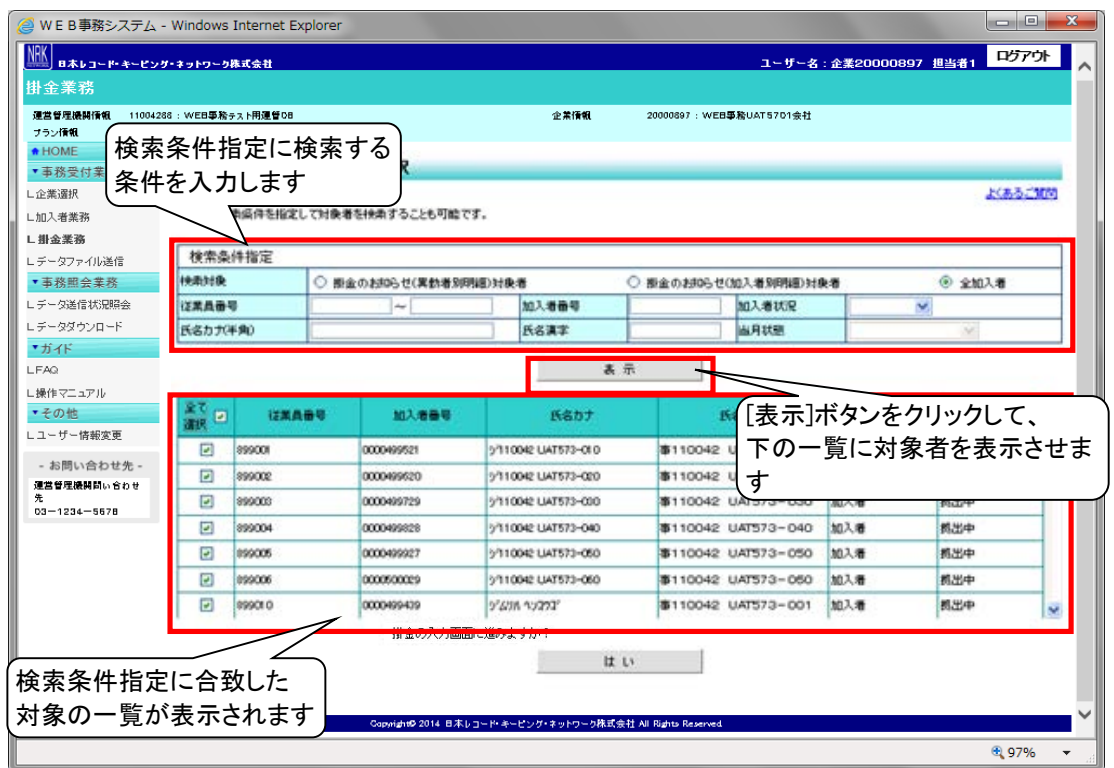

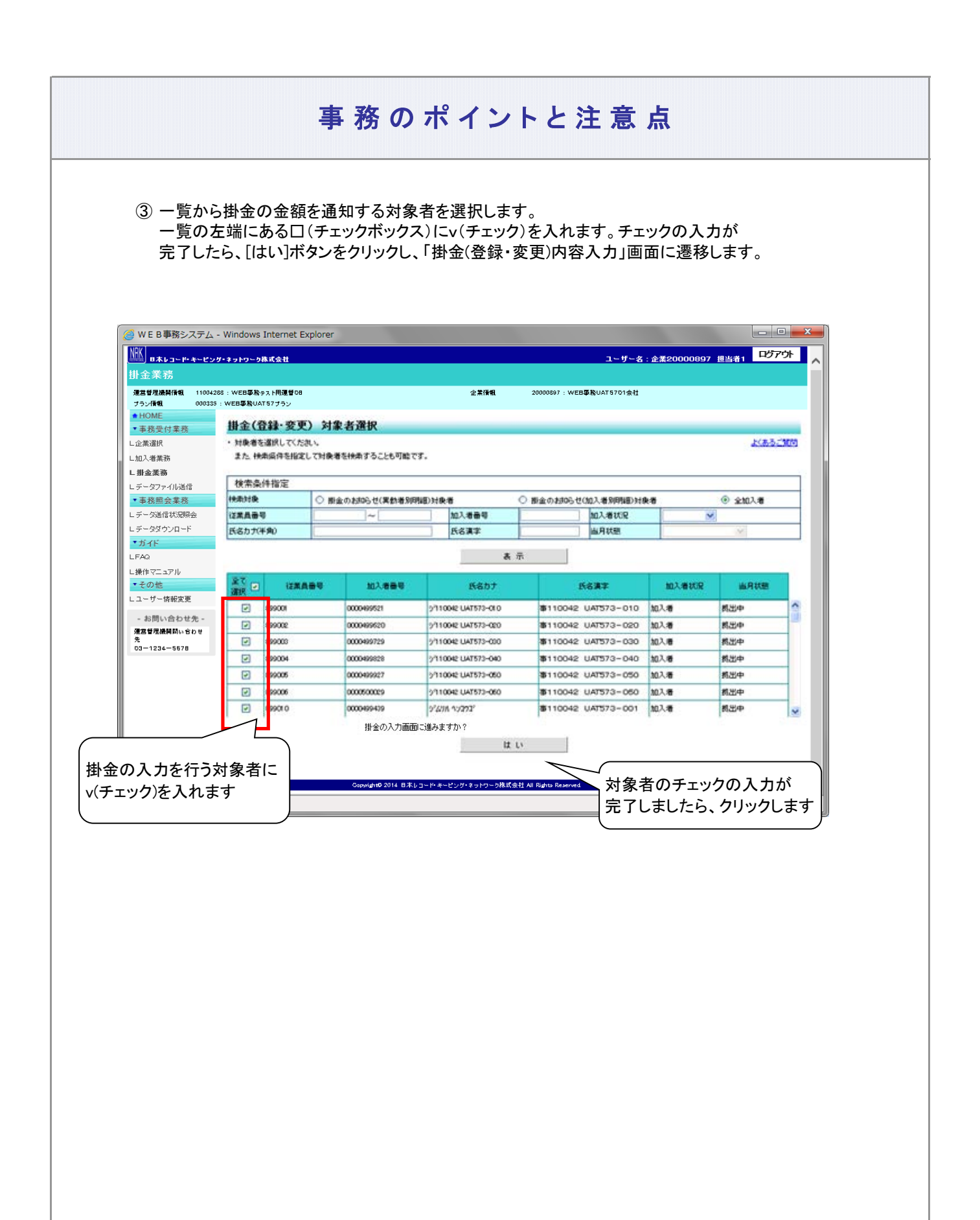

④ 変更後の欄に、各対象者の掛金金額を入力します。 対象者全員の入力が完了しましたら、[はい]ボタンをクリックして「掛金(登録・変更) 内容入力」画面に 遷移します。

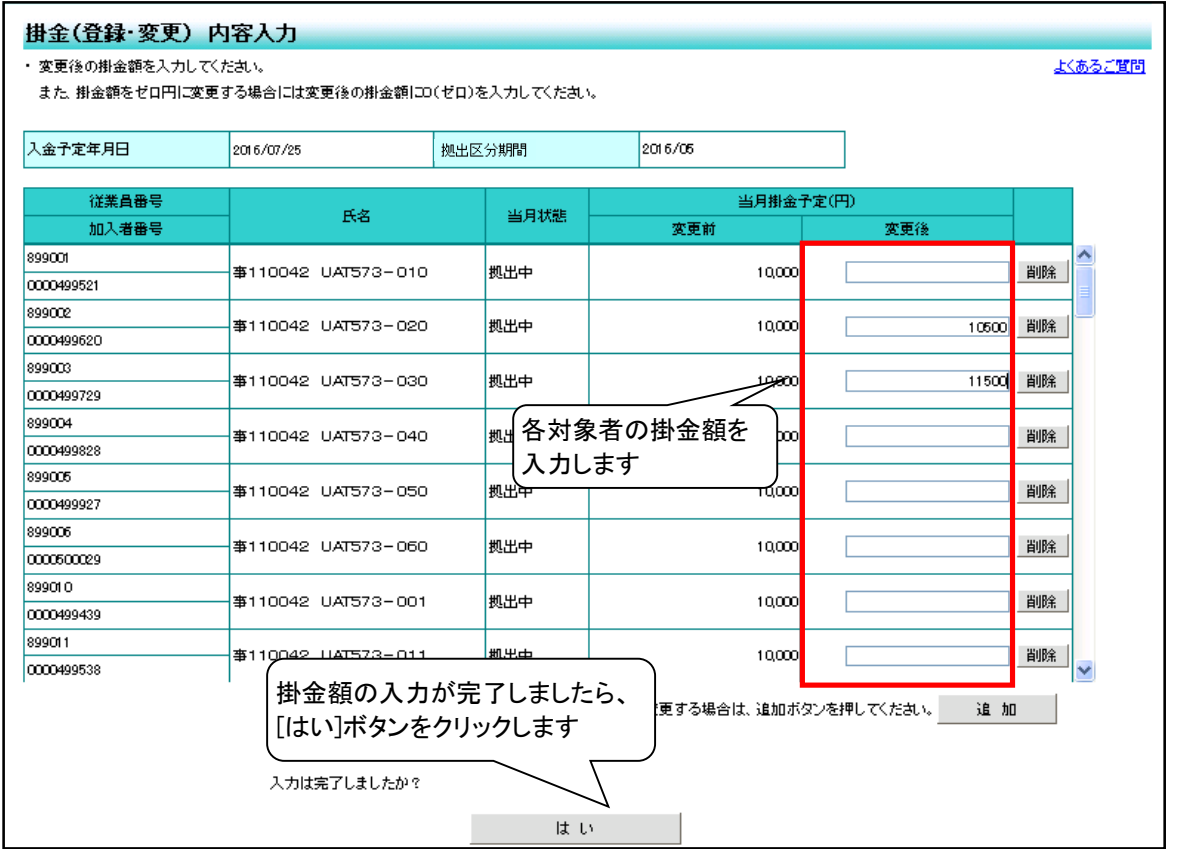

#### 事務のポイントと注意点 ⑤ 掛金合計欄にNRKに通知する企業全体の掛金額、一覧の「変更後」欄には掛金を入力した各対象者の 掛金が表示されます。 入力に間違いがなければ、[はい]ボタンをクリックしてNRKシステム(ホスト)へデータを送信します。 掛金(登録·変更) 内容確認 ・入力された内容を確認してください。 また、表示している掛金の合計金額は、入力された加入者だけでなく入金予定の全加入者の合計金額を表示しています。 入金予定年月日 2016/07/25 **MOLLEY STREET** 2016/06 企業全体の合計金額を 掛金合計(円) 表示します変更節 変更後 56,000 従業員番号 当月掛金予定(円) 氏名 当月状態 変更前 加入者番号 変更後 899001 事110042 UAT573-010 拠出中 10,000 10,500 0000499521 899002  $\geq$ ক¤ 事110042 UAT573-020 11,500 0000499620 入力した各対象者の 899003 掛金額を表示します 事110042 UAT573-030 lοο 10,500 0000499729 899004 拠出中 11,500 事110042 UAT573-040 10,000 0000499828 入力件数: 5件 込ますか? 企業全体の合計、各対象者の ———————<br>は い  $\begin{matrix} \begin{matrix} \begin{matrix} 1\\ 1\end{matrix} \end{matrix} \end{matrix}$ 掛金額に間違いなければ、 展る | クリックします

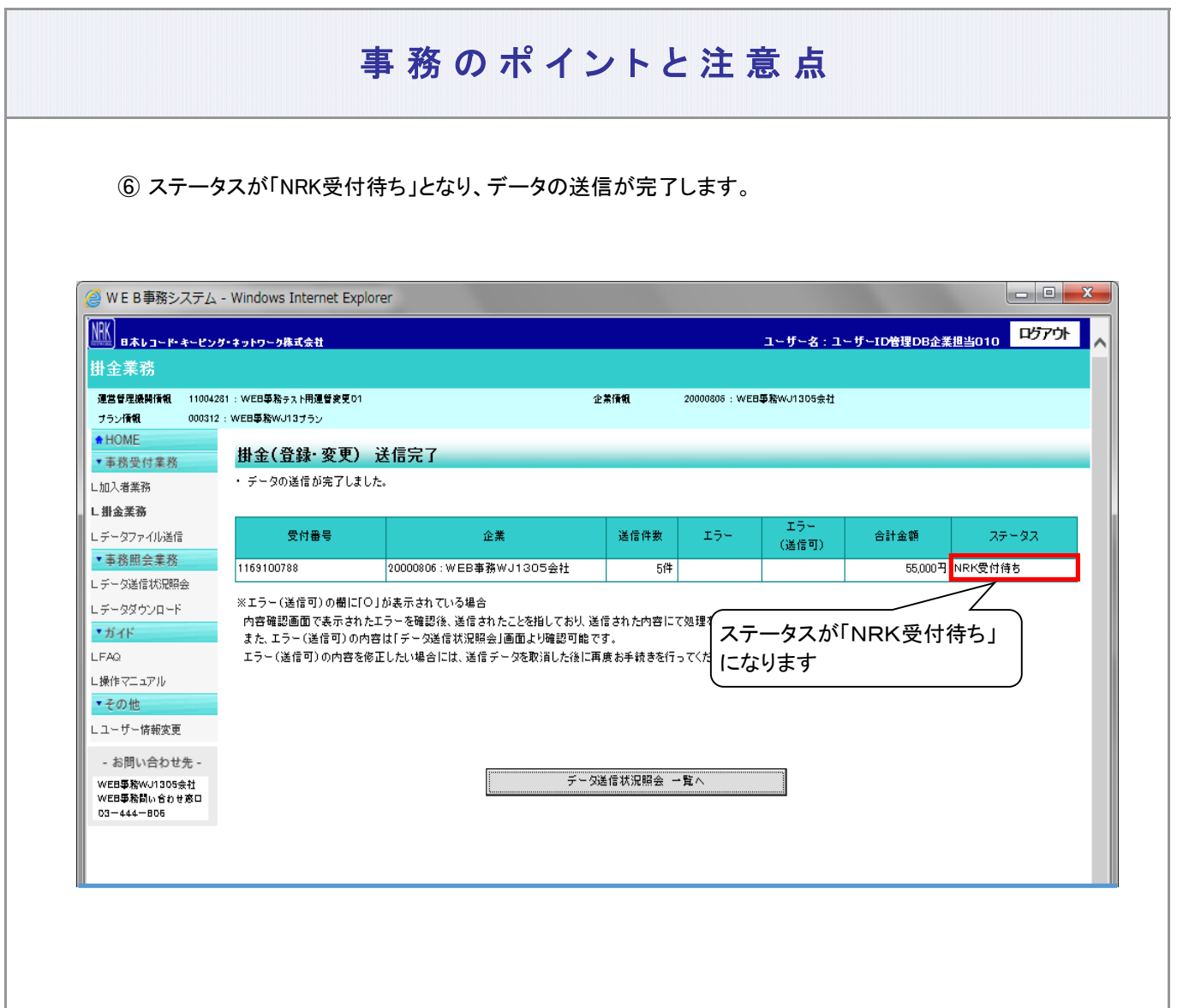

(2) サポートシート

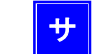

サポートシートの取得、作成手順、データ送信手順、データ項目の詳細については、 以下に説明の記載がありますので、詳細はそちらをご参照ください。 ここでは掛金業務に関わるデータ作成時のポイントと注意点について記載します。

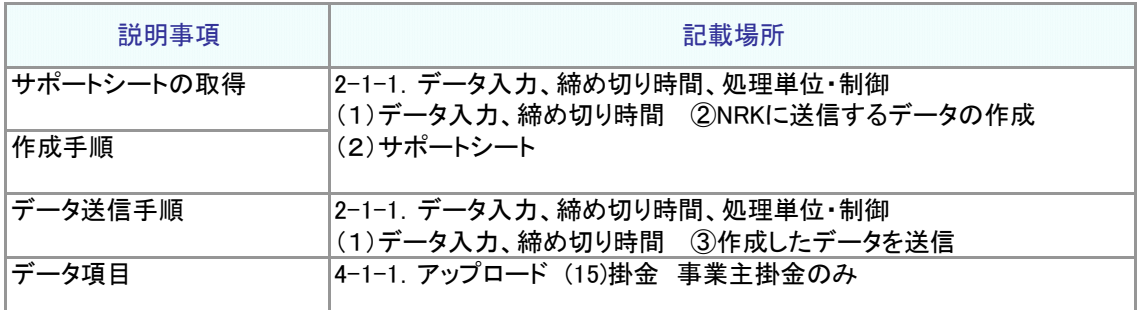

● 今月拠出(当月分)の掛金として拠出する全ての対象者と対象者ごとの掛金額のデータを作成します

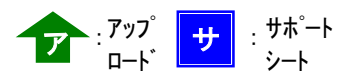

(3) CSVファイル イア

作成手順、データ送信手順、データ項目の詳細については、以下に説明の記載がありますので、詳細は そちらをご参照ください。ここでは掛金業務に関わるデータ作成時のポイントと注意点について記載しま す。

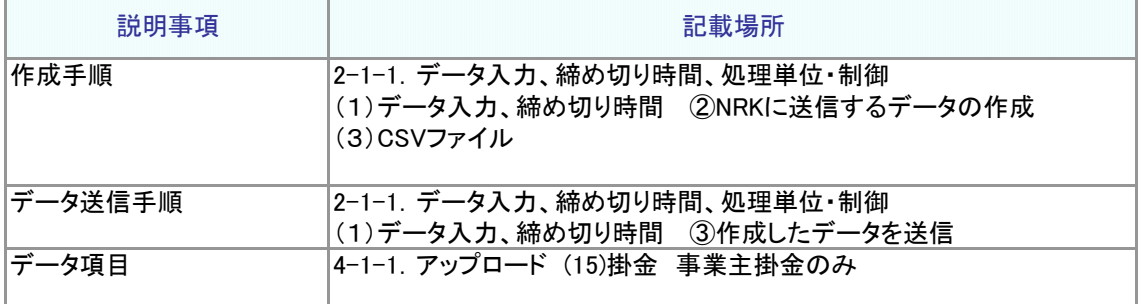

● 今月拠出(当月分)の掛金として拠出する全ての対象者と対象者ごとの掛金額のデータを作成します

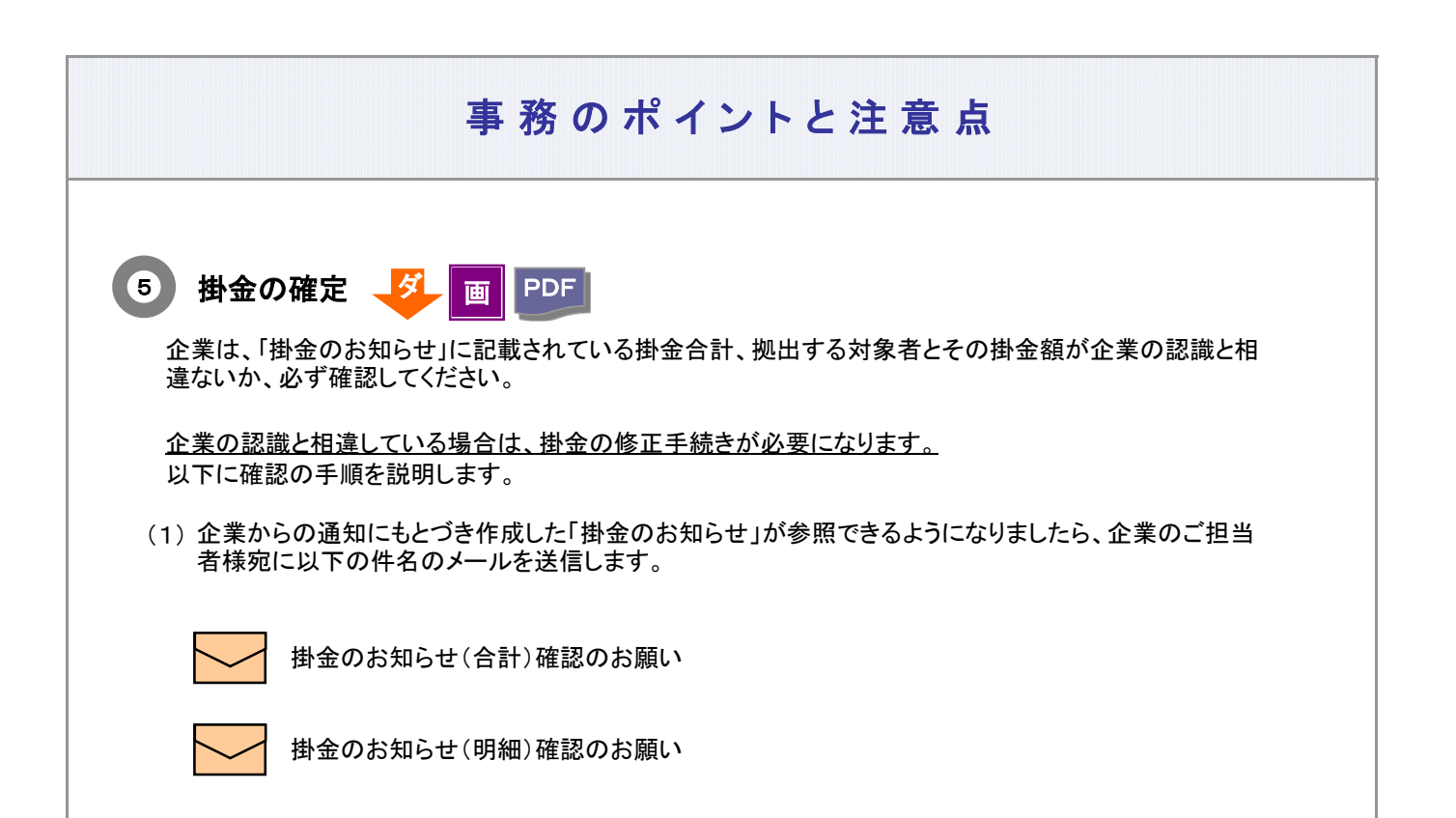

メールの他、ホーム画面の「確定拠出年金業務に関するお知らせ 」でも確認できます。

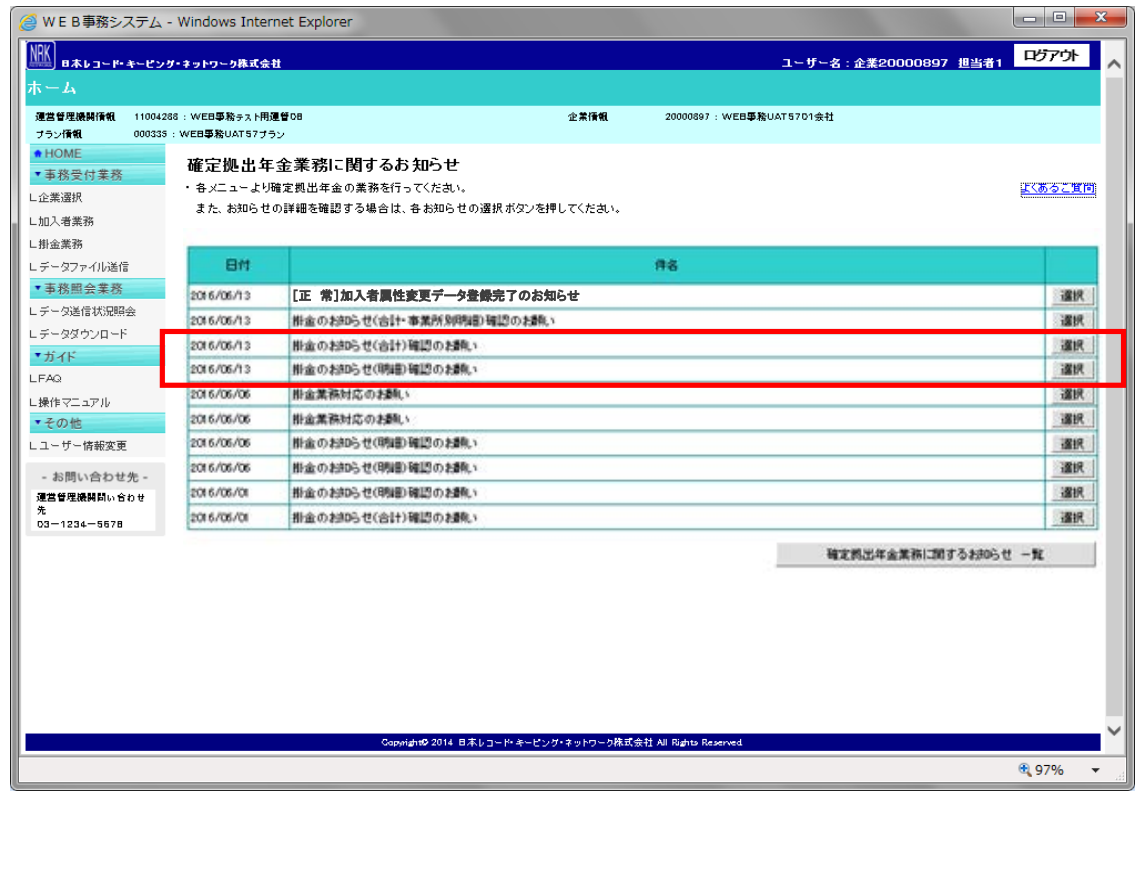

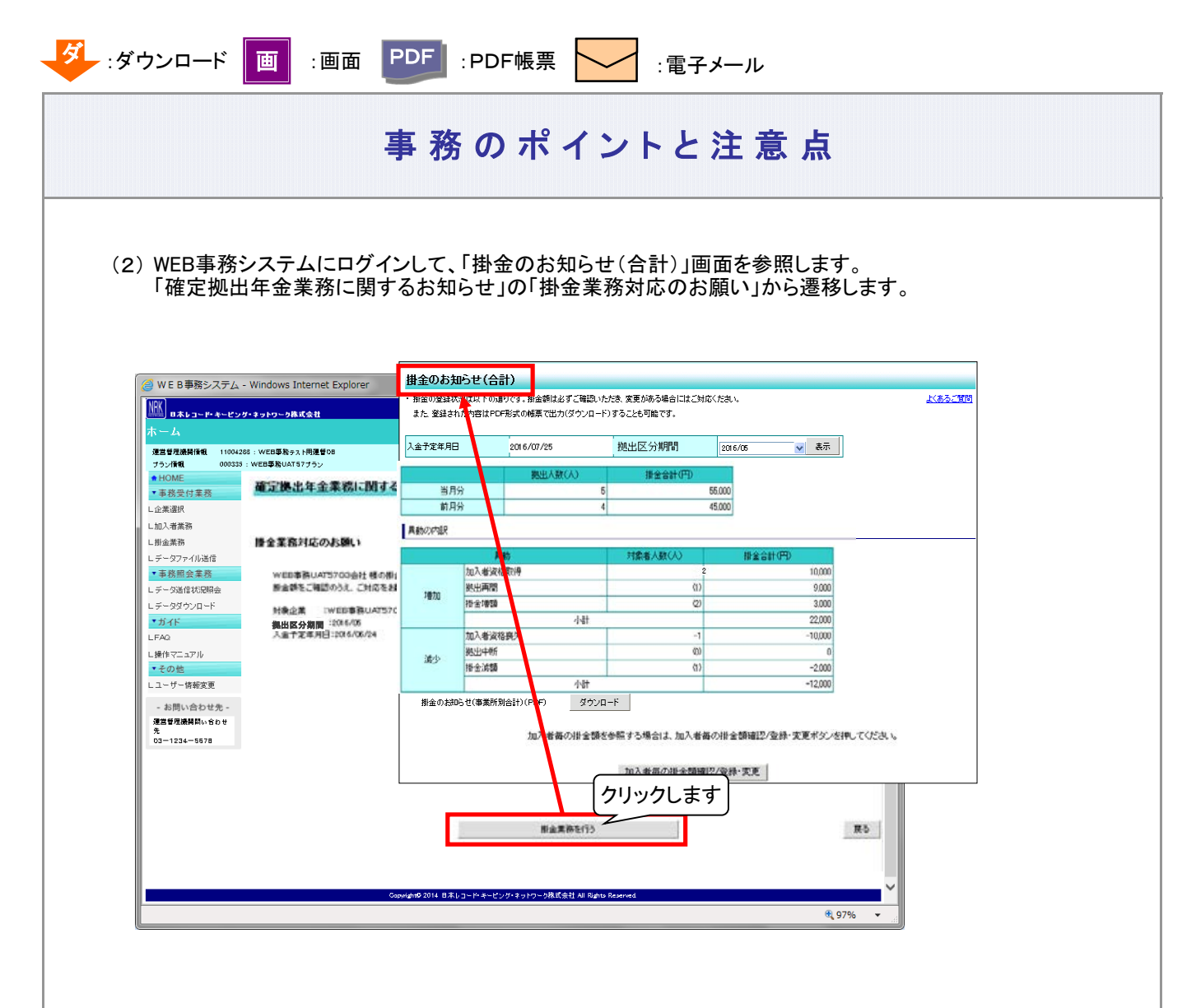

<メニューから「掛金のお知らせ(合計)」を参照する手順>

ホーム左のメニューの「掛金業務」をクリックすると、「掛金のお知らせ(合計)」に遷移します。

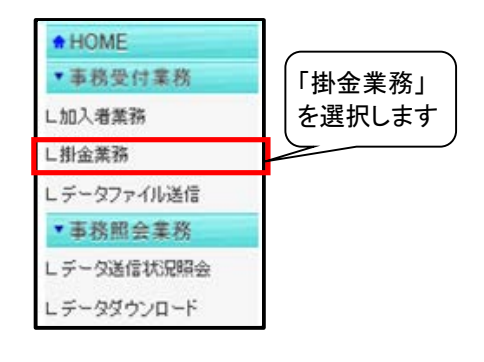

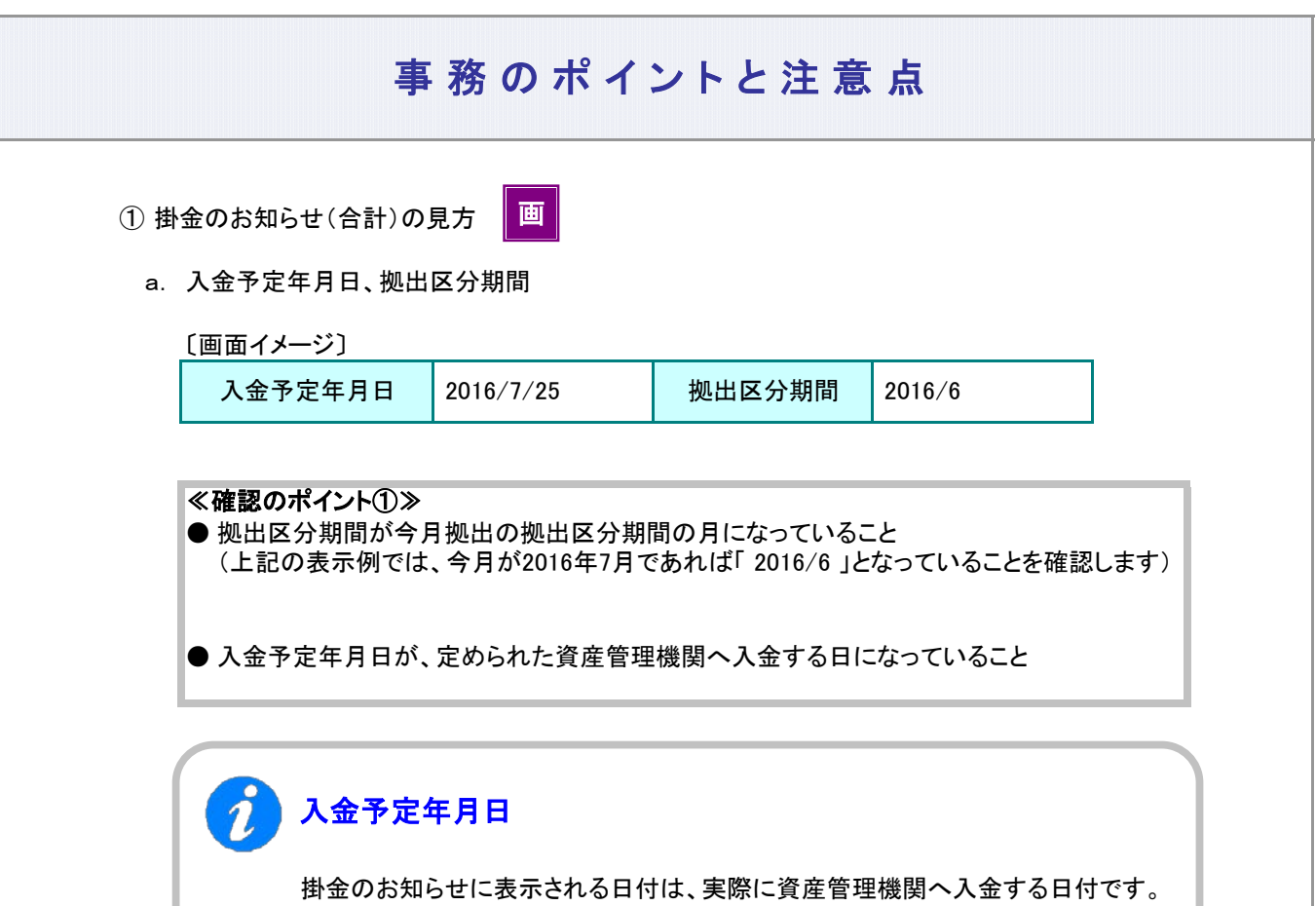

# イン 「掛金の入金日」が休日(非営業日)である場合

掛金の入金日が休日場合の取り扱いについてご確認ください。 「掛金のお知らせ」に表示される入金予定年月日は、あらかじめNRKシステム(ホスト) に登録された「休日の取り扱い」にもとづき、実際に資産管理機関に入金を行う日付を 表示しております。

例1:「休日の取り扱い」が前営業日

「入金日」が非営業日であった場合、その直前の営業日が実際に資産管理機関 へ入金する日になります。

例えば、「入金日」が25日であり、25日が土曜日(非営業日)であった場合、 資産管理機関へ入金する日は24日になります。 「掛金のお知らせ」の入金予定日には、「 2014/10/24 」と表示されます。

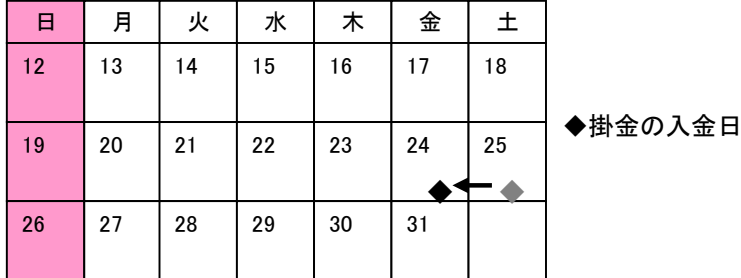

例2:「休日の取り扱い」が翌営業日

「入金日」が非営業日であった場合、その直後の営業日が実際に資産管理機関へ 入金する日になります。

例えば、「入金日」が25日であり、25日が土曜日(非営業日)であった場合、 資産管理機関へ入金する日は27日になります。 「掛金のお知らせ」の入金予定日には、「2014/10/27」と表示されます。

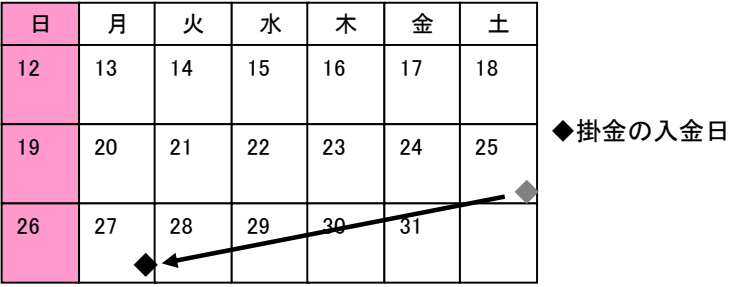

b. 拠出人数(人)、掛金合計(円)

〔画面イメージ〕

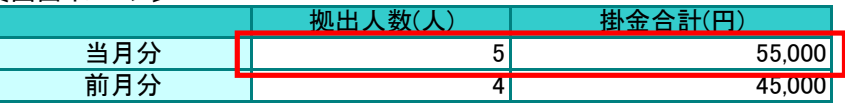

今月拠出(当月分)、前月拠出(前月分)の掛金の拠出対象となった人数と資産管理機関への 入金する金額を表示しています。

#### ≪確認のポイント②≫

今月拠出(当月分)の拠出人数(人)、掛金合計(円)を参照し、企業の認識とNRKシステム (ホスト)へ登録した結果との間で違いがないこと

#### c. 異動の内訳

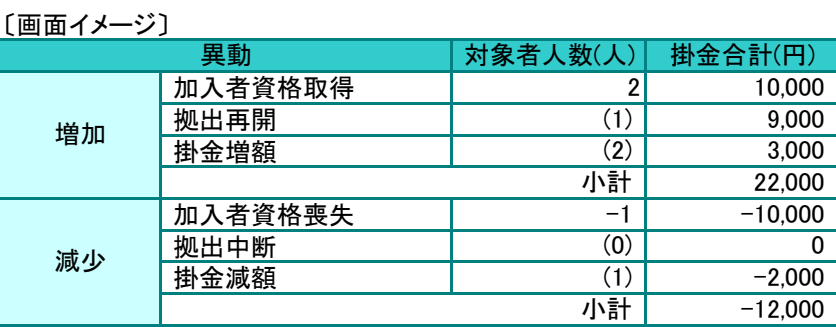

● 「b. 拠出人数(人)、掛金合計(円)」の画面イメージにある今月拠出(当月分)と前月拠出 (前月分)の拠出人数(人)の増減は、「加入者資格取得」「加入者資格喪失」の対象者人 数(人)で表示されています。

● 拠出再開、拠出中断、掛金増額、掛金減額に表示されている人数の増減は、「b. 拠出人 数(人)、掛金合計(円)」の画面イメージにある今月拠出(当月分)と前月拠出(前月分)の 拠出人数(人)に関係していないことから、( )で表示しています

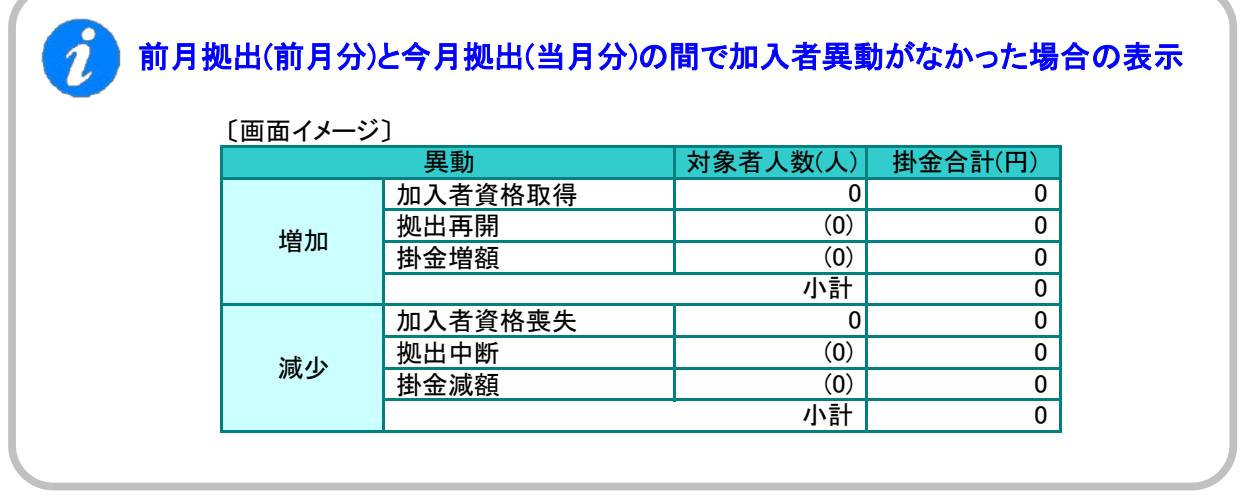

ご注意ください

拠出人数には、拠出中の加入者以外に、拠出中断、掛金が0円の方も含まれています。

#### $\boldsymbol{\hat{i}}$ 「今月拠出(当月分)の加入者異動」と画面に表示される「異動の内 訳」の関係

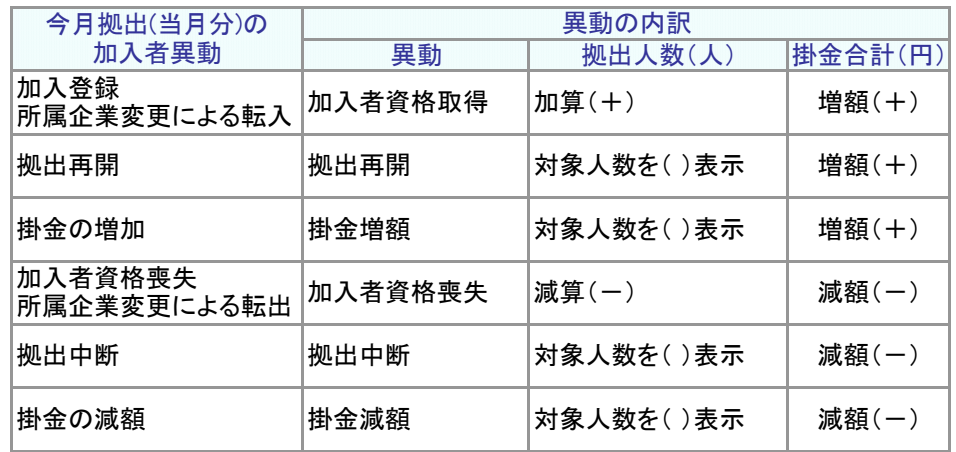

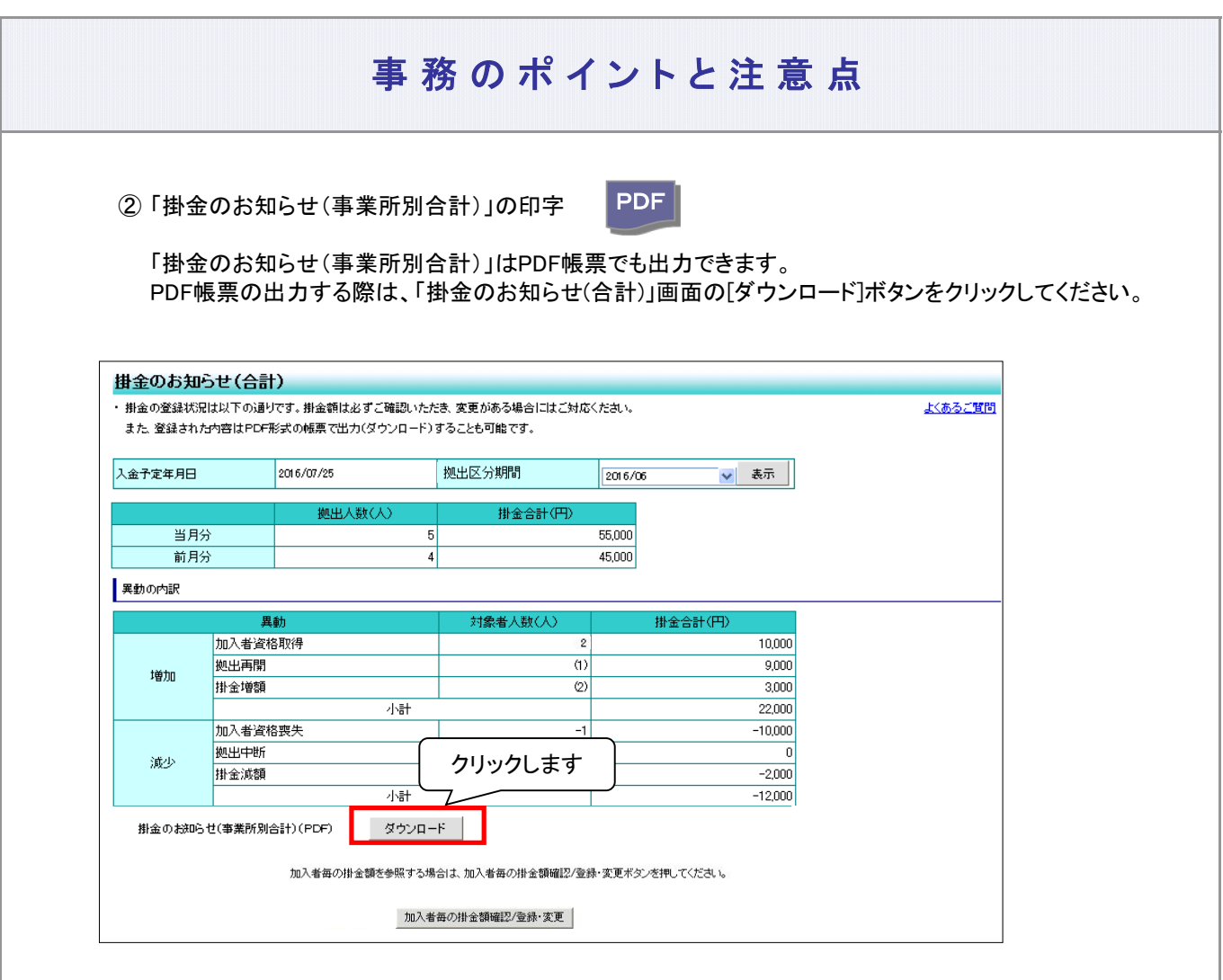

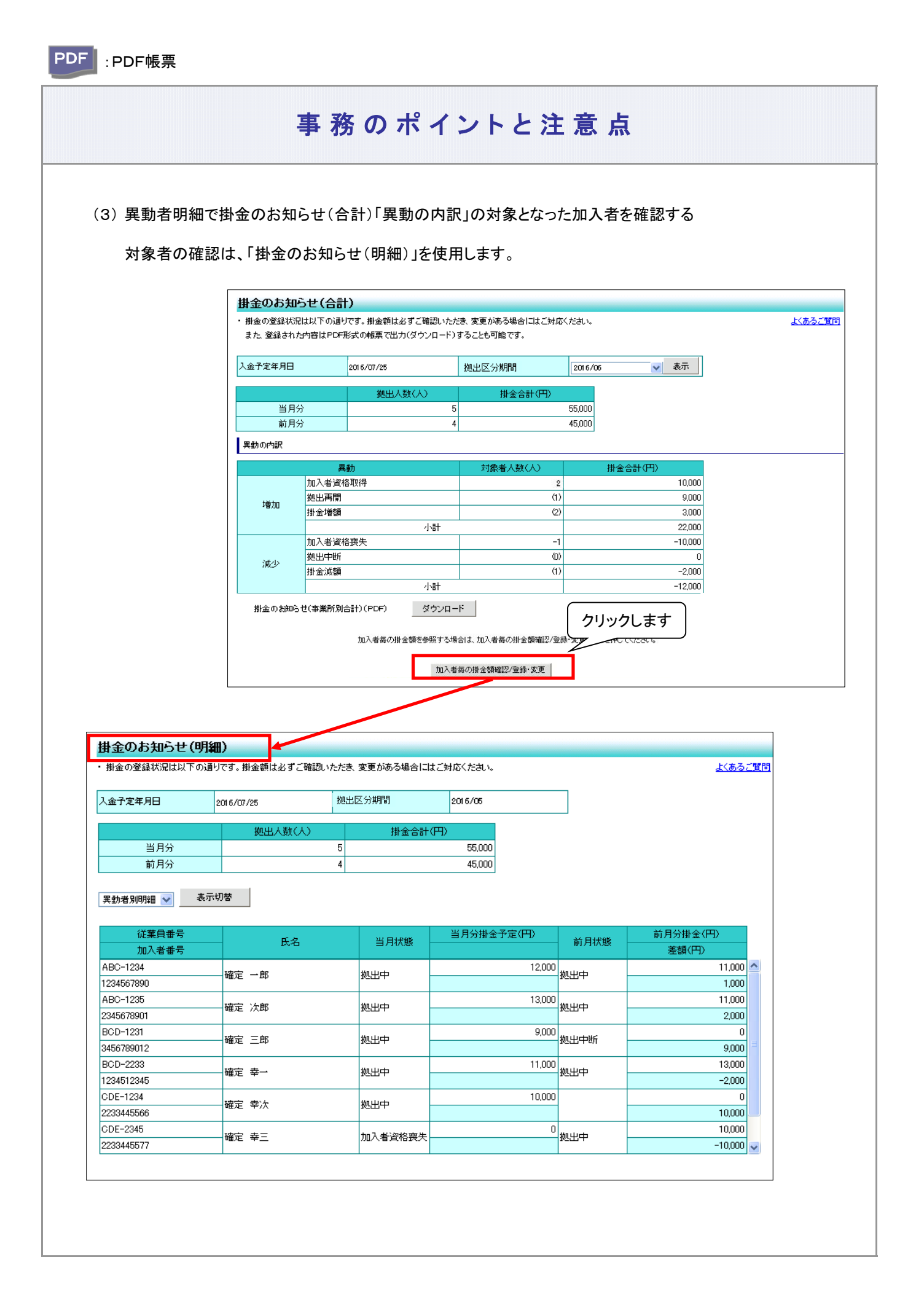

① 異動者別明細に画面を切り替えます。

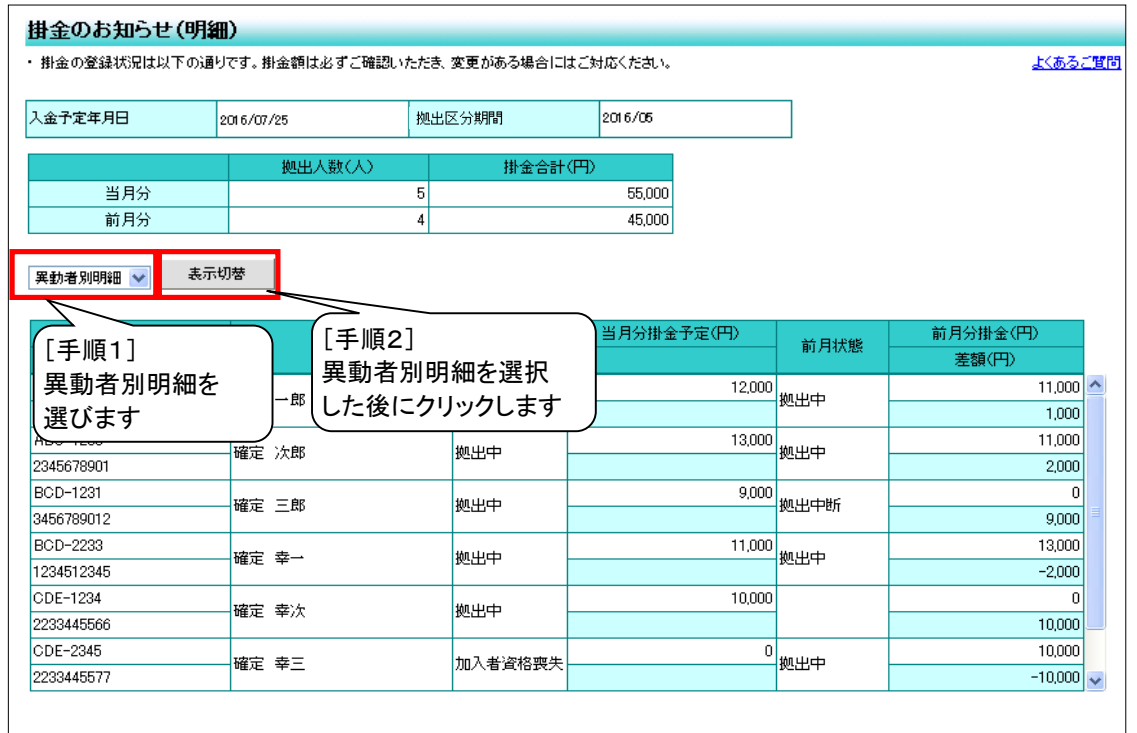

- ② 異動者別明細の見方
	- 前月拠出(前月分)と今月拠出(当月分)の間で、掛金額、加入状況(状態)に変更があった加入者を 表示しています。
	- 掛金のお知らせ(合計)「異動の内訳」の明細になります

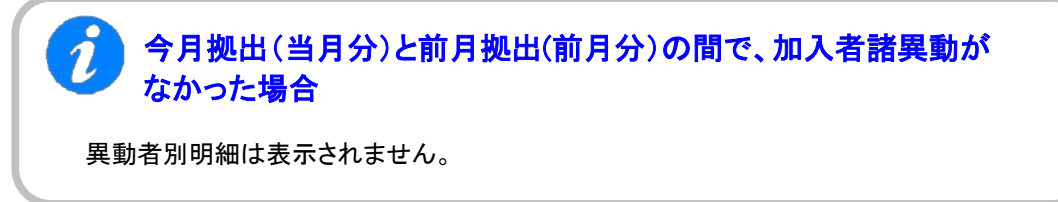

a. 入金予定年月日、拠出区分期間

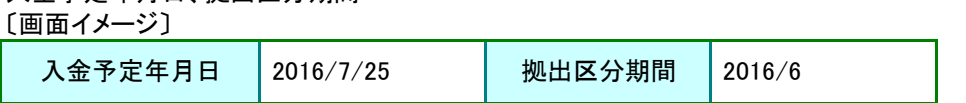

詳細な説明は、「①掛金のお知らせ(合計)の見方 a.入金予定年月日、拠出区分期間」をご参 照ください。

ご注意ください

掛金の通知前と掛金の通知後で、「掛金のお知らせ(異動者別明細)」の表示が異な ります。掛金の通知後、前月拠出(前月分)と今月拠出(当月分)の差異が詳細に表示 されますので、掛金の通知後の「掛金のお知らせ(異動者別明細)についても必ずご 確認ください。

b. 拠出人数(人)、掛金合計(円)

〔画面イメージ〕

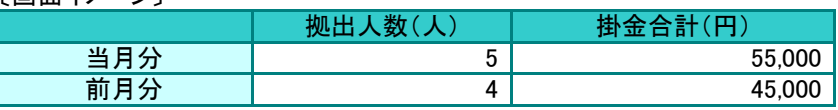

詳細な説明は、「①掛金のお知らせ(合計)の見方 b. 拠出人数(人)、掛金合計(円)」をご参照 ください。

c. 明細の見方

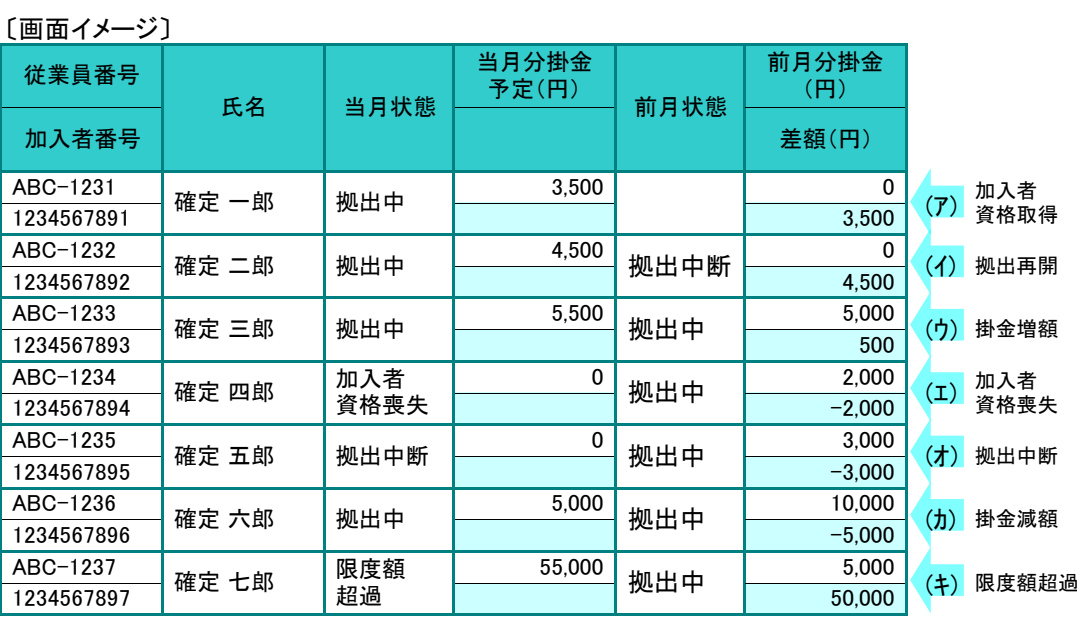

#### 前ページからの続き

ア. 当月状態、前月状態

今月拠出(画面表示は当月状態)、前月拠出(画面表示は前月状態)の状況を表示しています。

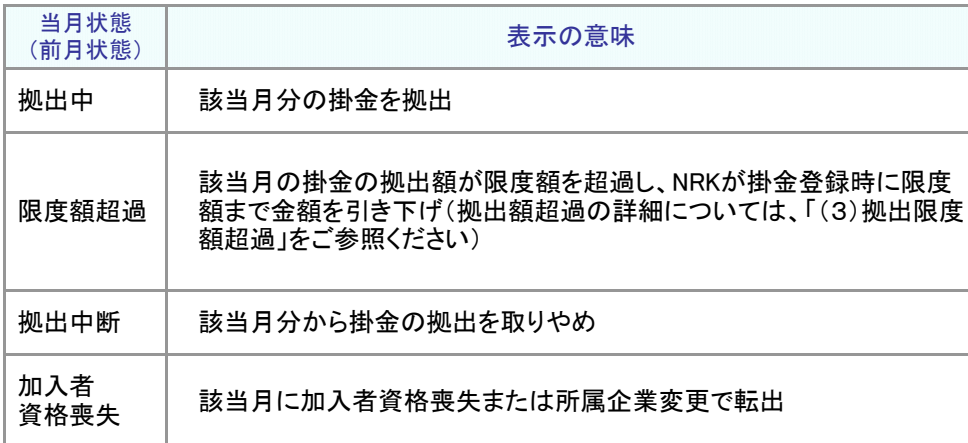

#### イ. 差額

掛金の前月拠出(前月分)と今月拠出(当月分)との差額を表示してします。

#### ウ. 「異動者別明細」と「加入者諸異動」等との関係

(ア) 加入資格取得

〔画面イメージ〕

明細の当月状態が「拠出中」、前月状態が空白、前月分掛金予定が0円と表示されます。

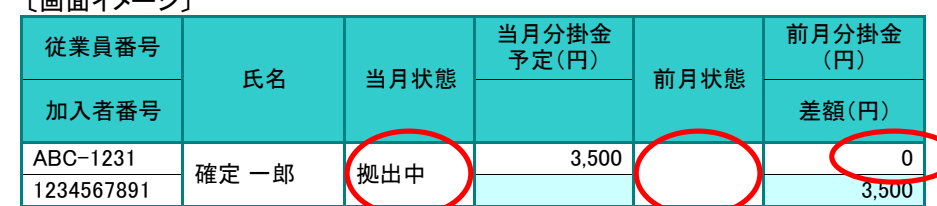

⊃

≪前月拠出(前月分)から今月拠出(当月分)の間の加入者諸異動≫ 加入登録、所属企業変更による転入

#### (イ) 拠出再開

明細の当月状態が「拠出中」、前月状態が「拠出中断」と表示されます。

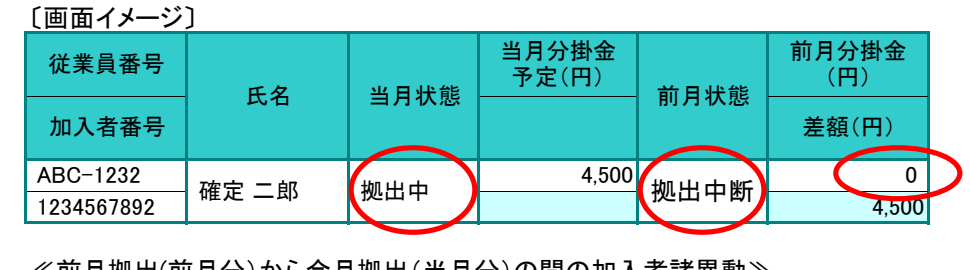

≪前月拠出(前月分)から今月拠出(当月分)の間の加入者諸異動≫ 拠出再開

#### (ウ) 掛金増額

明細の当月状態、前月状態がともに「拠出中」、差額が増額で表示されます。

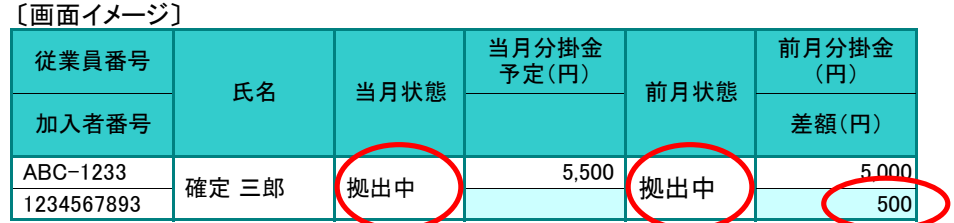

≪前月拠出(前月分)から今月拠出(当月分)の間の加入者諸異動≫ なし

(エ) 加入者資格喪失

当月状態が「加入者資格喪失」、当月分掛金予定が「 0 」と表示されます。

〔画面イメージ〕

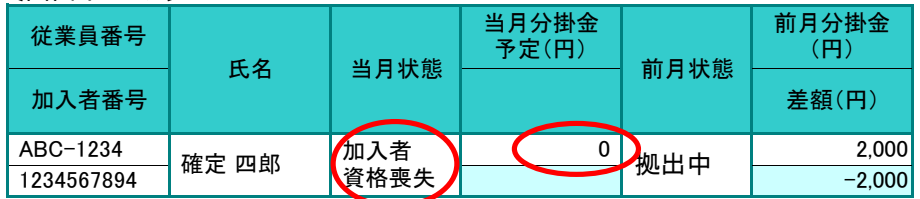

≪前月拠出(前月分)から今月拠出(当月分)の間の加入者諸異動≫ 加入者資格喪失、所属企業変更による転出

(オ) 拠出中断

当月状態が「拠出中断」、当月分掛金予定が「 0 」と表示されます。

〔画面イメージ〕

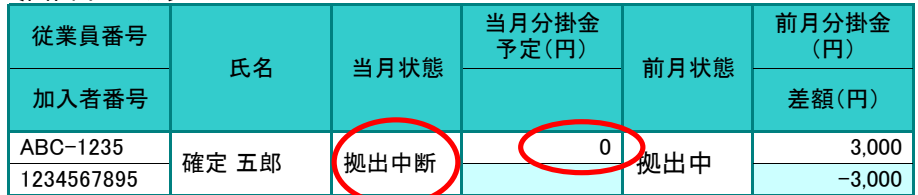

≪前月拠出(前月分)から今月拠出(当月分)の間の加入者諸異動≫ 拠出中断

#### 前ページからの続き

#### (カ) 掛金減額

明細の当月状態、前月状態がともに「拠出中」、差額が減額(マイナス)で表示されます。

〔画面イメージ〕 当月分掛金 予定(円) 加入者番号 前月状態 前月分掛金 (円) 1234567896 ABC-1236 確定 六郎 视出中 5,000 差額(円) 规出中 10,000  $-5,000$ 従業員番号 氏名 | 当月状態

≪前月拠出(前月分)から今月拠出(当月分)の間の加入者諸異動≫ なし

#### (キ) 限度額超過

前月状態、当月状態が「限度額超過」である場合に表示されます。

〔画面イメージ〕当月状態が「限度額超過」となった場合

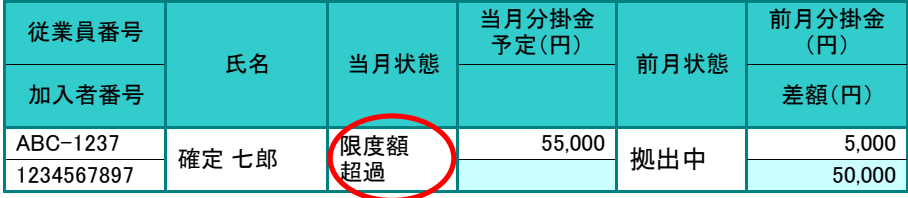

≪前月拠出(前月分)から今月拠出(当月分)の間の加入者諸異動≫ なし

(4) 加入者別明細で全加入者の掛金状況を確認することができます。今月拠出(当月分)および前月拠出 (前月分)の拠出人数、掛金合計のもとになった加入者ごとの拠出状況を表示します。

① 加入者別明細に画面を切り替えます。

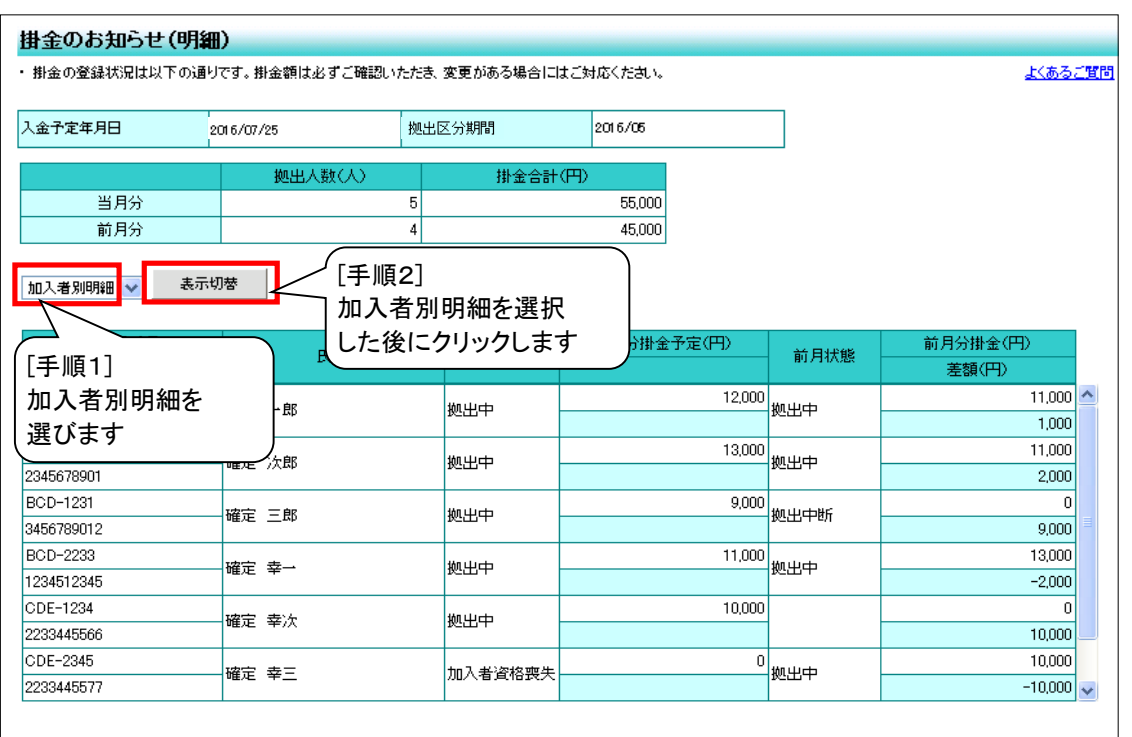

- ② 加入者別明細の見方
	- 加入者別明細では、前月拠出(前月分)と今月拠出(当月分)に関わる全加入者の掛金状況を表示し ています。
	- 前月拠出(前月分)と今月拠出(当月分)の拠出人数、掛金合計のもとになった加入者ごとの拠出状況 を表示します。
	- a. 入金予定年月日、拠出区分期間

〔画面イメージ〕

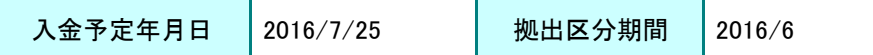

詳細な説明は、「①掛金のお知らせ(合計)の見方 a.入金予定年月日、拠出区分期間」をご参 照ください。

次ページへ続く
## 前ページからの続き

b. 拠出人数(人)、掛金合計(円)

〔画面イメージ〕

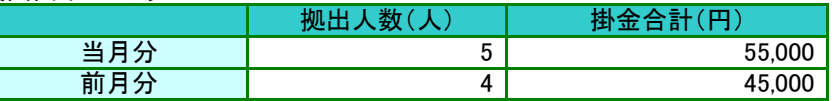

詳細な説明は、「①掛金のお知らせ(合計)の見方 b. 拠出人数(人)、掛金合計(円)」をご参照 ください。

## ≪確認のポイント③≫

当月分の拠出対象者と掛金額を参照し、企業の認識とNRKシステム(ホスト)へ登録した結果 と間で違いがないこと。

### c. 明細の見方

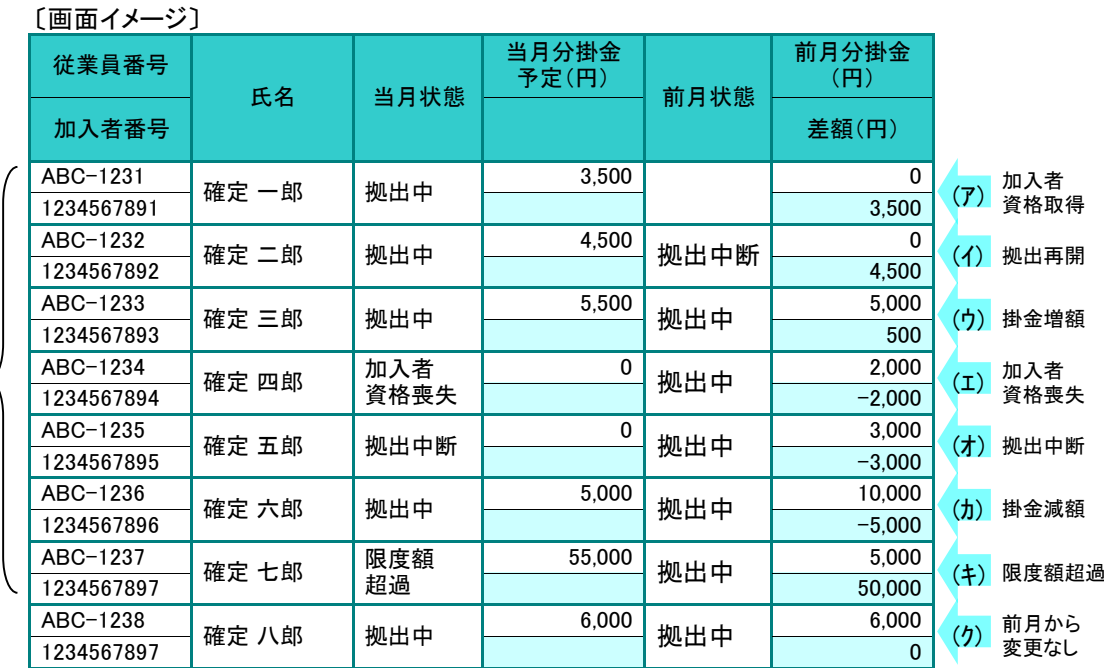

## 異動者別 ■<br>明細と同じ /

## ア. 当月状態、前月状態

今月拠出(画面表示は当月状態)、前月拠出(画面表示は前月状態)の状況を表示してい ます。

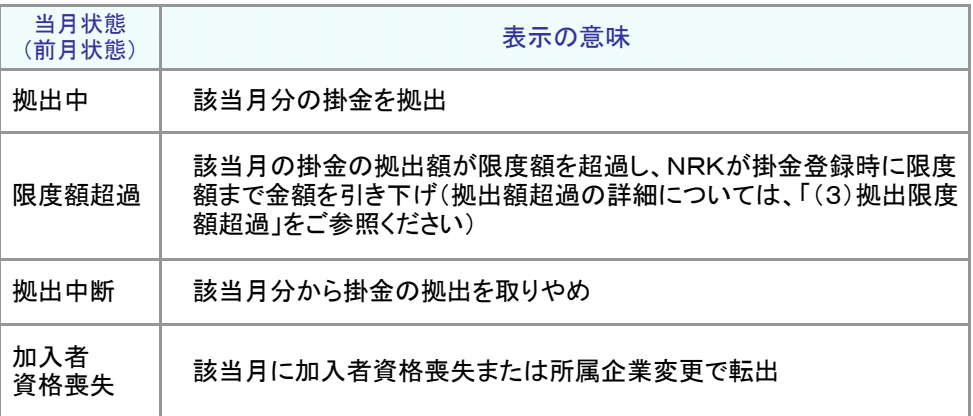

### イ. 差額

掛金の前月拠出(前月分)と今月拠出(当月分)との差額を表示しています。

- ウ. 「加入者別明細」と「加入者諸異動」等との関係
	- (ア) 加入者資格取得

 $\sim$ 

明細の当月状態が「拠出中」、前月状態が空白、前月分掛金予定が0円と表示されます。

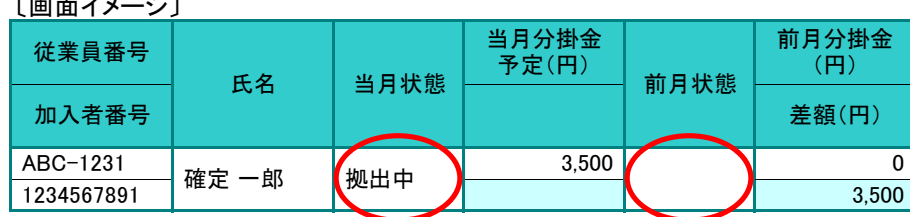

≪前月拠出(前月分)から今月拠出(当月分)の間の加入者諸異動≫ 加入登録、所属企業変更による転入

## (イ) 拠出再開

明細の当月状態が「拠出中」、前月状態が「拠出中断」と表示されます。

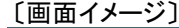

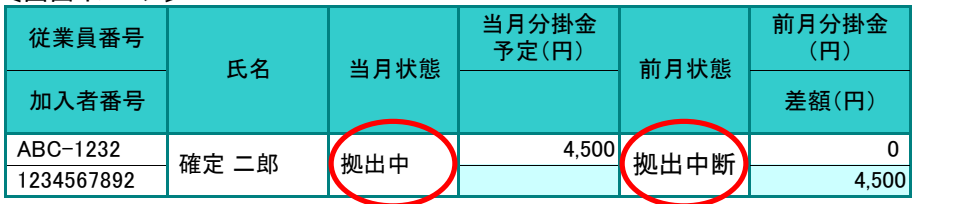

次ページへ続く

≪前月拠出(前月分)から今月拠出(当月分)の間の加入者諸異動≫ 拠出再開

### 前ページからの続き

### (ウ) 掛金増額

明細の当月状態、前月状態がともに「拠出中」、差額が増額で表示されます。

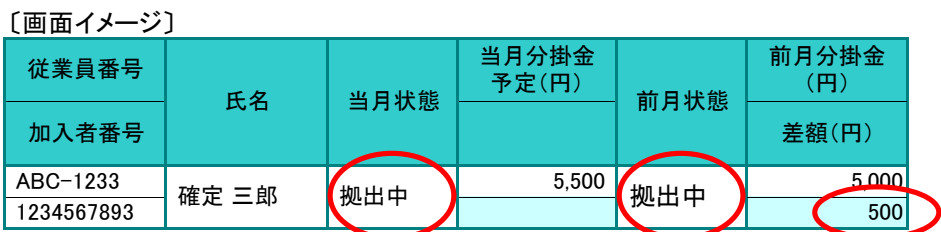

≪前月拠出(前月分)から今月拠出(当月分)の間の加入者諸異動≫ なし

### (エ) 加入者資格喪失

当月状態が「加入者資格喪失」、当月分掛金予定が「 0 」と表示されます。

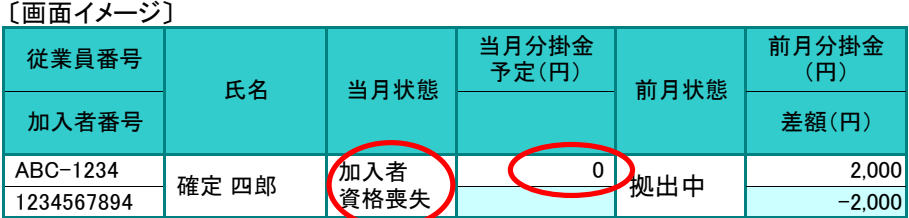

≪前月拠出(前月分)から今月拠出(当月分)の間の加入者諸異動≫ 加入者資格喪失、所属企業変更による転出

## (オ) 拠出中断

当月状態が「拠出中断」、当月分掛金予定が「 0 」と表示されます。

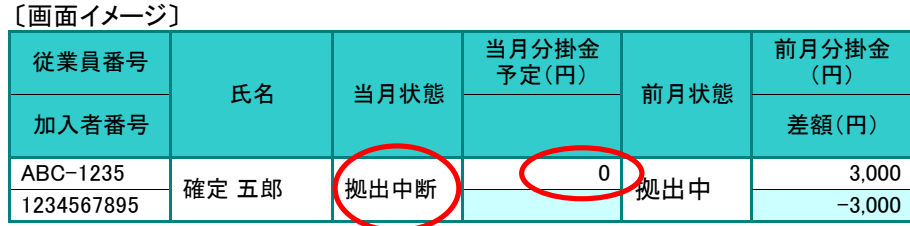

≪前月拠出(前月分)から今月拠出(当月分)の間の加入者諸異動≫ 拠出中断

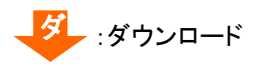

(カ) 掛金減額

明細の当月状態、前月状態がともに「拠出中」、差額が減額(マイナス)で表示されます。

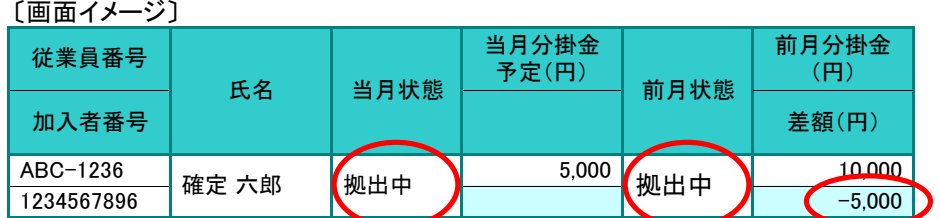

≪前月拠出(前月分)から今月拠出(当月分)の間の加入者諸異動≫ なし

### (キ) 限度額超過

前月状態、当月状態が「限度額超過」である場合に表示されます。

「画面イメージ〕当月状態が「限度額超過」となった場合

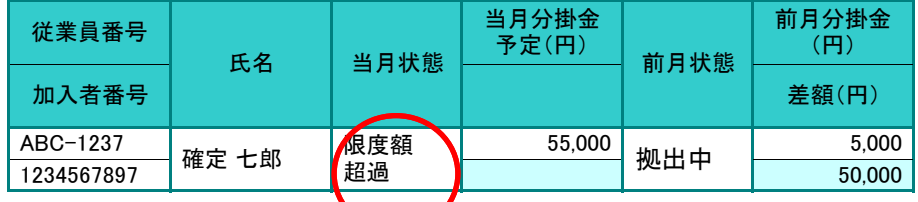

≪前月拠出(前月分)から今月拠出(当月分)の間の加入者諸異動≫ なし

(ク) 前月から変更なし

明細の当月状態、前月状態がともに「拠出中」、差額は「 0 」で表示されます。

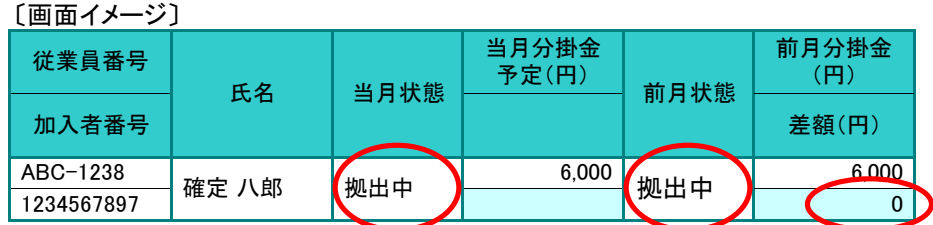

≪前月拠出(前月分)から今月拠出(当月分)の間の加入者諸異動≫

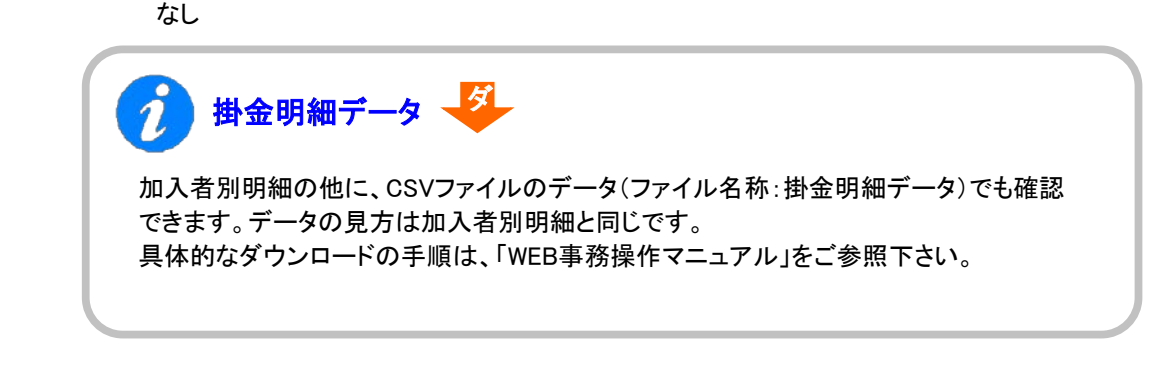

ご注意ください

掛金登録後に帳票の「掛金のお知らせ」は、自動的に出力されません。

帳票の「掛金のお知らせ」が必要な場合は、運営管理機関までお問い合わせください。 (NRKへ帳票「30004 掛金再計算・「掛金のお知らせ」再プリント(拠出額通知データ再作成)依頼書」 にて「掛金のお知らせ」再作成が必要となります。)

なお、WEB事務システムでは、掛金登録後に「掛金のお知らせ(事業所別合計)」のPDFをダウン ロードや「異動者別明細」および「加入者別明細」を画面から確認することができます。 帳票の「掛金のお知らせ」ではなく、WEB事務システムの画面にて、同内容を確認することが可能 です。

:電子メール

# 事務のポイントと注意点

## 「掛金入金対応のお願い」を作成・送信 6

掛金が登録されている企業を対象に、入金事務を行う企業(ゼロ円である場合を除く)向けに、掛金入金予 定日の6営業日前の翌日に「掛金入金対応のお願い」メールを送信します。

 $\hat{i}$ 「掛金入金対応のお願い」メールが送信されるプレーヤー 以下の条件に該当する場合、「掛金入金対応のお願い」メールが送信されます。 ●送信先プレーヤー ・掛金とりまとめ企業のあるプラン 下記条件①②を両方満たす企業と事務取扱企業(親企業) 条件①:「WEB事務 利用企業登録依頼書(10008)」にて、 WEB事務利用可否が「可」、かつ、掛金データ利用可否が「可」を設定している 条件②:掛金とりまとめ企業 ・掛金とりまとめ企業のないプラン 下記条件①を満たす企業と事務取扱企業(親企業) 条件①:「WEB事務 利用企業登録依頼書(10008)」にて、 WEB事務利用可否が「可」、かつ、掛金データ利用可否が「可」を設定している ●送信先ユーザー 上記プレーヤーの「アップロード+ダウンロード」権限者 ※掛金とりまとめ企業宛メールの対象企業について 入金事務の対象企業を通知するため、プラン内の全企業分のメールを送信します。

(各企業のWEB事務利用可否や掛金データ利用可否は問わない)

(1)-2掛金の登録と入金異動者別明細作成不要

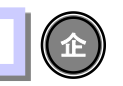

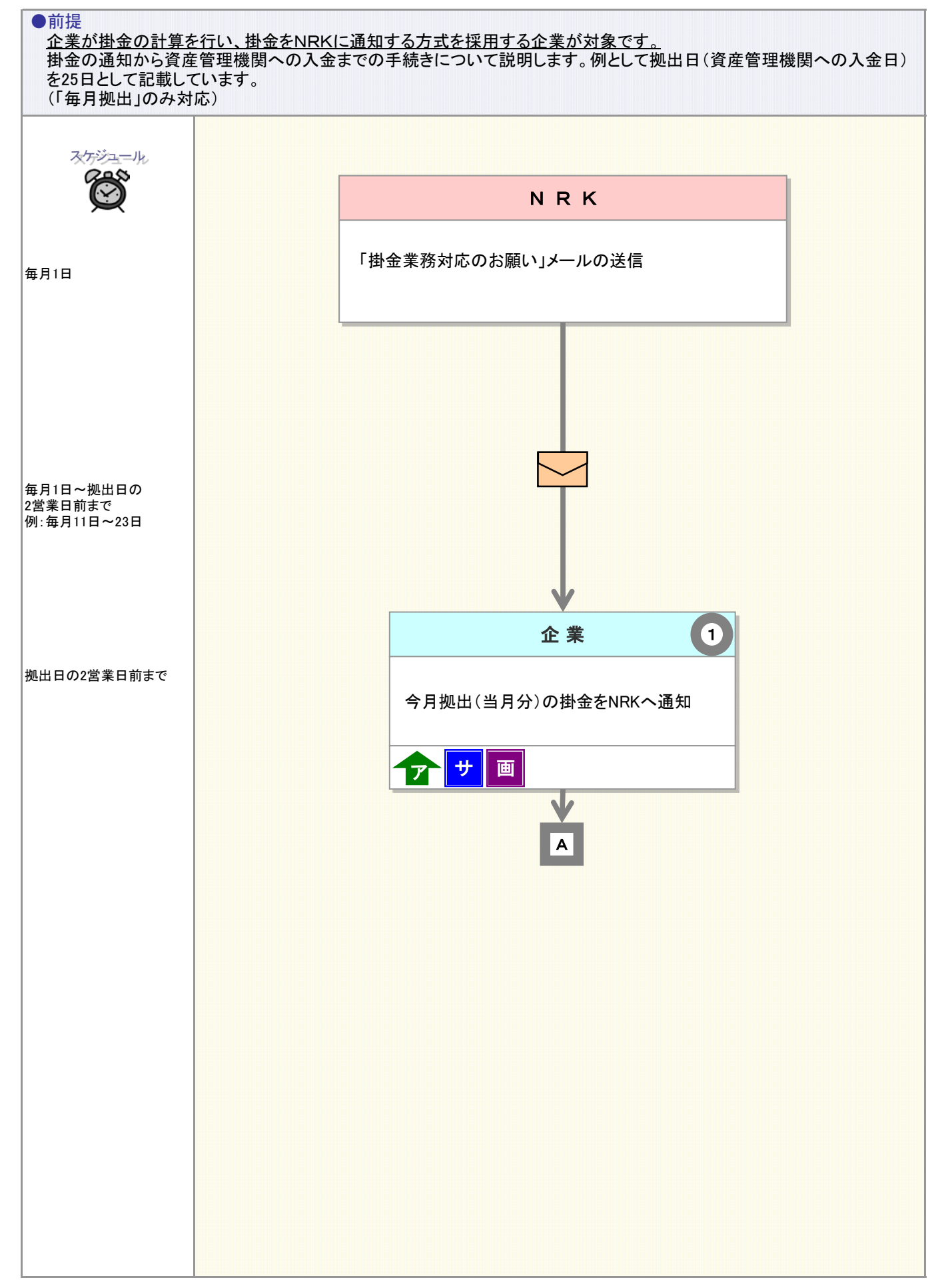

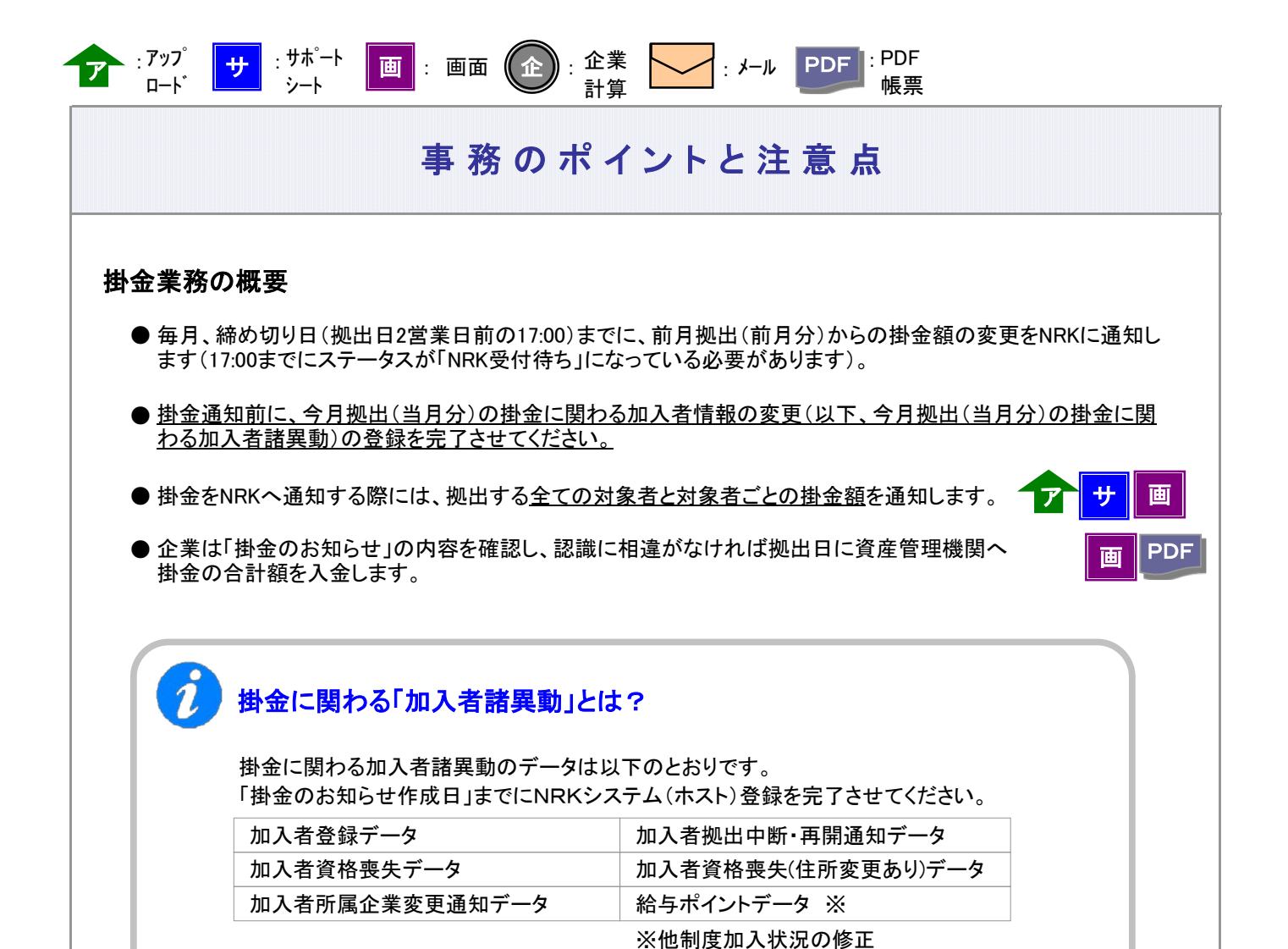

3-2-1-3(1)-2掛金の登録と入金\_異動者別作成不要-2

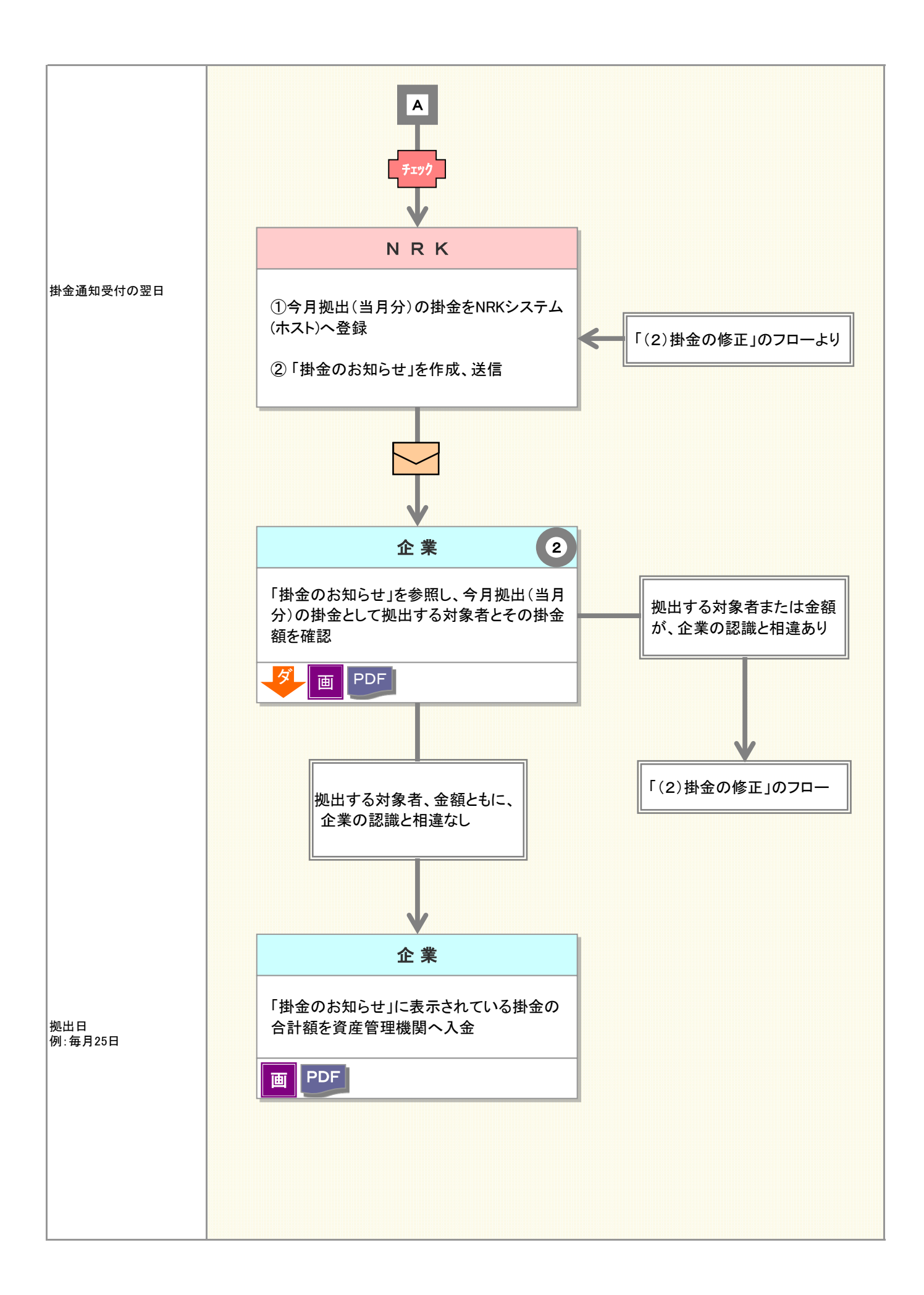

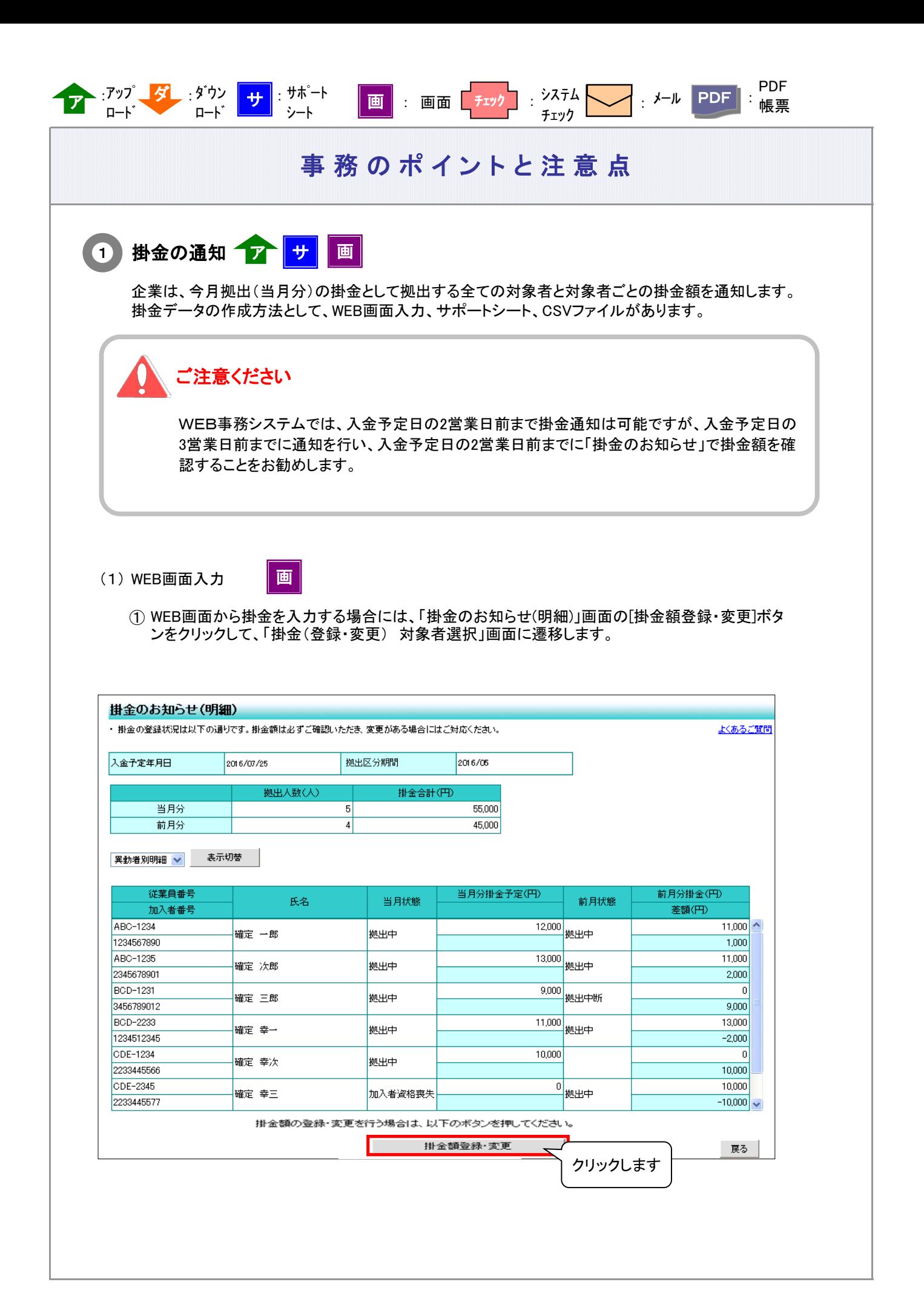

#### 事務のポイントと注意点 ② 「掛金(登録・変更) 対象者選択」画面の検索条件指定を使って、掛金を通知する対象者を抽出します。 「検索条件指定」入力後に、[表示]ボタンをクリックして、対象者を一覧表示させます。 ◎ W E B事務システム - Windows Internet Explorer  $\begin{array}{|c|c|c|c|c|}\hline \multicolumn{1}{|c|}{\mathbf{C}} & \multicolumn{1}{|c|}{\mathbf{X}}\ \hline \end{array}$ -<br>ユーザー名 : 企業20000897 担当者1 <mark>- ログアウト -</mark> <u>NHK</u> |<br>NHK | 日本レコード・キーピング・ネットワーク株式会社 掛全業務 **運営管理機関情報** 企業価額 20000897: WEB事務UAT5701会社 ブラン情報 検索条件指定に検索する  $HOM$ ▼事務受付業務 条件を入力します 上のあるご覧内 L企業選択 また、快楽場件を指定 光楽することも可能です。 L加入者業務 L掛金業務 検索条件指定 ロギータファイル通信 ▼玉務昭会業務 1003110 ○ 即金のおねらせ(実動者別明細)対映者 ○ 振金のお80らせ(加入者別明細)対象者  $0.203.8$ Lデータ選債状配理会 注案員番号 加入者番号 加入者状况  $\left| - \right|$ Ń. レデータダウンロード 氏名カナ(半角) 氏名漢字 当月状態 ▼ガイド LFAQ 表示 □操作マニュアル ▼ その 融日 **UMANU** 加入者器等 氏名カナ 氏名满 Lユーザー情報変更 [表示]ボタンをクリックして、  $\boxdot$ 899001 000049521 9/110042 UAT573-010 \$110042 UAT - お問い合わせ先 -下の一覧に対象者を表示 ø **\$110042 UAT** 899002 0000495520 9/110042 UAT573-020 運営管理機関問い合わせ **#110042 UAT させます** F. 899003 0000499729 9/110042 UAT573-030  $03 - 1234 - 5678$  $\boxed{\text{S}}$ 899004 0000499828 9'110042 UAT573-040 事110042 UAT573-040 加入者 机出中  $\Xi$ 099005 0000499927 9/110042 UAT573-050 事110042 UAT573-050 加入者 机出中  $\boxed{2}$ 9/110042 UAT573-060 机出中 899006 0000600029 事110042 UAT573-050 加入者 Ø 099010 0000499439 shan same ■110042 UAT573-001 加入者 机出中 掛金の人力画面に進みますか? u u 検索条件指定に合致した Copyright© 2014 日本レコード・キーピング・ネットワーク株式会社 All Rights Reserved 対象の一覧が表示されます ⊕ 97%  $\rightarrow$

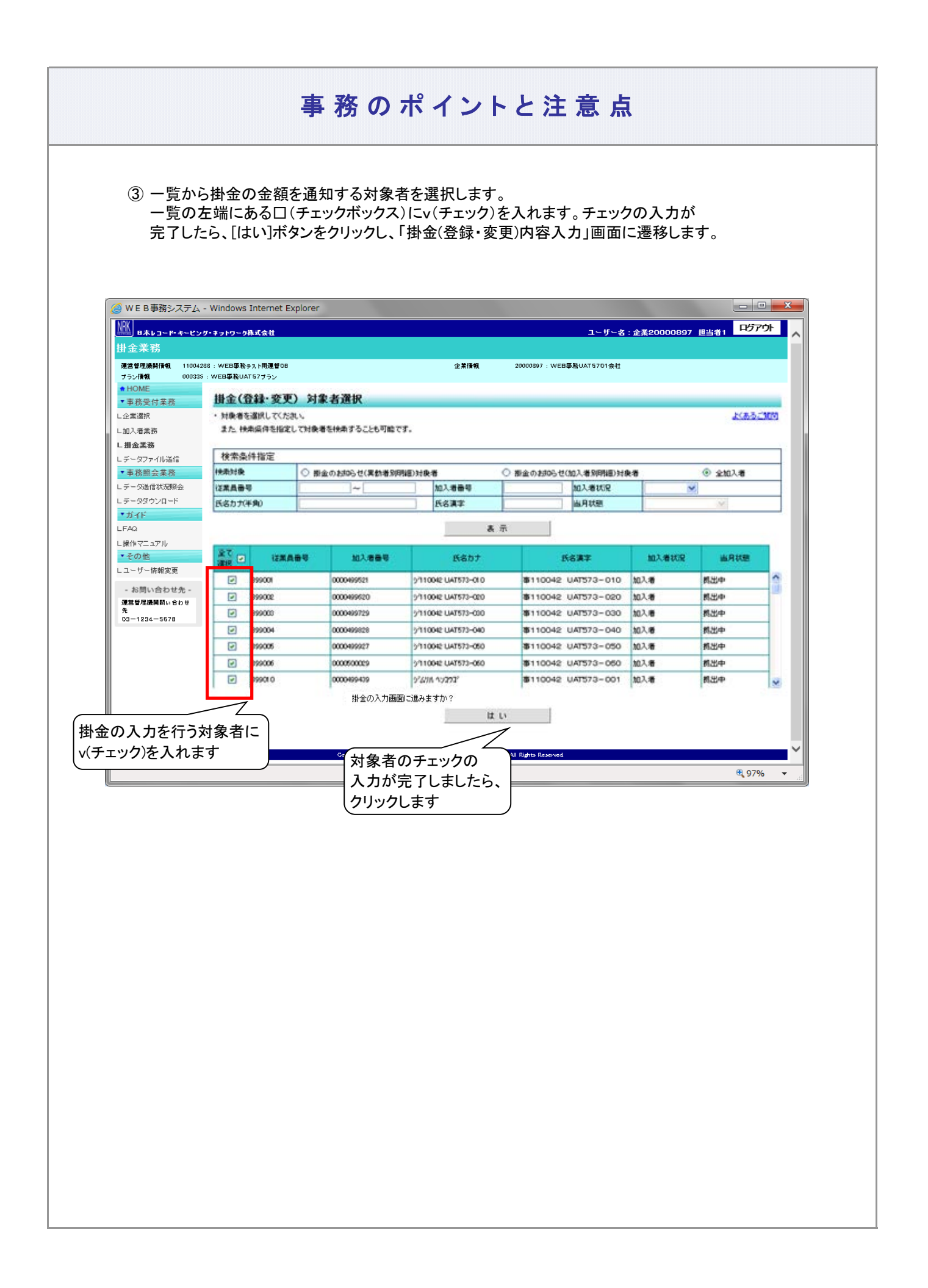

④ 変更後の欄に、各対象者の掛金金額を入力します。 対象者全員の入力が完了しましたら、[はい]ボタンをクリックして「掛金(登録・変更) 内容入力」画面に 遷移します。

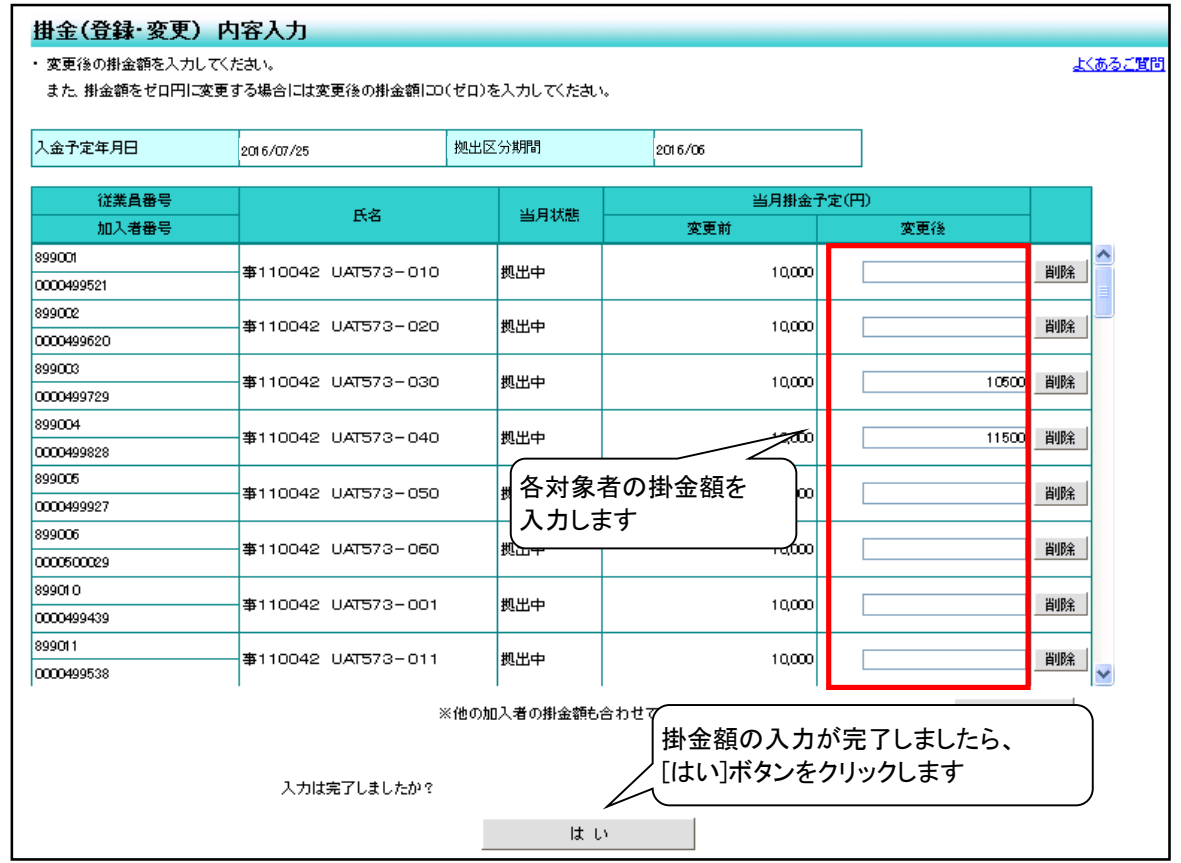

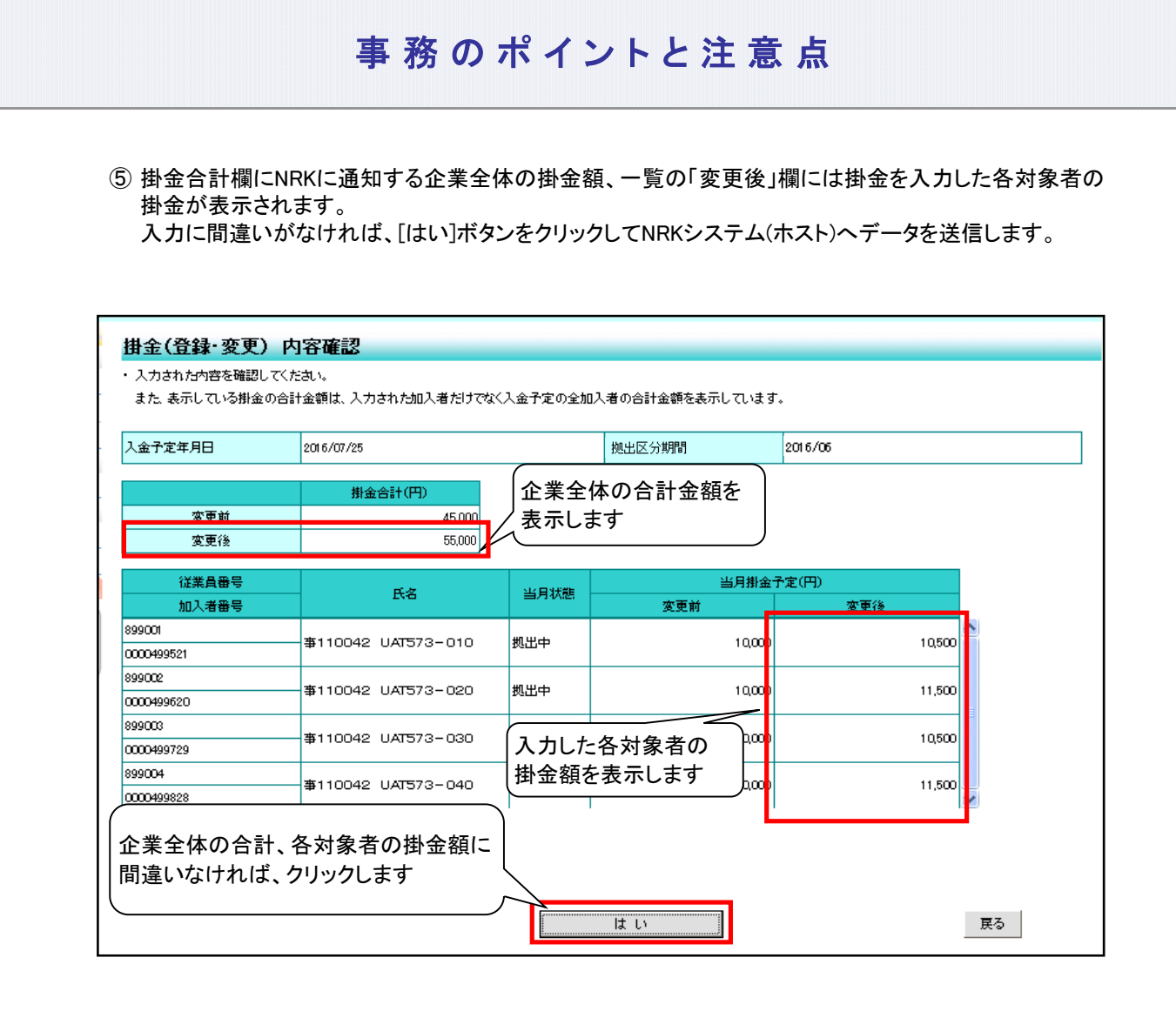

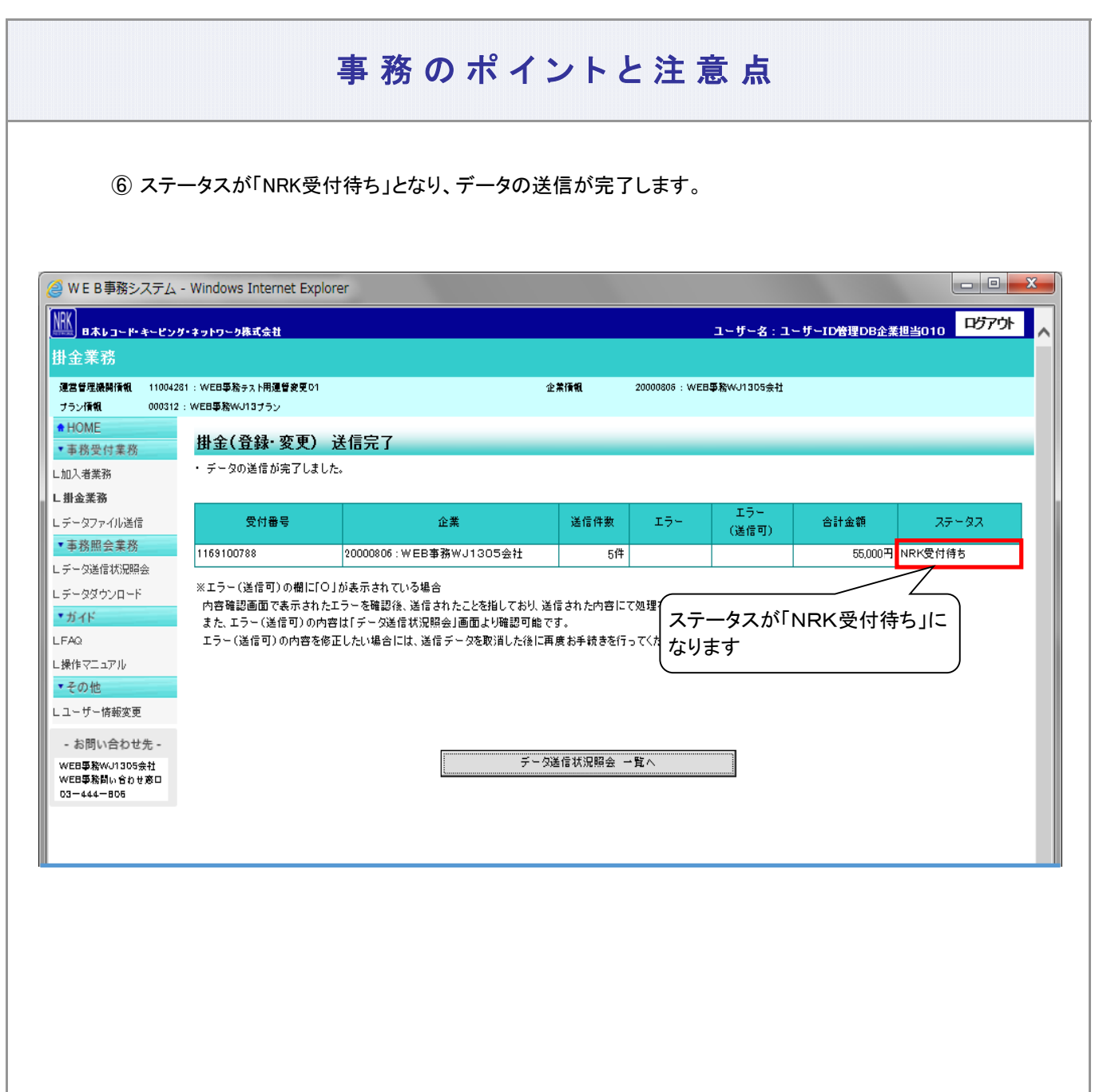

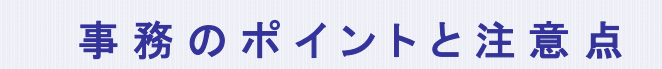

(2) サポートシート

<mark>サ</mark> 』 <sup>サポート</sup><br><mark>ノ</mark> シート

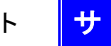

サポートシートの取得、作成手順、データ送信手順、データ項目の詳細については、 以下に説明の記載がありますので、詳細はそちらをご参照ください。 ここでは掛金業務に関わるデータ作成時のポイントと注意点について記載します。

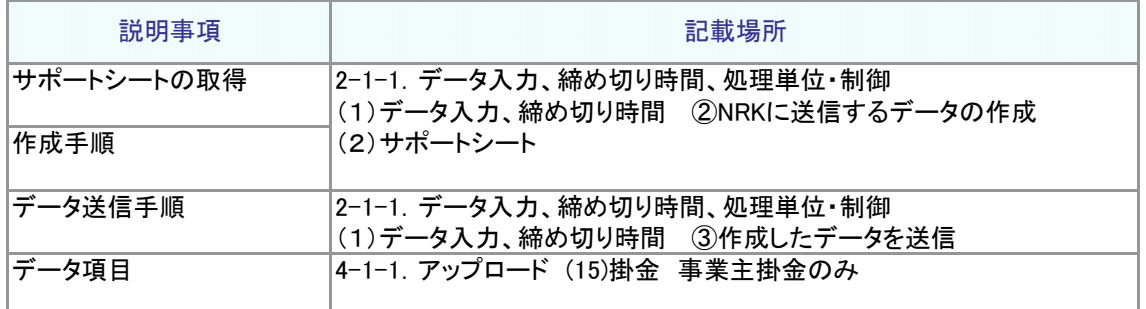

- 今月拠出(当月分)の掛金として拠出する全ての対象者と対象者ごとの掛金額のデータを作成します
- サポートシートで作成したCSVファイルを送信した後、「データ送信状況照会 詳細」画面から企業全体 の掛金額も確認してください

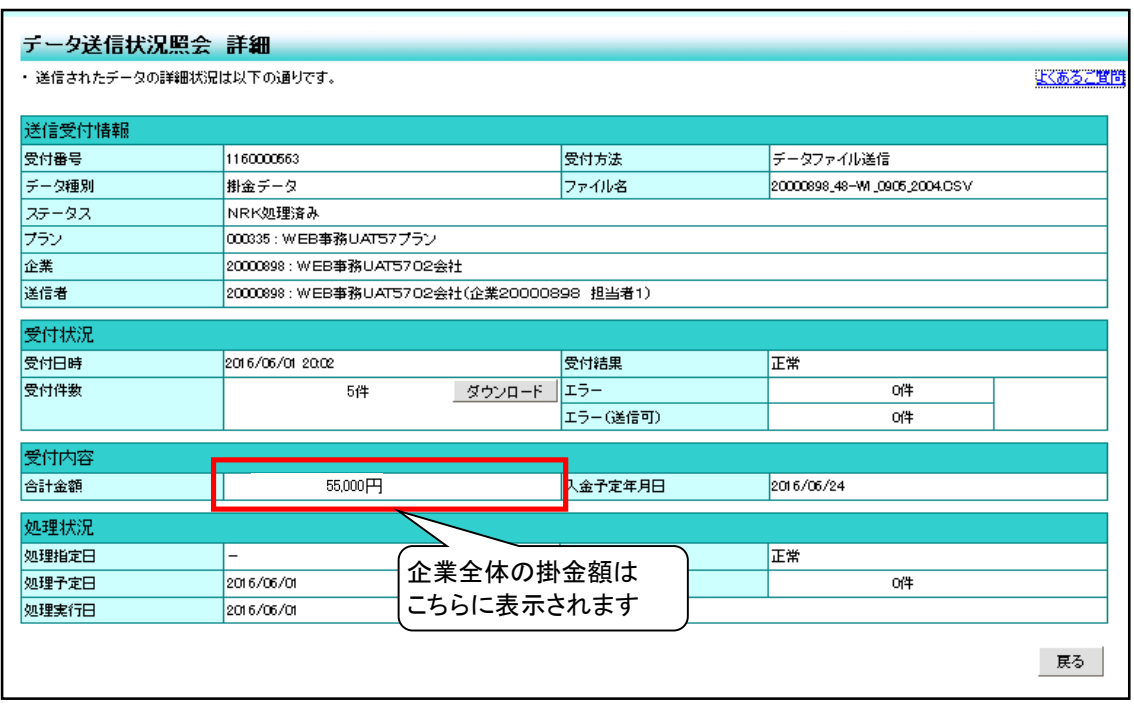

(3) CSVファイル ア

> 作成手順、データ送信手順、データ項目の詳細については、以下に説明の記載がありますので、詳細は そちらをご参照ください。ここでは掛金業務に関わるデータ作成時のポイントと注意点について記載しま す。

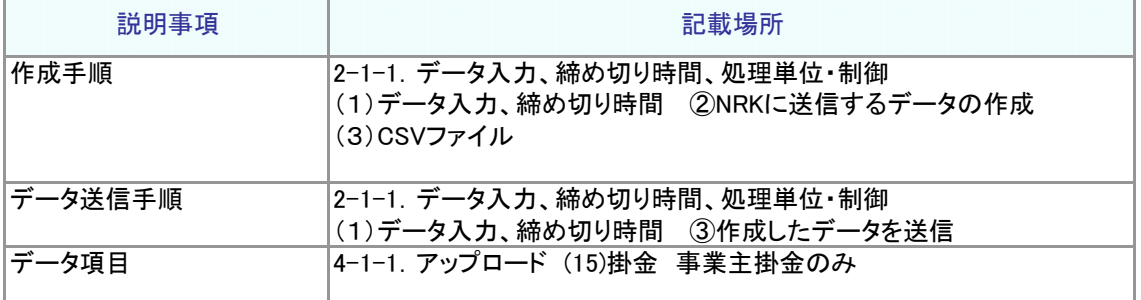

● 今月拠出(当月分)の掛金として拠出する全ての対象者と対象者ごとの掛金額のデータを作成します

● CSVファイルを送信した後、「データ送信状況照会 詳細」画面から企業全体の掛金額も確認してくだ さい

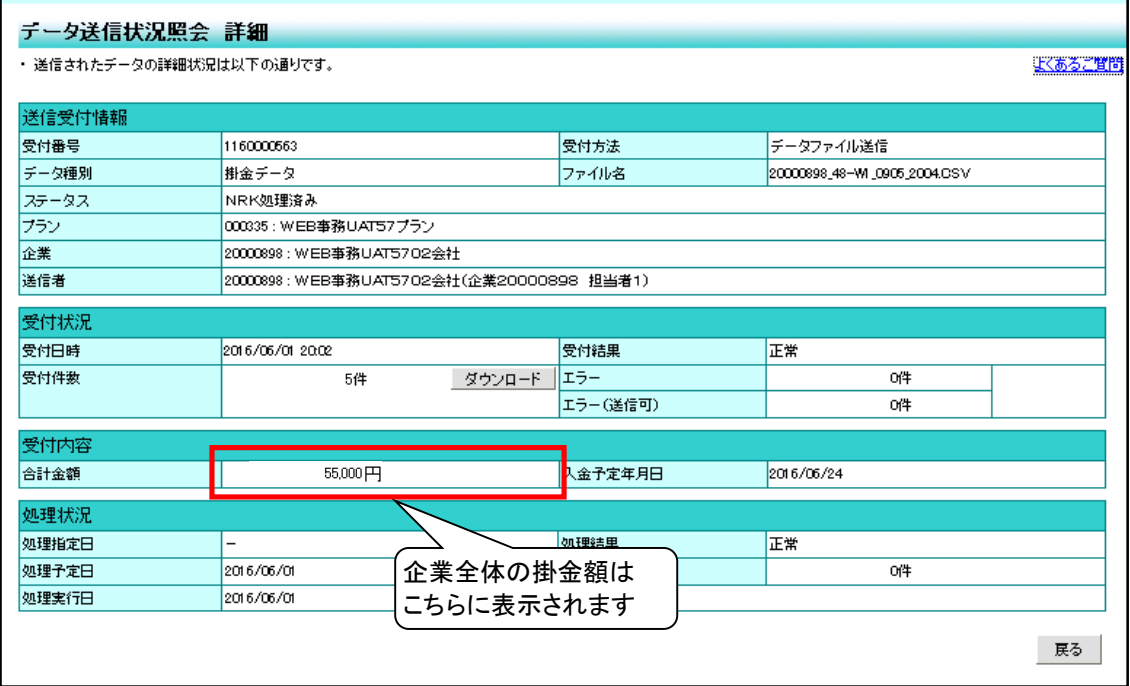

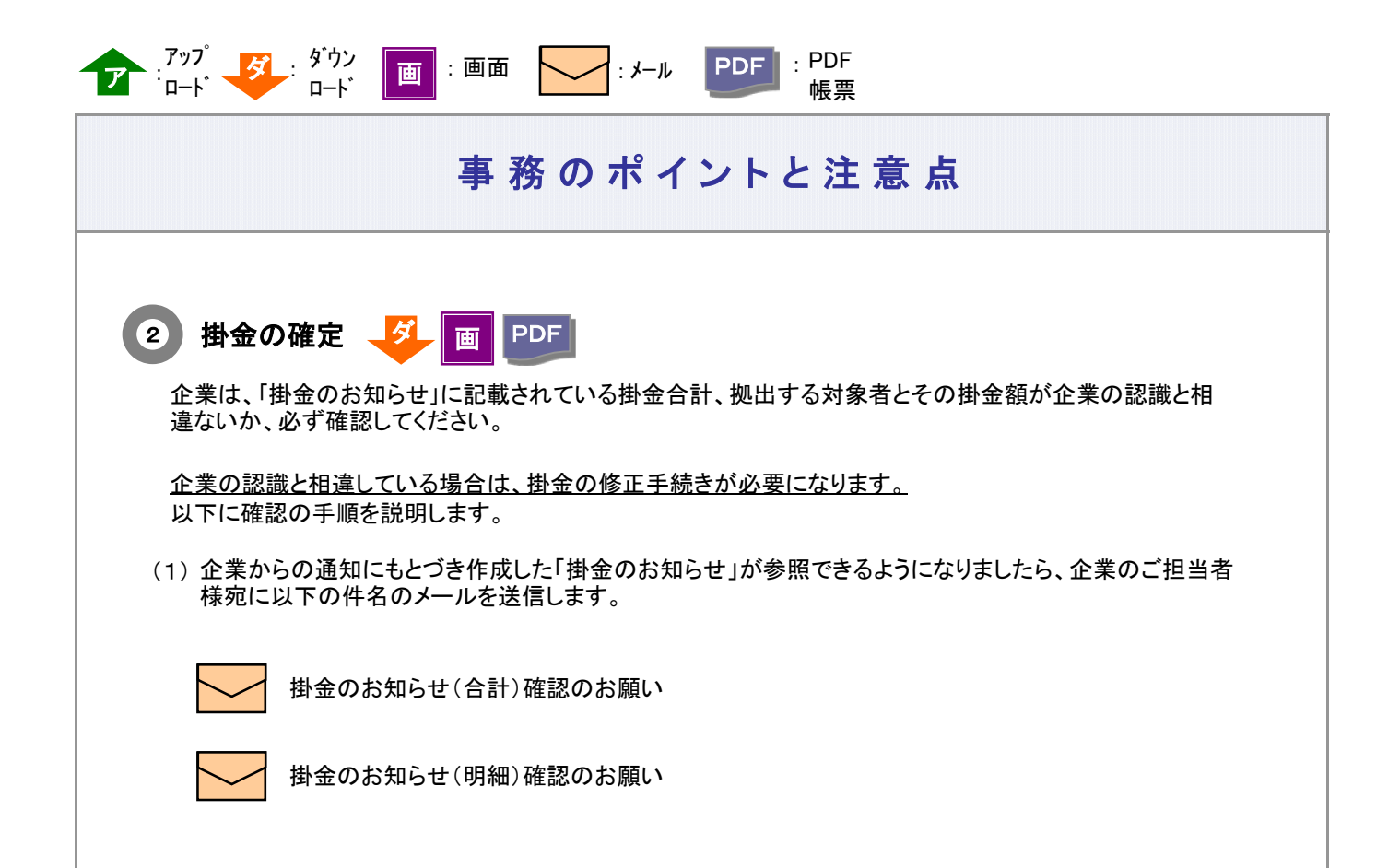

メールの他、ホーム画面の「確定拠出年金業務に関するお知らせ 」でも確認できます。

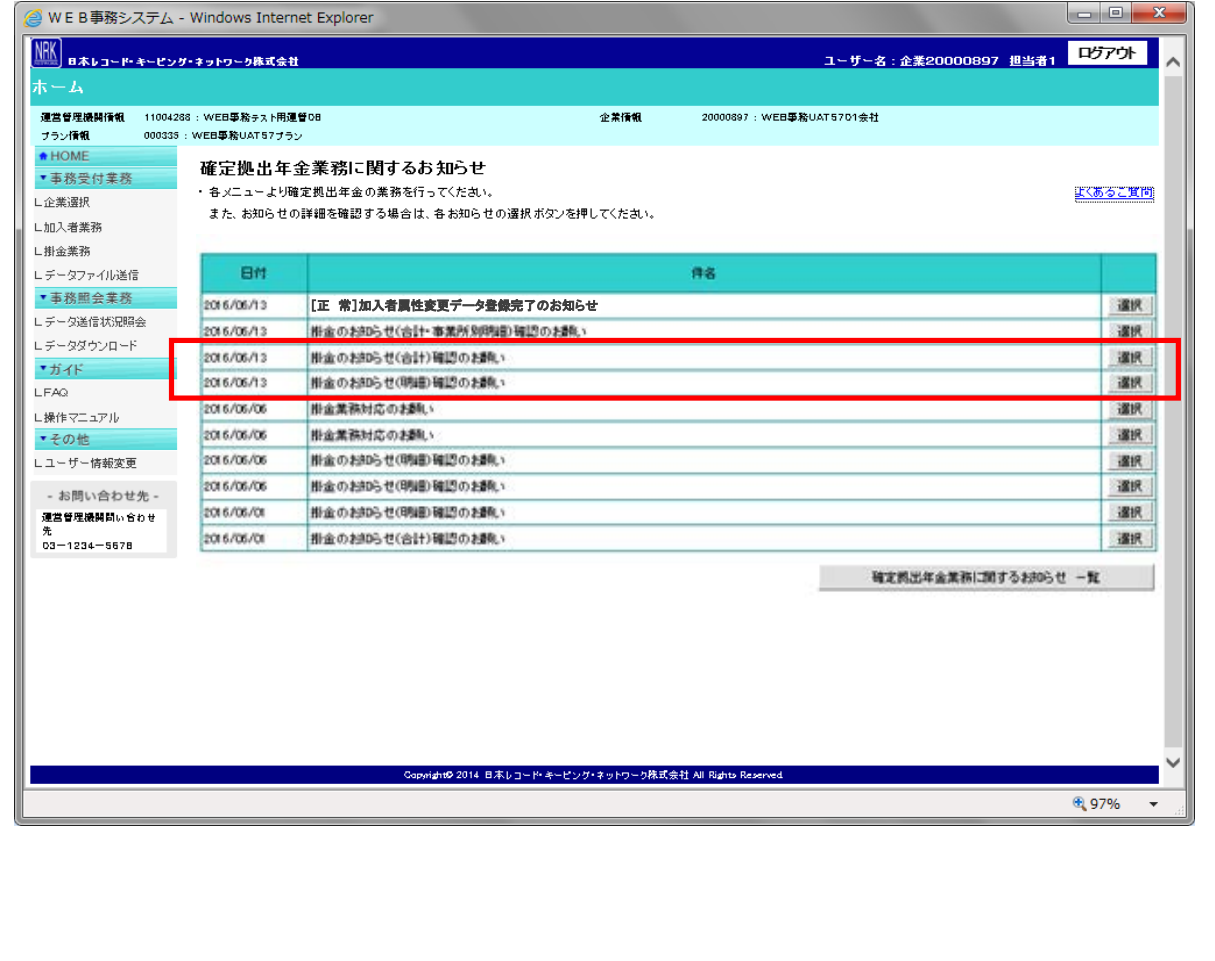

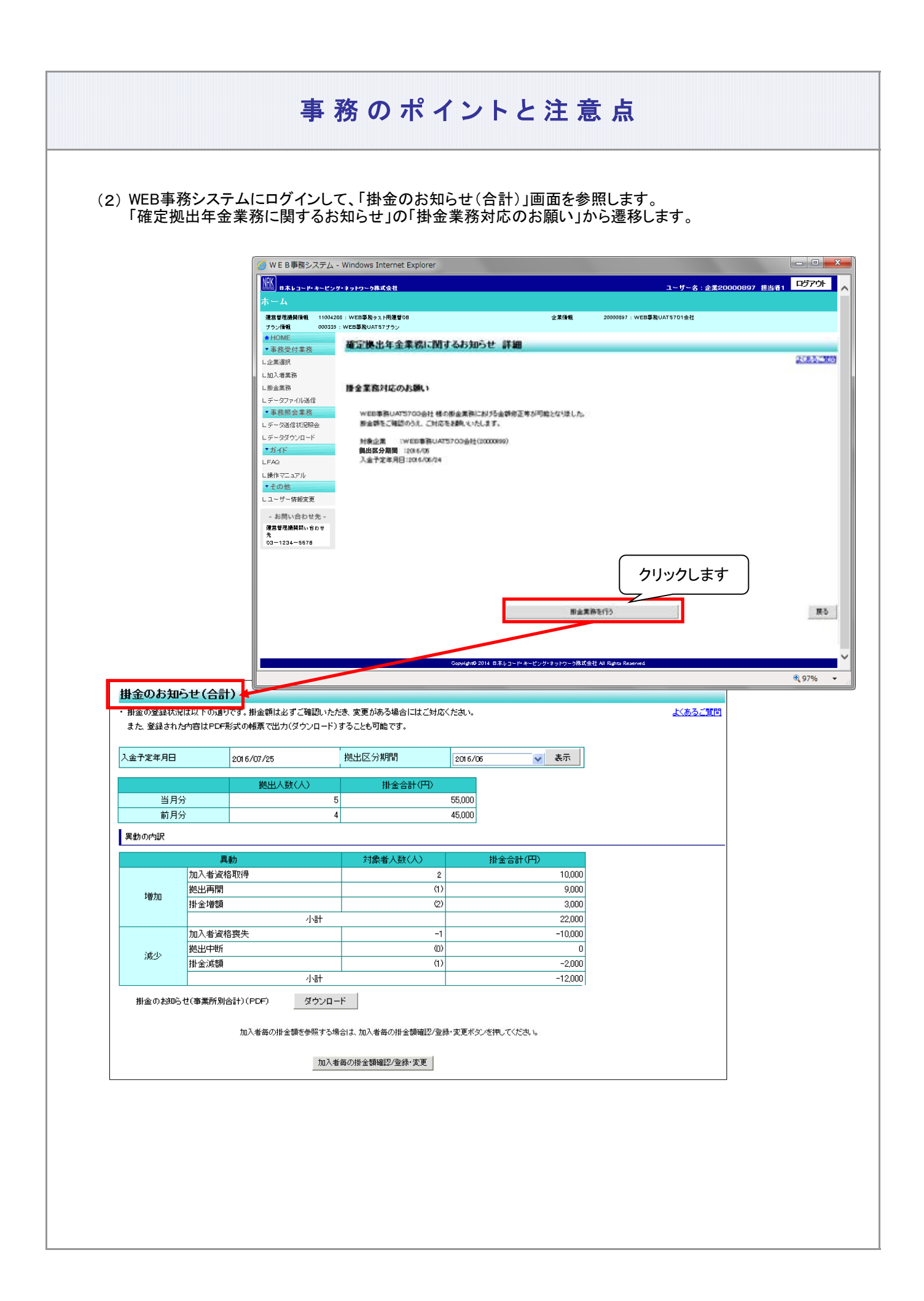

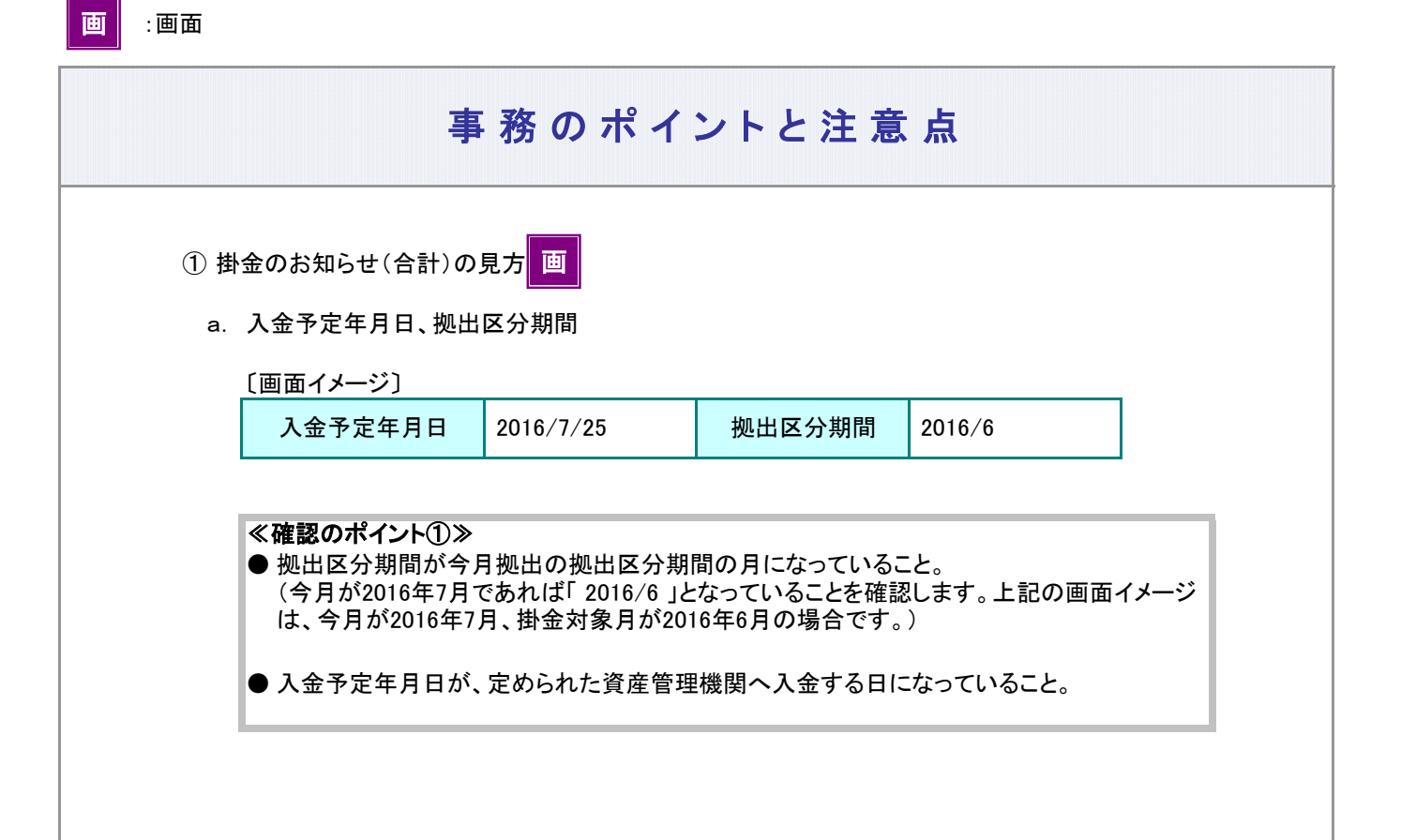

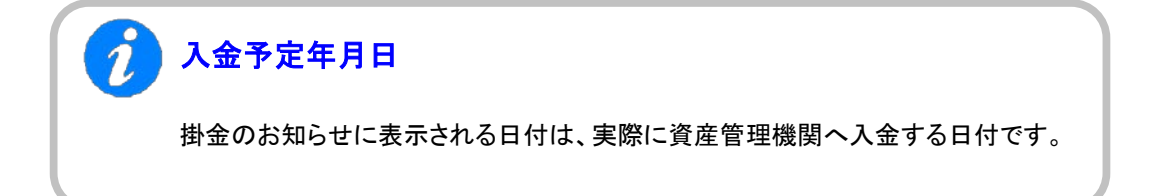

次ページへ続く

前ページからの続き

 $\boldsymbol{i}$ 

## 「掛金の入金日」が休日(非営業日)である場合

掛金の入金日が休日場合の取り扱いについてご確認ください。 「掛金のお知らせ」に表示される入金予定年月日は、あらかじめNRKシステム(ホスト) に登録された「休日の取り扱い」にもとづき、実際に資産管理機関に入金を行う日付を 表示しております。

例1:「休日の取り扱い」が前営業日

「入金日」が非営業日であった場合、その直前の営業日が実際に資産管理機関 へ入金する日になります。

例えば、「入金日」が25日であり、25日が土曜日(非営業日)であった場合、 資産管理機関へ入金する日は24日になります。 「掛金のお知らせ」の入金予定日には、「 2014/10/24 」と表示されます。

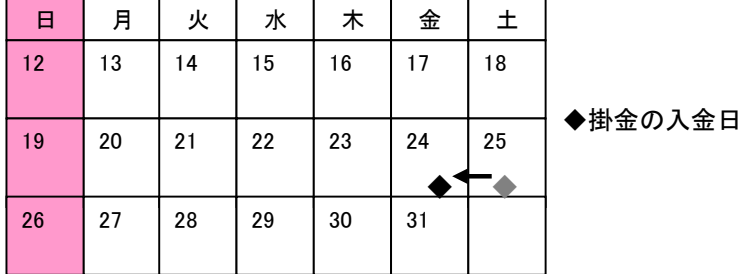

例2:「休日の取り扱い」が翌営業日

「入金日」が非営業日であった場合、その直後の営業日が実際に資産管理機関 へ入金する日になります。

例えば、「入金日」が25日であり、25日が土曜日(非営業日)であった場合、 資産管理機関へ入金する日は27日になります。 「掛金のお知らせ」の入金予定日には、「 2014/10/27 」と表示されます。

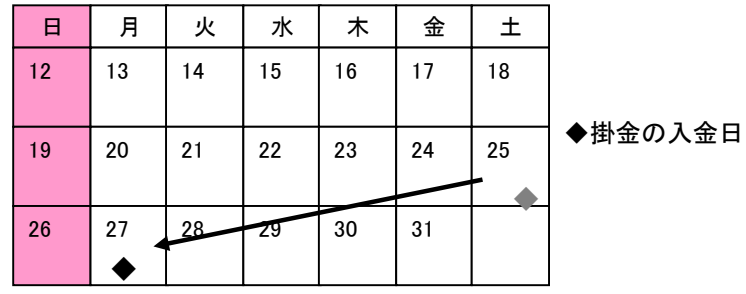

b. 拠出人数(人)、掛金合計(円)

〔画面イメージ〕

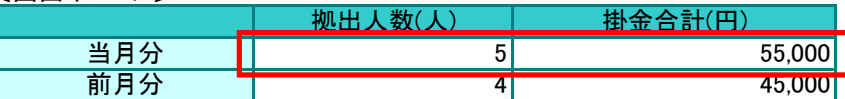

今月拠出(当月分)、前月拠出(前月分)の掛金の拠出対象となった人数と資産管理機関への 入金する金額を表示しています。

## ≪確認のポイント②≫

今月拠出(当月分)と前月拠出(前月分)の拠出人数(人)、掛金合計(円)を参照し、企業の 認識とNRKシステム(ホスト)へ登録した結果との間で違いがないこと。

### c. 異動の内訳

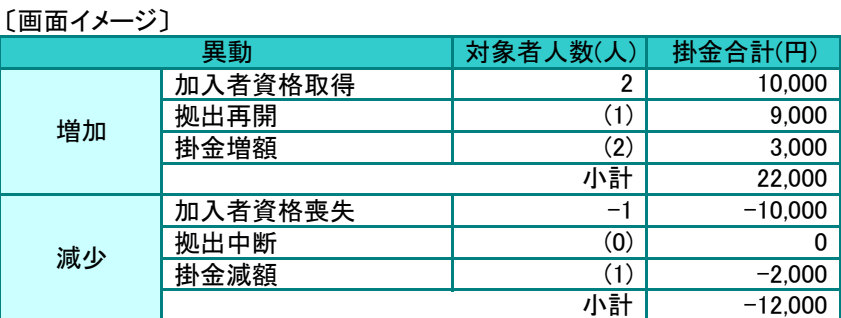

**● 「b. 拠出人数(人)、掛金合計(円)」の画面イメ―ジにある今月拠出(当月分)と前月拠出** (前月分)の拠出人数(人)の増減は、「加入者資格取得」「加入者資格喪失」の対象者人 数(人)で表示されています。

**● 拠出再開、拠出中断、掛金増額、掛金減額に表示されている人数の増減は、「b. 拠出人** 数(人)、掛金合計(円)」の画面イメージにある今月拠出(当月分)と前月拠出(前月分) の拠出人数(人)に関係していないことから、( )で表示しています

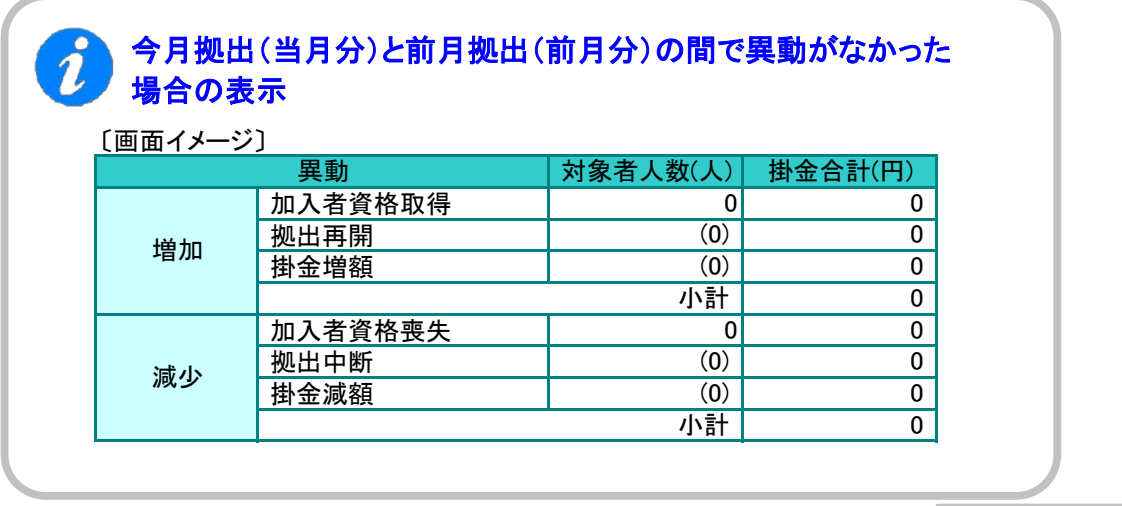

次ページへ続く

前ページからの続き

ご注意ください

拠出人数には、拠出中の加入者以外に、拠出中断、掛金が0円の方も含まれています。

### $\hat{\imath}$ 「今月拠出(当月分)の加入者異動」と画面に表示される「異動の内訳」 の関係

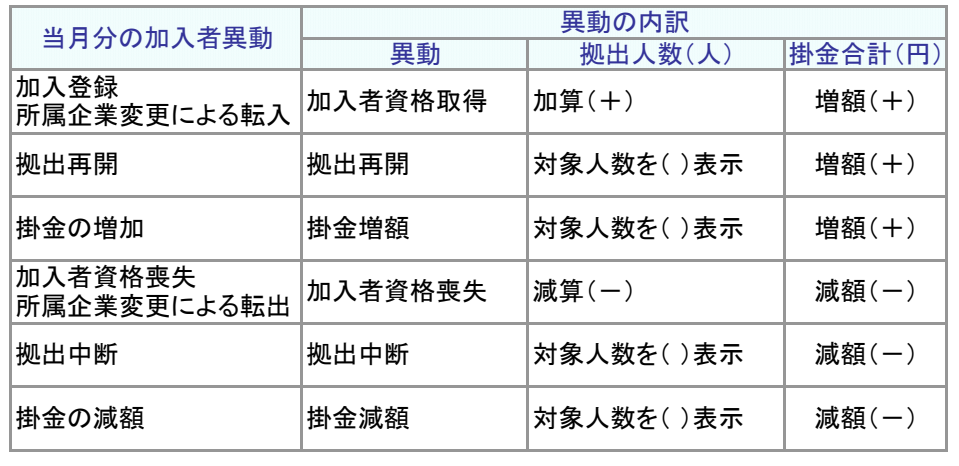

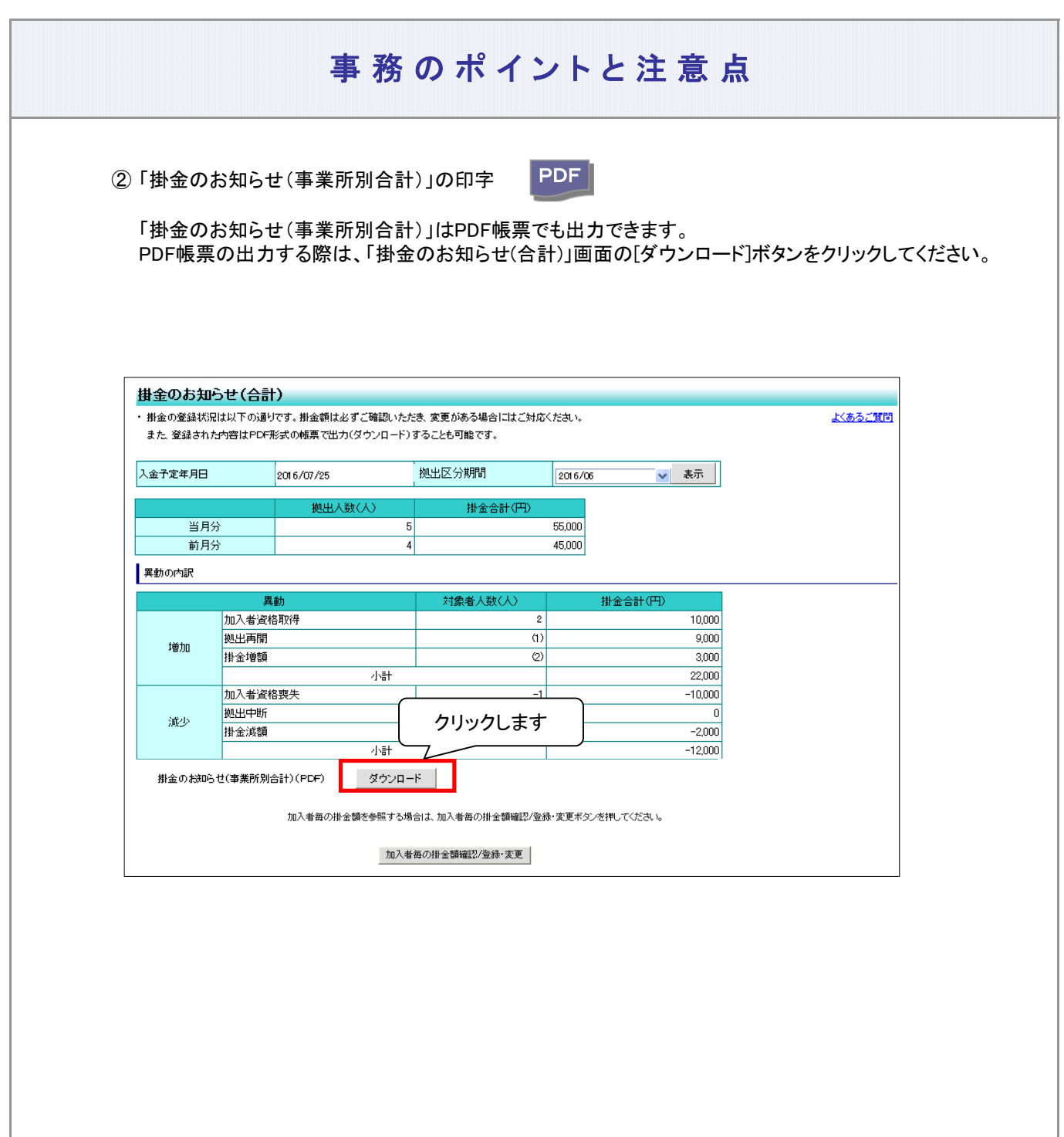

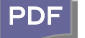

(3) 異動者明細で掛金のお知らせ(合計)「異動の内訳」の対象となった加入者を確認する

対象者の確認は、「掛金のお知らせ(明細)」を使用します。

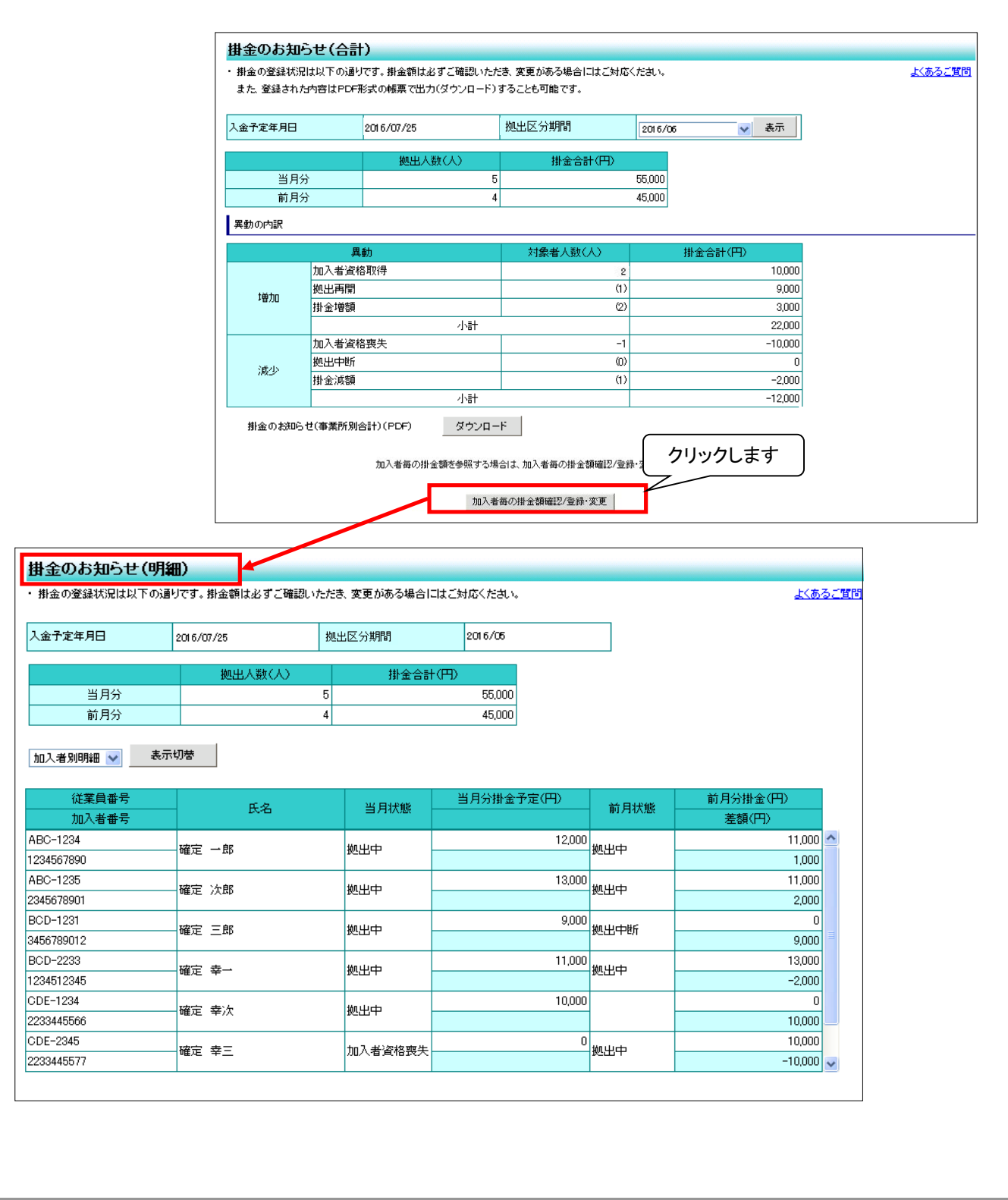

3-2-1-3(1)-2掛金の登録と入金\_異動者別作成不要-19

① 異動者別明細に画面を切り替えます。

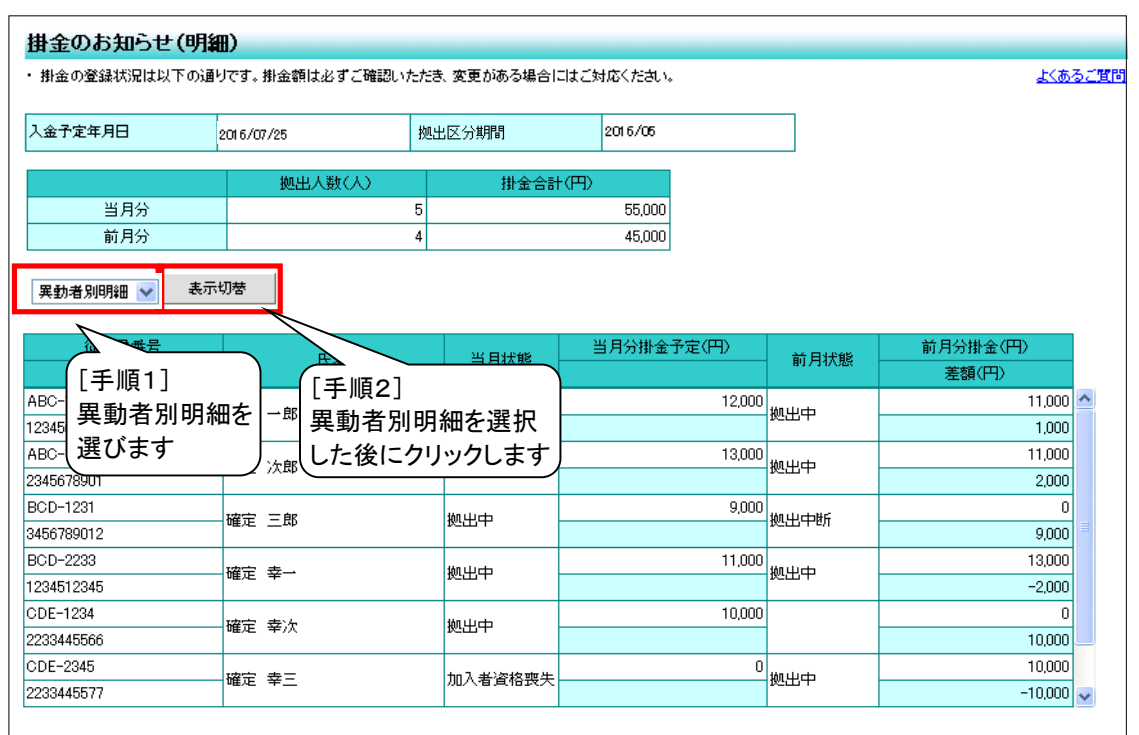

## ② 異動者別明細の見方

- 前月拠出(前月分)と今月拠出(当月分)の間で、掛金額、加入状況(状態)に変更があった加入者を 表示しています
- 掛金のお知らせ(合計)「異動の内訳」の明細になります

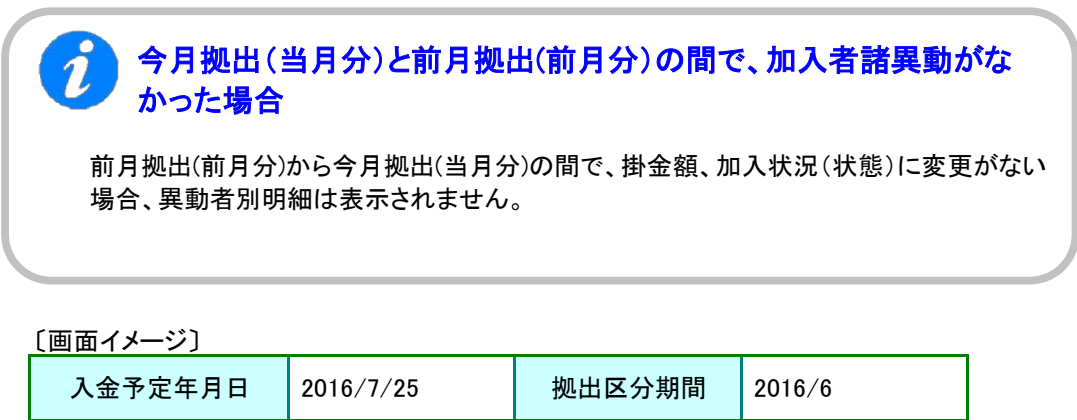

詳細な説明は、「①掛金のお知らせ(合計)の見方 a.入金予定年月日、拠出区分期間」を ご参照ください。

ご注意ください

掛金の通知前と掛金の通知後で、「掛金のお知らせ(異動者別明細)」の表示が 異なります。掛金の通知後、前月拠出(前月分)と今月拠出(当月分)の差異が詳細に 表示されますので、掛金の通知後の「掛金のお知らせ(異動者別明細)についても 必ずご確認ください。

b. 拠出人数(人)、掛金合計(円)

〔画面イメージ〕

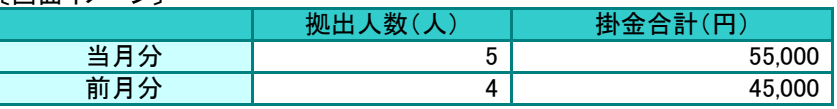

詳細な説明は、「①掛金のお知らせ(合計)の見方 b. 拠出人数(人)、掛金合計(円)」をご参照 ください。

c. 明細の見方

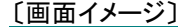

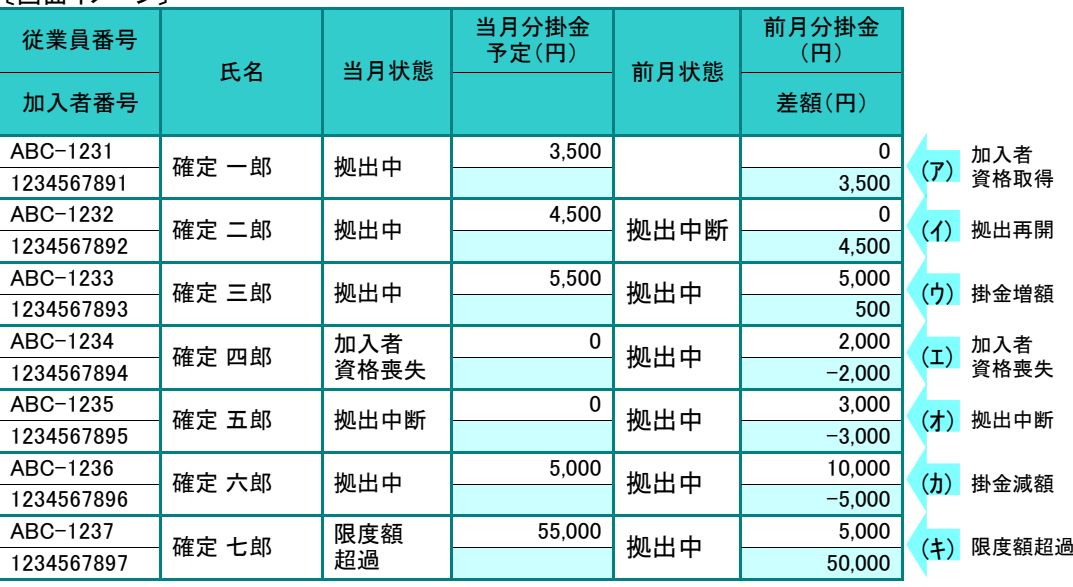

### ア. 当月状態、前月状態

今月拠出(当月分)、前月拠出(前月分)の掛金拠出に関わる加入者情報を表示しています。

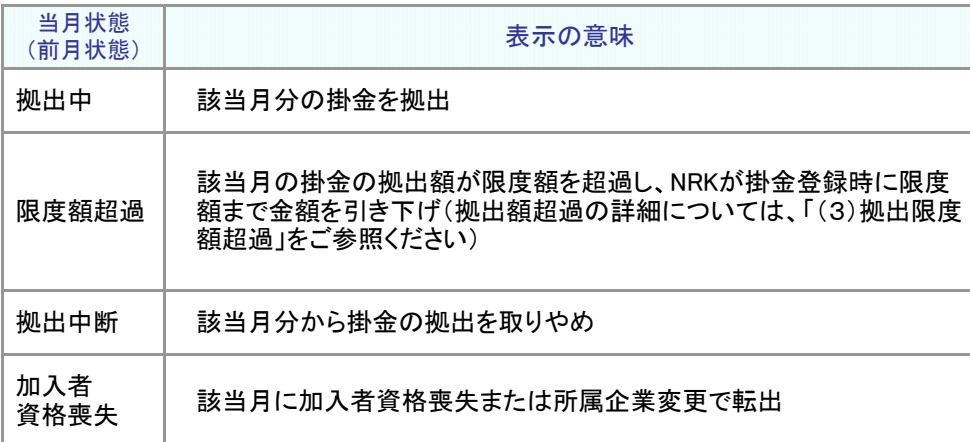

イ. 差額

掛金の前月拠出(前月分)と今月拠出(当月分)との差額を表示していします。

- ウ. 「異動者別明細」と「加入者諸異動」等との関係
	- (ア) 加入者資格取得

明細の当月状態が「拠出中」、前月状態が空白、前月分掛金予定が0円と表示されます。

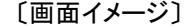

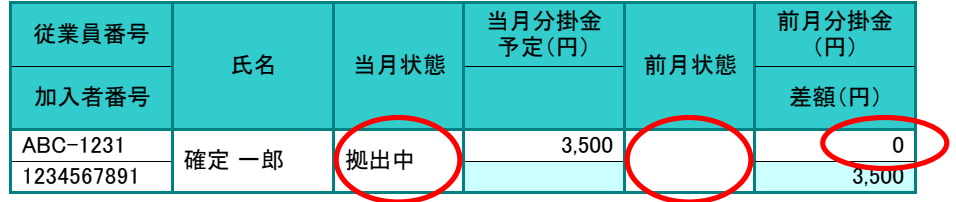

≪前月拠出(前月分)から今月拠出(当月分)の間の加入者諸異動≫ 加入登録、所属企業変更による転入

(イ) 拠出再開

明細の当月状態が「拠出中」、前月状態が「拠出中断」と表示されます。

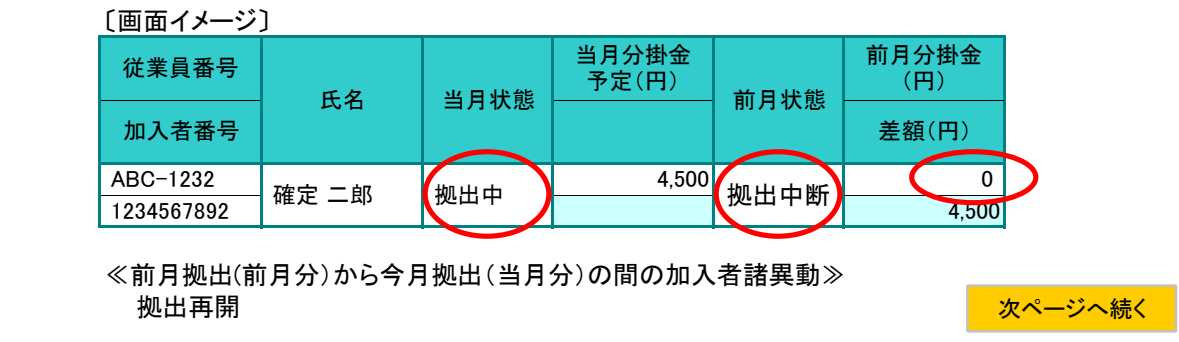

## 前ページからの続き

### (ウ) 掛金増額

明細の当月状態、前月状態がともに「拠出中」、差額が増額で表示されます。

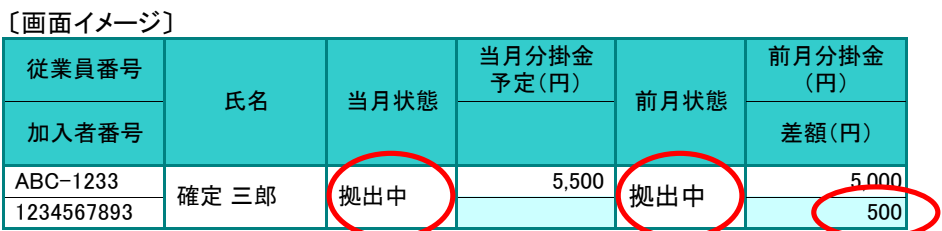

≪前月拠出(前月分)から今月拠出(当月分)の間の加入者諸異動≫ なし

### (エ) 加入者資格喪失

当月状態が「加入者資格喪失」、当月分掛金予定が「 0 」と表示されます。

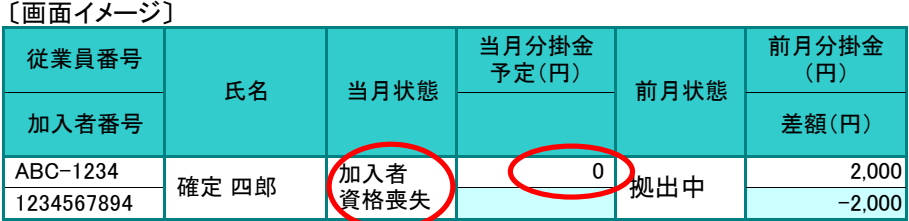

≪前月拠出(前月分)から今月拠出(当月分)の間の加入者諸異動≫ 加入者資格喪失、所属企業変更による転出

### (オ) 拠出中断

当月状態が「拠出中断」、当月分掛金予定が「 0 」と表示されます。

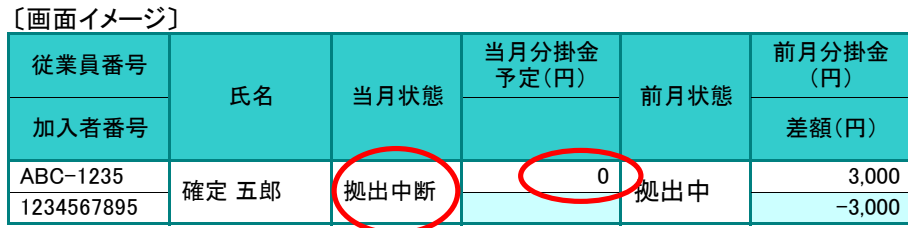

≪前月拠出(前月分)から今月拠出(当月分)の間の加入者諸異動≫ 拠出中断

## (カ) 掛金減額

明細の当月状態、前月状態がともに「拠出中」、差額が減額(マイナス)で表示されます。

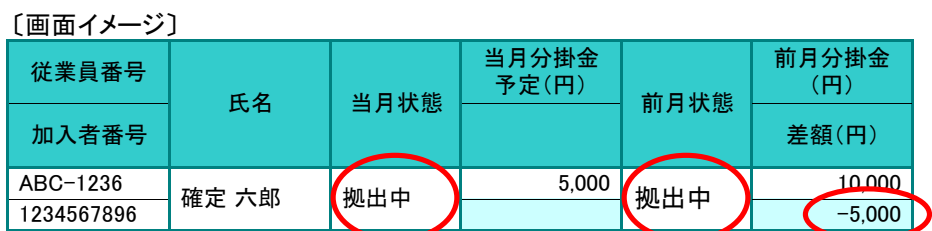

≪前月拠出(前月分)から今月拠出(当月分)の間の加入者諸異動≫ なし

(キ) 限度額超過

前月状態が「限度額超過」で当月状態が「限度額超過」でない場合、または前月状態が「限度 額超過」でなく当月状態が「限度額超過」である場合に表示されます。

〔画面イメージ〕当月状態が「限度額超過」となった場合

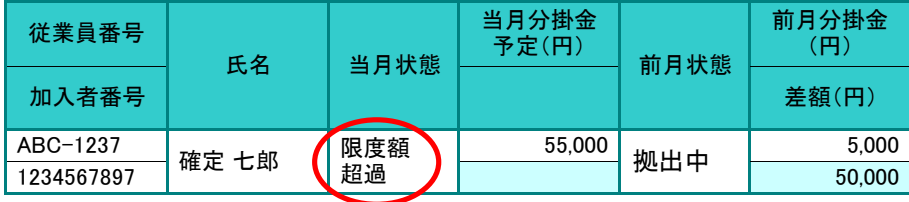

≪前月拠出(前月分)から今月拠出(当月分)の間の加入者諸異動≫ なし

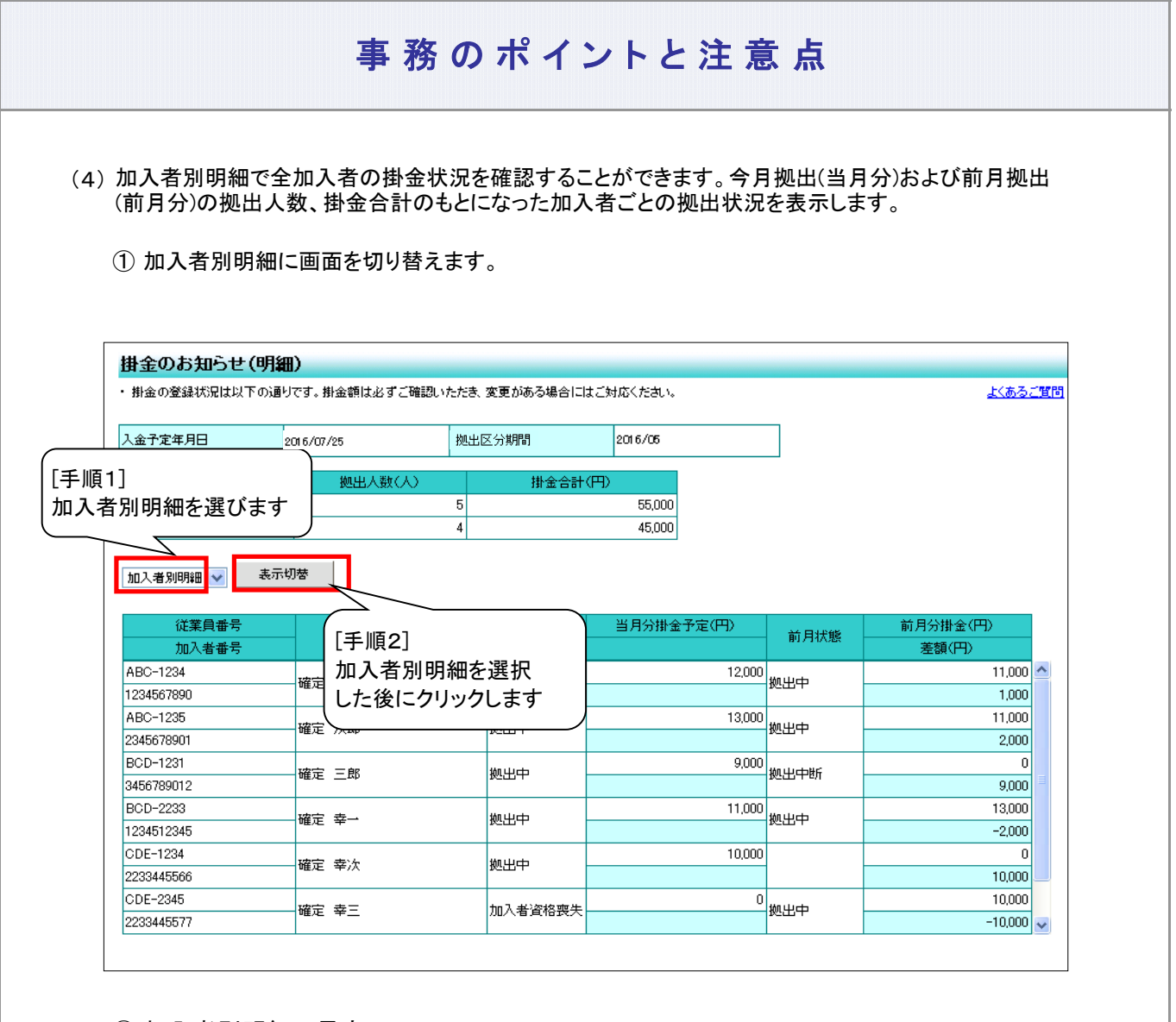

- ② 加入者別明細の見方
	- 加入者別明細で全加入者の掛金状況を表示しています(今月拠出(当月分)と前月拠出(前月分))
	- 前月拠出(前月分)と今月拠出(当月分)の拠出人数、掛金合計のもとになった加入者ごとの拠出状況 を表示します。
	- a. 入金予定年月日、拠出区分期間

〔画面イメージ〕

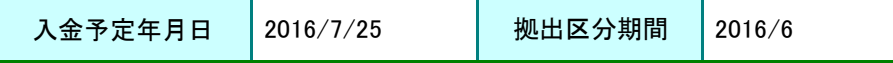

詳細な説明は、「①掛金のお知らせ(合計)の見方 a.入金予定年月日、拠出区分期間」をご 参照ください。

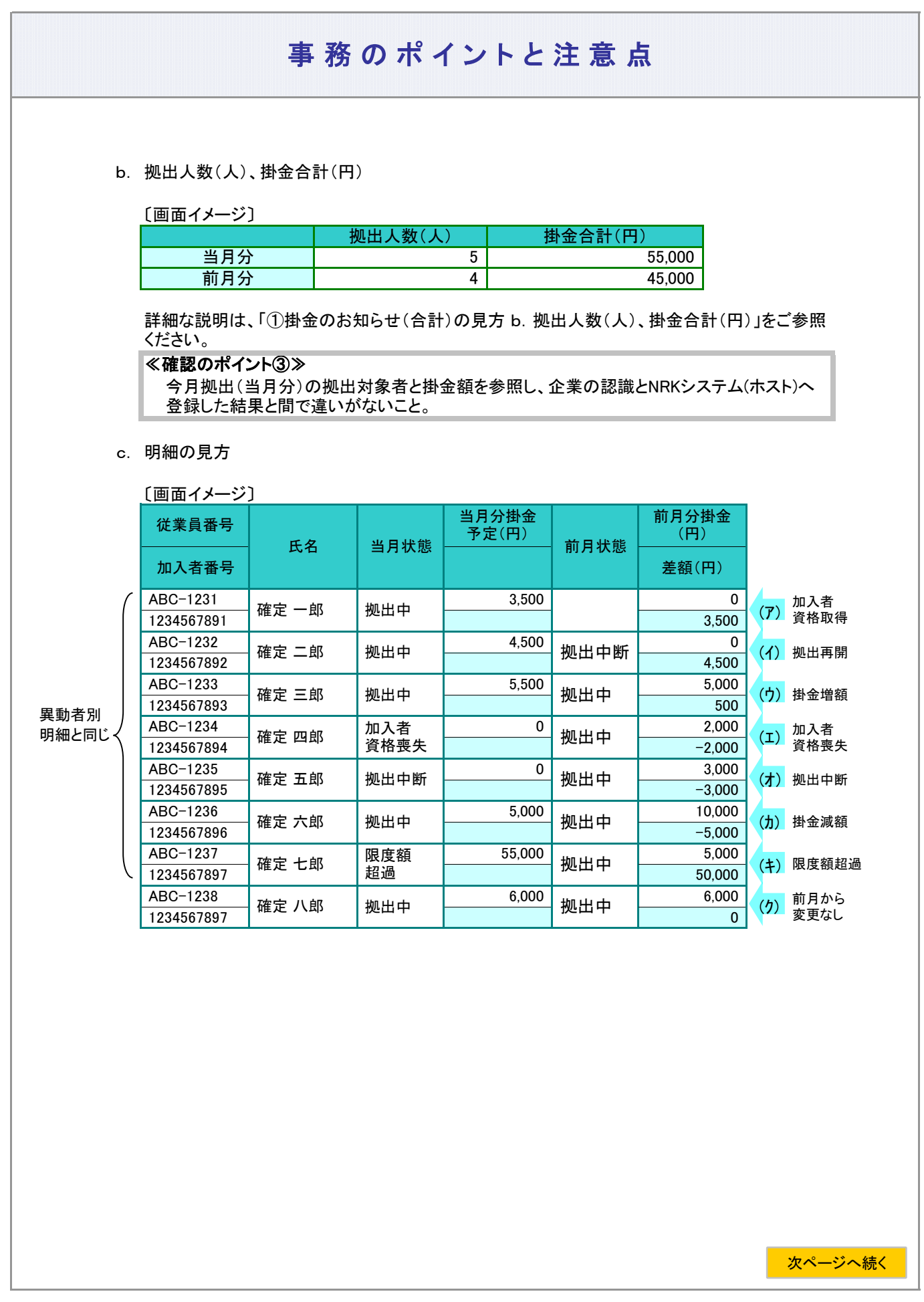

## 前ページからの続き

ア. 当月状態、前月状態

今月拠出(当月分)、前月拠出(前月分)の掛金拠出に関わる加入者情報を表示していま す。

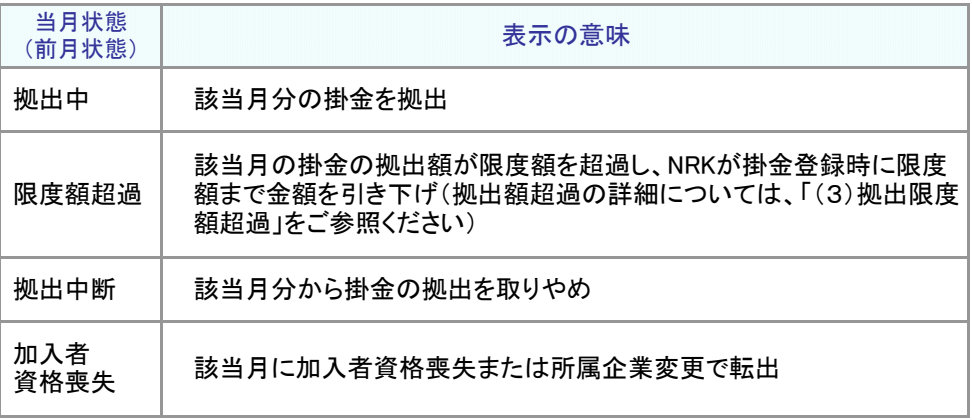

## イ. 差額

掛金の前月拠出(前月分)と今月拠出(当月分)との差額を表示しています。

- ウ. 「加入者別明細」と「加入者諸異動」等との関係
	- (ア) 加入者資格取得

〔画面イメージ〕

明細の当月状態が「拠出中」、前月状態が空白、前月分掛金予定が0円と表示されます。

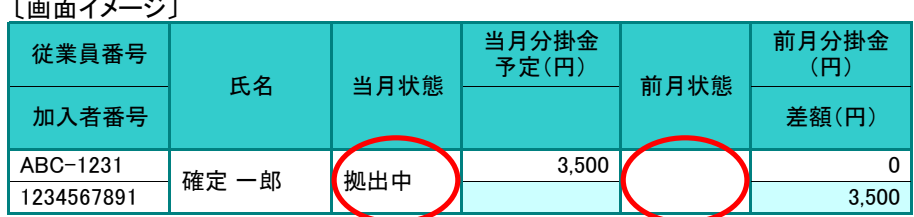

≪前月拠出(前月分)から今月拠出(当月分)の間の加入者諸異動≫ 加入登録、所属企業変更による転入

(イ) 拠出再開

明細の当月状態が「拠出中」、前月状態が「拠出中断」と表示されます。

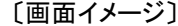

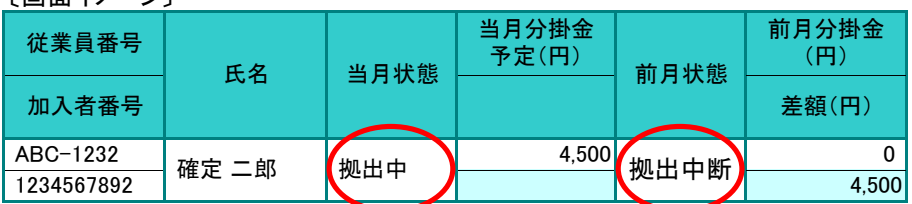

≪前月拠出(前月分)から今月拠出(当月分)の間の加入者諸異動≫ 拠出再開

### (ウ) 掛金増額

明細の当月状態、前月状態がともに「拠出中」、差額が増額で表示されます。

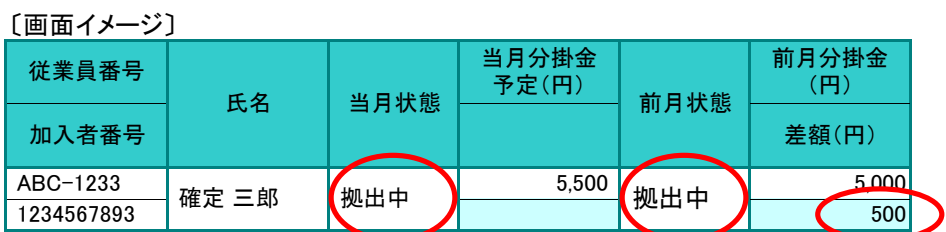

≪前月拠出(前月分)から今月拠出(当月分)の間の加入者諸異動≫ なし

(エ) 加入者資格喪失

当月状態が「加入者資格喪失」、当月分掛金予定が「 0 」と表示されます。

〔画面イメージ〕 当月状態 当月分掛金 予定(円) 氏名 加入者番号 前月状態 従業員番号

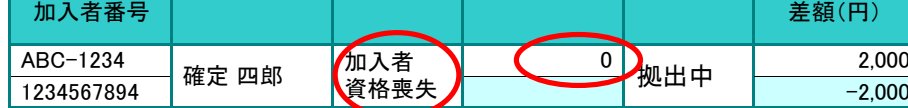

≪前月拠出(前月分)から今月拠出(当月分)の間の加入者諸異動≫ 加入者資格喪失、所属企業変更による転出

## (オ) 拠出中断

当月状態が「拠出中断」、当月分掛金予定が「 0 」と表示されます。

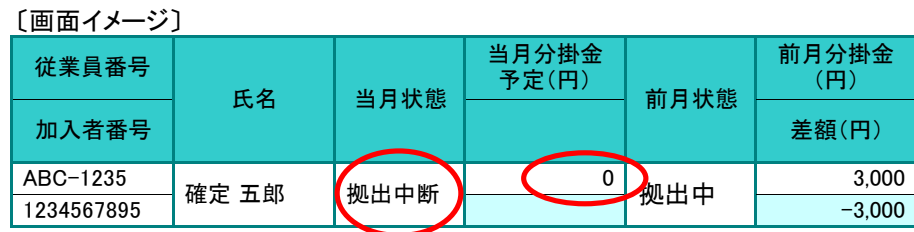

≪前月拠出(前月分)から今月拠出(当月分)の間の加入者諸異動≫ 拠出中断

次ページへ続く

前月分掛金 (円)

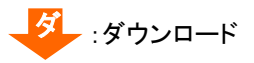

### 前ページからの続き

### (カ) 掛金減額

明細の当月状態、前月状態がともに「拠出中」、差額が減額(マイナス)で表示されます。

〔画面イメージ〕

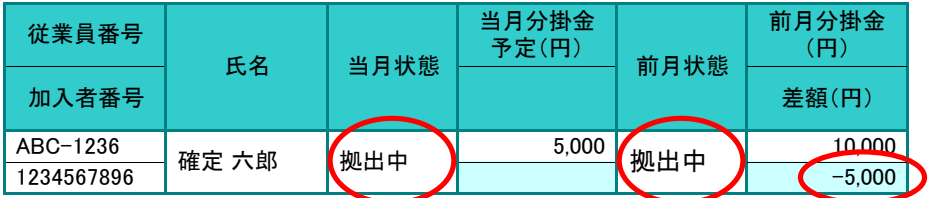

≪前月拠出(前月分)から今月拠出(当月分)の間の加入者諸異動≫ なし

### (キ) 限度額超過

前月状態が「限度額超過」で当月状態が「限度額超過」でない場合、または前月状態が「限度 額超過」でなく当月状態が「限度額超過」である場合に表示されます。

「画面イメージ〕当月状態が「限度額超過」となった場合

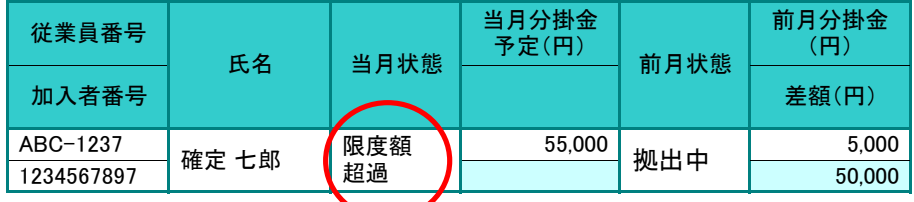

≪前月拠出(前月分)から今月拠出(当月分)の間の加入者諸異動≫ なし

### (ク) 前月から変更なし

明細の当月状態、前月状態がともに「拠出中」、差額は「 0 」で表示されます。

〔画面イメージ〕 1234567897 0 ABC-1238 確定 八郎 (拠出中 ) 6,000 拠出中 6,000 加入者番号 差額(円) 従業員番号 氏名 | 当月状態 当月分掛金 予定(円) 前月状態 前月分掛金 (円)

≪前月拠出(前月分)から今月拠出(当月分)の間の加入者諸異動≫

なし

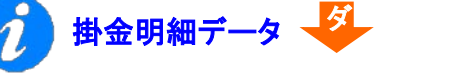

加入者別明細の他に、CSVファイルのデータ(ファイル名称:掛金明細データ)でも 確認できます。データの見方は加入者別明細と同じです。 具体的なダウンロードの手順は、「2-1-5.各種データをダウンロードする」をご参 照ください。

3-2-1-3(1)-2掛金の登録と入金\_異動者別作成不要-30
## (2)掛金の修正

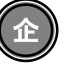

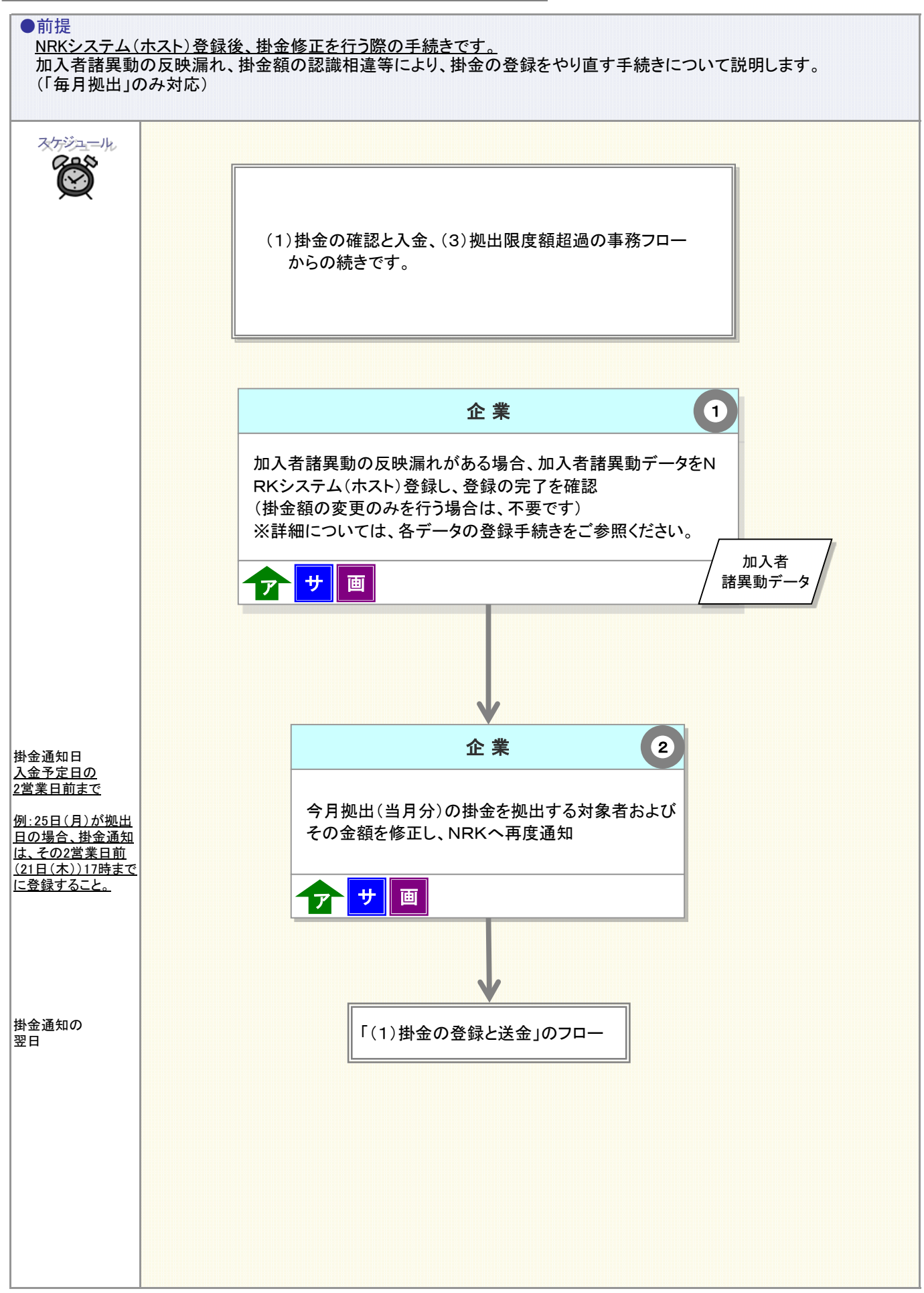

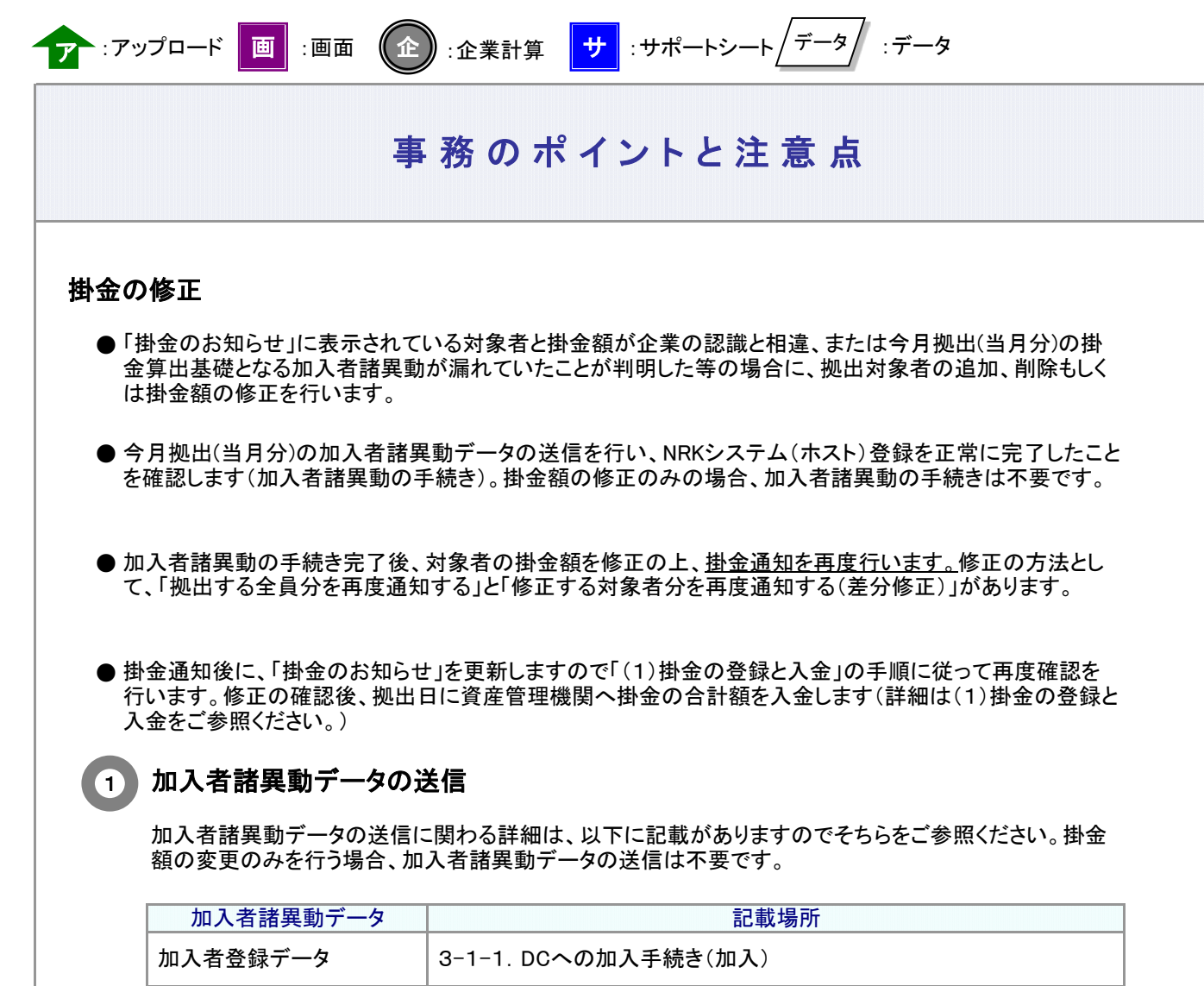

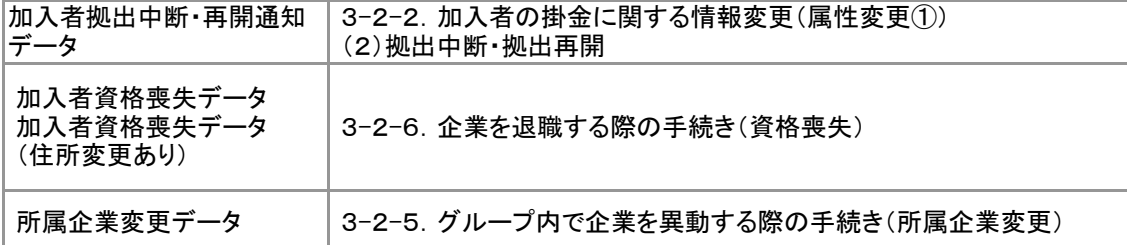

#### 加入者拠出限度種別の修正と拠出限度額超過

加入者拠出限度種別の修正および拠出限度額超過に関わる手続きについては、「(3)拠出限度額 超過」をご参照ください。

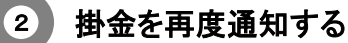

加入者諸異動データのNRKシステムへの登録(ホスト)を確認した後、掛金を拠出する対象者および その金額をNRKへ再度通知します。

例: 掛金を5月15日にNRKシステム(ホスト)へ登録した後、入金予定日前の5月20日に「4月分の加入者資 格喪失漏れ」が判明した

加入者資格喪失が漏れた対象者の手続きを完了させます。加入者資格喪失手続きの完了後に、対象 者の掛金額を0円で再度送信します。

ご注意ください

● 加入者諸異動データのNRKシステムへの登録(ホスト)を確認した後、掛金を拠出する対象者 およびその金額を送信してください。

● WEB事務システムでは、入金予定日の2営業日前まで掛金の修正は可能ですが、入金予定 日の3営業日前まで修正を行い、入金予定日の2営業日前までに「掛金のお知らせ」で掛金額 を確認することをお勧めします。

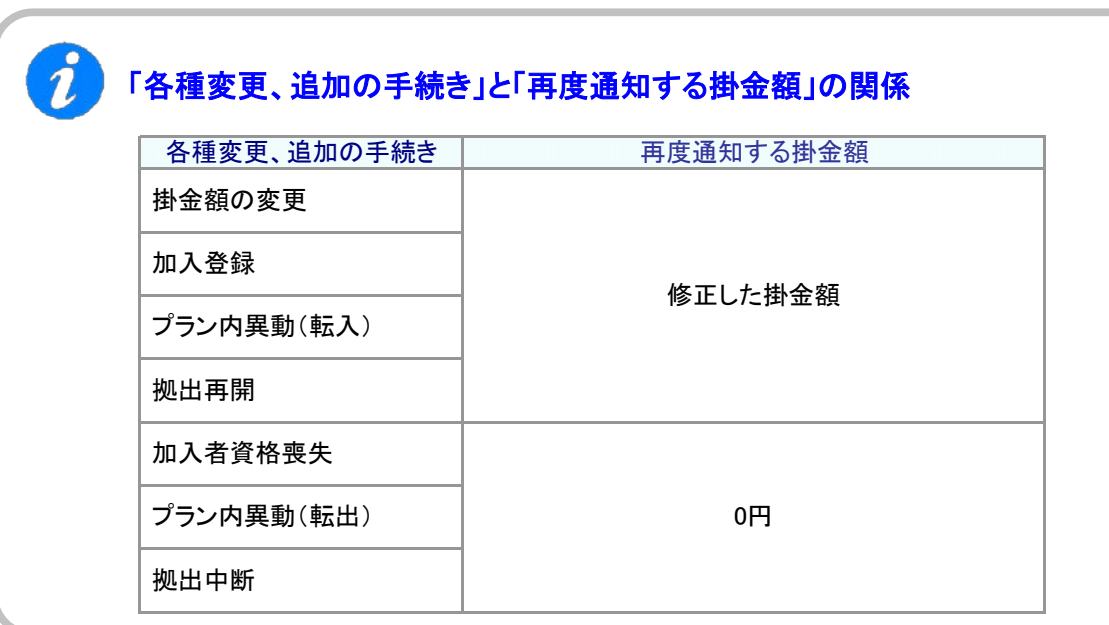

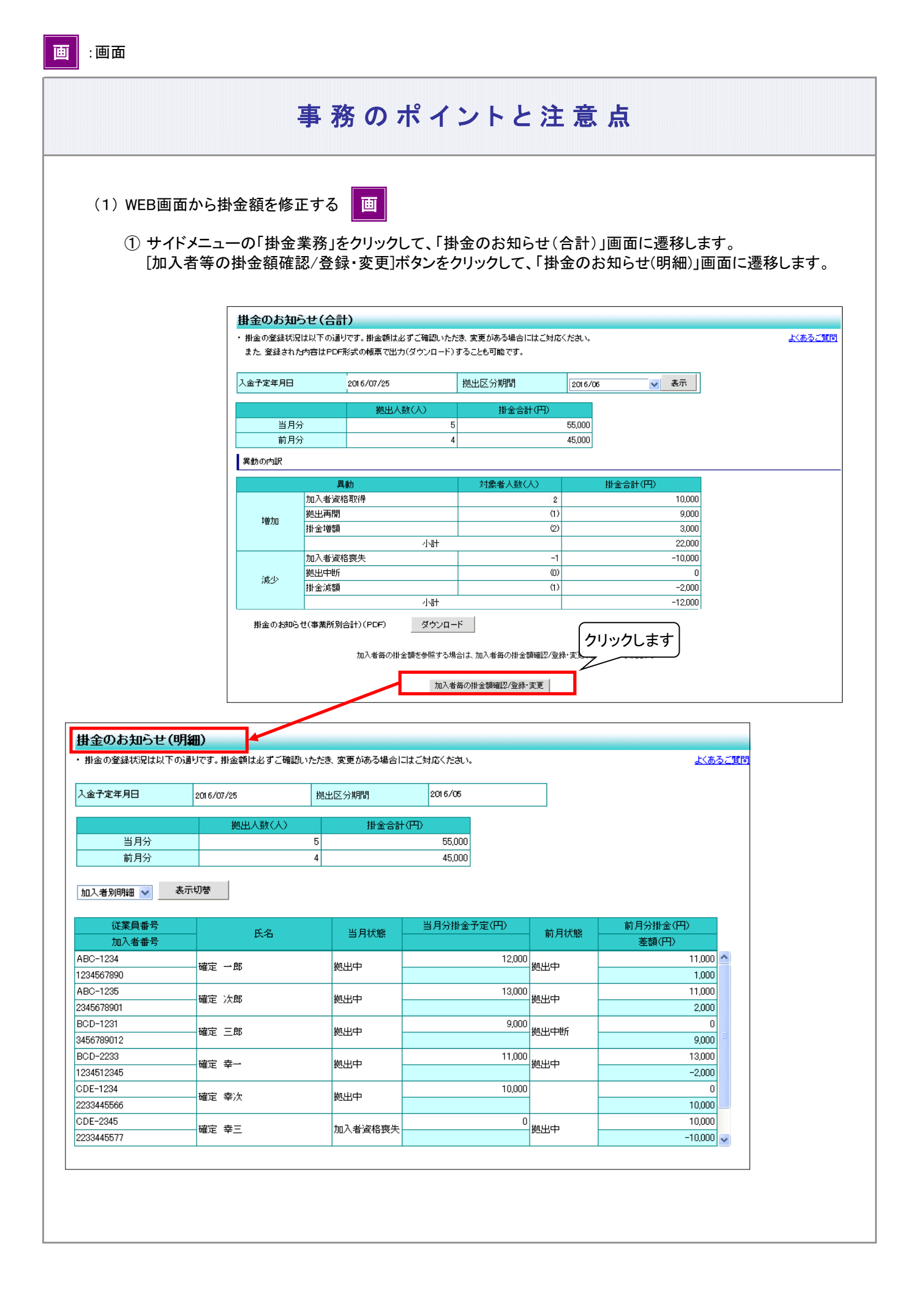

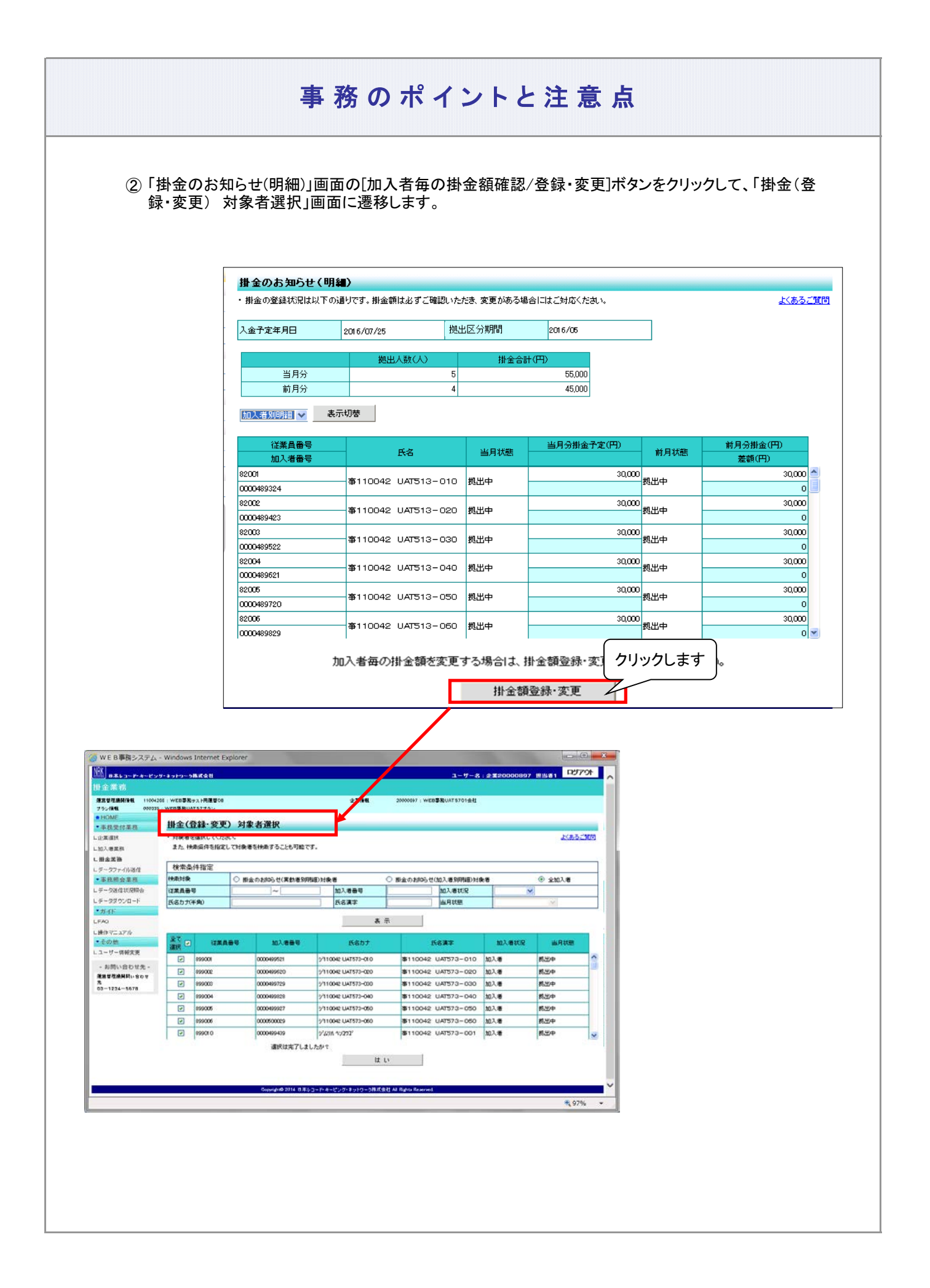

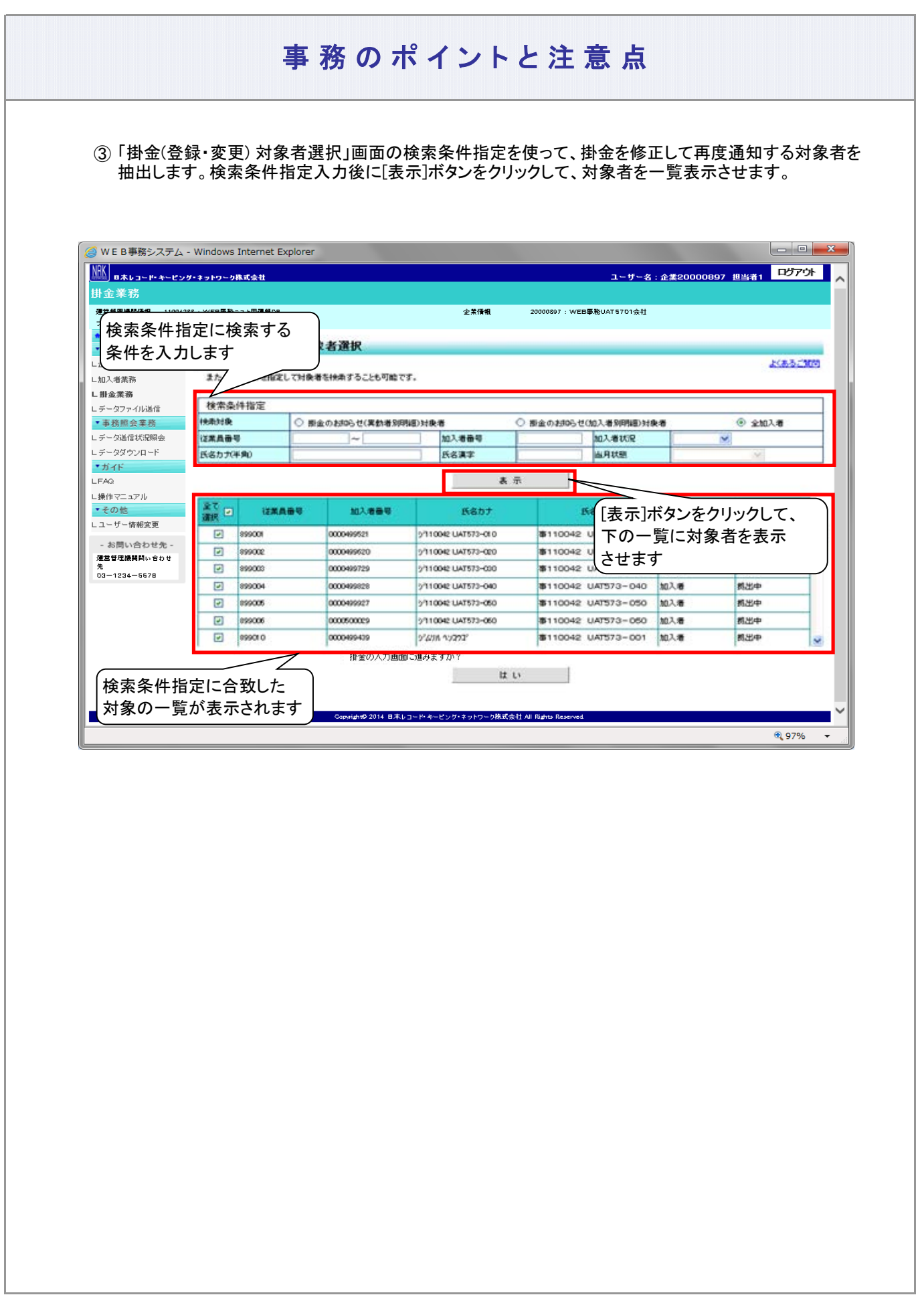

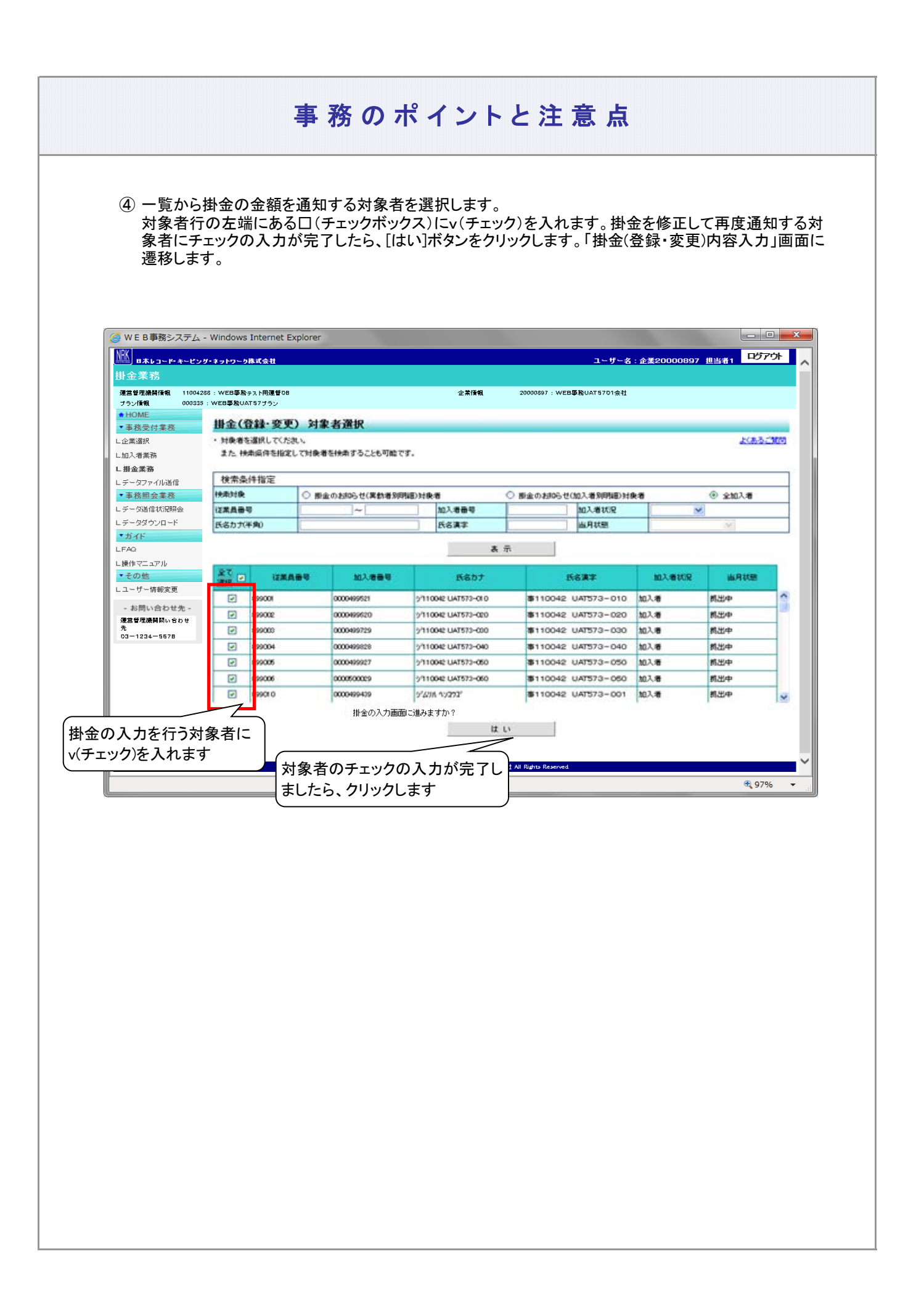

⑤ 変更後の欄に、対象者ごとに修正する掛金の金額を入力します。 対象者の入力が完了しましたら、[はい]ボタンをクリックして「掛金(登録・変更) 内容入力」画面に遷移し ます。

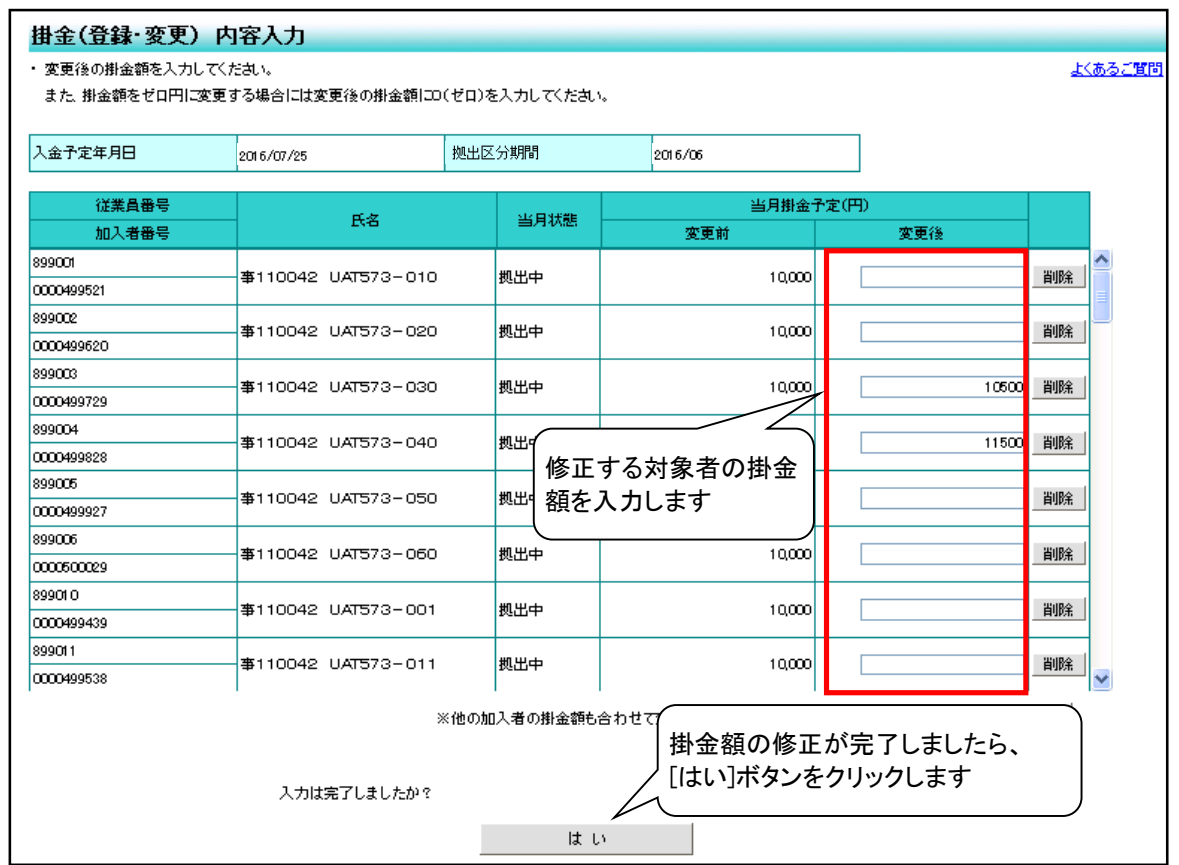

⑥ 掛金合計欄にNRKに通知する企業全体の掛金額、一覧の変更後欄には修正した各対象者の掛金が表 示されます。入力結果に間違いがなければ、[はい]ボタンをクリックしてNRKシステム(ホスト)へデータ送 信します。

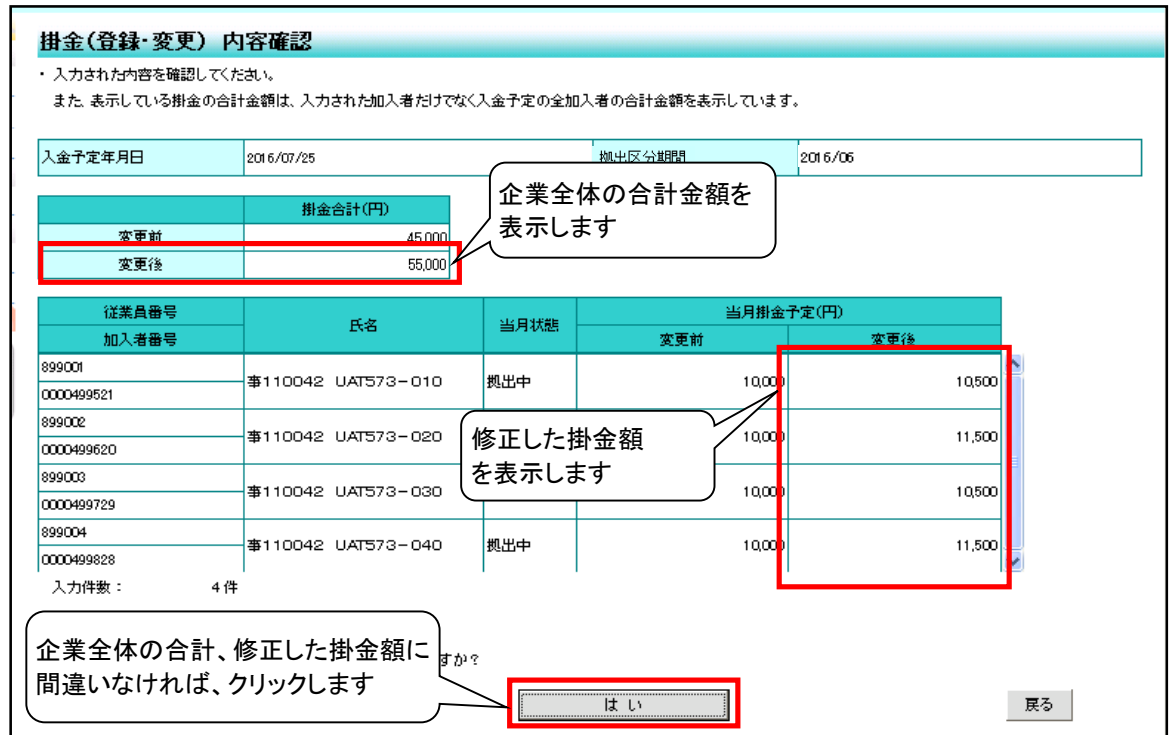

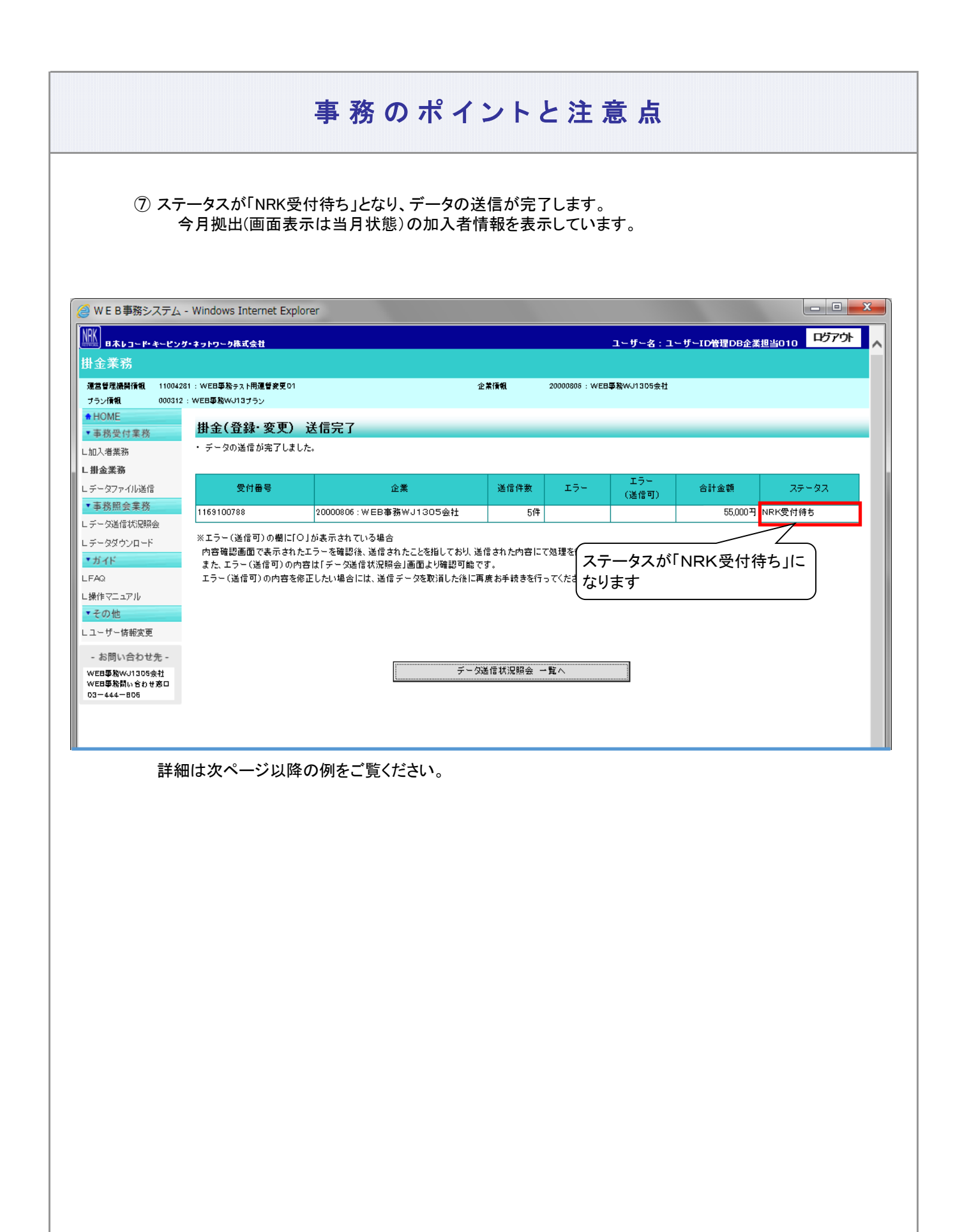

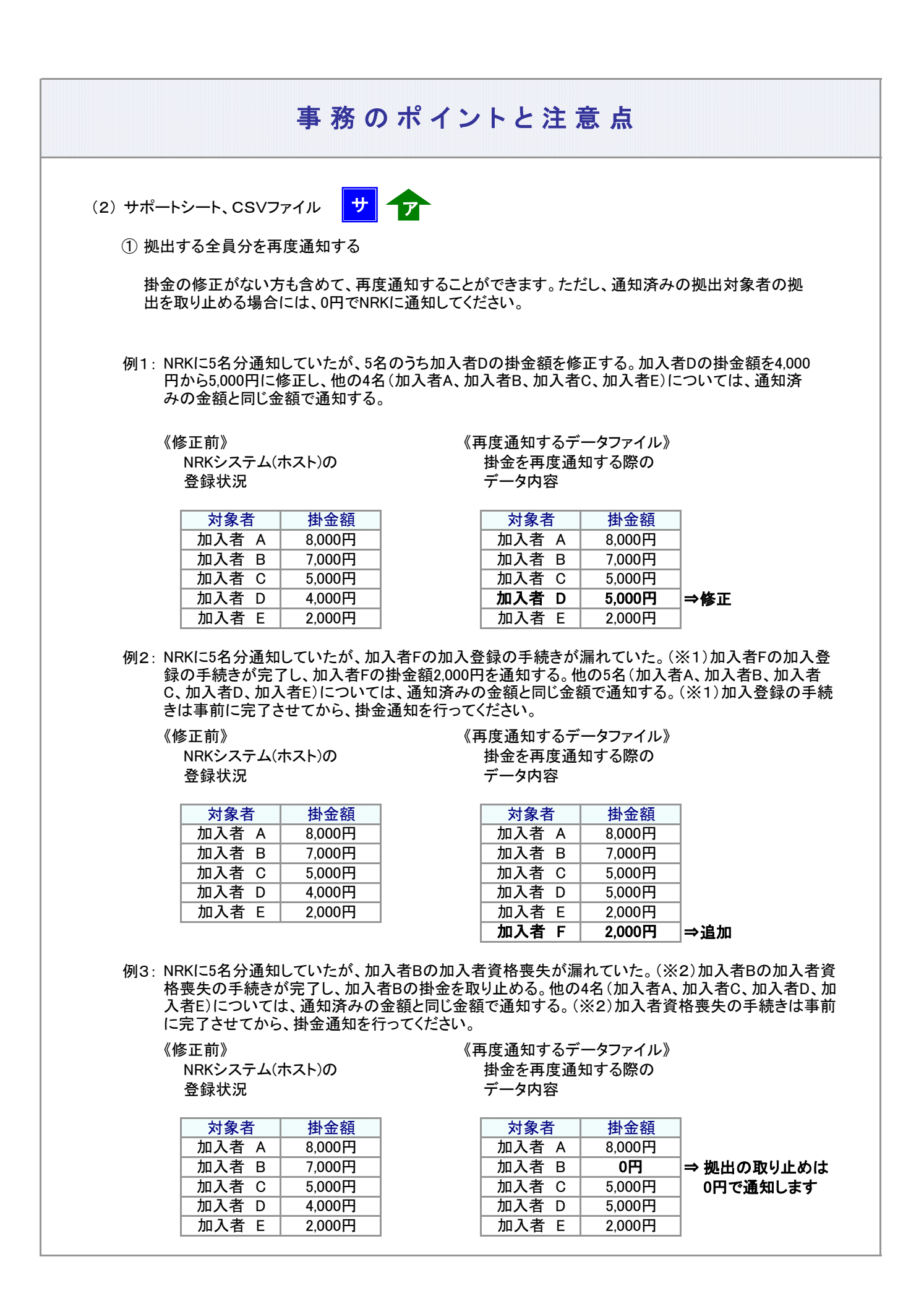

#### 3-2-1-3(2)掛金の修正-11

#### ② 修正する対象者分を再度通知する(差分修正) 例1: NRKに5名分通知していたが、5名のうち加入者Dの掛金額を修正する。加入者Dの掛金額を4,000円 《修正前》 いっちゃん インファイル くろん くちょう くんじょう くんじょう NRKシステム(ホスト)の インスコンの 掛金を再度通知する際の 登録状況 データ内容 ⇒修正 例2: NRKに5名分通知していたが、加入者Fの加入登録の手続きが漏れていた。(※1)加入者Fの加入登 《修正前》 《再度通知するデータファイル》 NRKシステム(ホスト)の わけの おくさん 掛金を再度通知する際の 登録状況 データ内容 ⇒追加 例3: NRKに5名分通知していたが、加入者Bの加入者資格喪失が漏れていた。(※2)加入者Bの加入 《修正前》 いっちゃん しゅうしゃ くりょう くんじゅう くんじゅつ くんじゅつ くんじょう NRKシステム(ホスト)の するのは 掛金を再度通知する際の 登録状況 データ内容 対象者 加入者 D 対象者 掛金の修正がある方のみを再度通知することができます。ただし、通知済みの拠出対象者の拠出を 取り止める場合には、0円でNRKに通知してください。 対象者 掛金額 掛金額 5,000円 事務のポイントと注意点 加入者 C | 5,000円 から5,000円に修正して通知する。 加入者 B 掛金額 8,000円 4,000円 加入者 A 加入者 E 対象者 加入者 F 2,000円 7,000円 加入者 A | 8,000円 者資格喪失の手続きが完了し、加入者Bの掛金を取り止める。(※2)加入者資格喪失の手続きは 事前に完了させてから、掛金通知を行ってください。 掛金額 5,000円 加入者 D 4,000円 加入者 E 録の手続きが完了し、加入者Fの掛金額2,000円を通知する。(※1)加入登録の手続きは事前に完了 させてから、掛金通知を行ってください。 2,000円 掛金額 対象者 掛金額 7,000円 加入者 B 対象者 2,000円 加入者 C 加入者 D

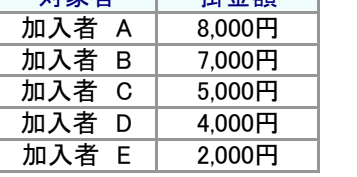

⇒ 拠出の取り止めは 0円で通知します

**0円** 

加入者 B

## ご注意ください

掛金登録後に帳票の「掛金のお知らせ」は、自動的に出力されません。

帳票の「掛金のお知らせ」が必要な場合は、運営管理機関までお問い合わせください。 (NRKへ帳票「30004 掛金再計算・「掛金のお知らせ」再プリント(拠出額通知データ再作成)依頼 書」にて「掛金のお知らせ」再作成が必要となります。)

なお、WEB事務システムでは、掛金登録後に「掛金のお知らせ(事業所別合計)」のPDFをダウン ロードや「異動者別明細」および「加入者別明細」を画面から確認することができます。 帳票の「掛金のお知らせ」ではなく、WEB事務システムの画面にて、同内容を確認することが可能 です。

操作手順につきましては、「03-02-01-03 掛金拠出の手続き 企業計算全件、加入者掛金導入なし (1)-1掛金の登録と入金\_異動者別作成要」をご参照ください。

## (3)拠出限度額超過

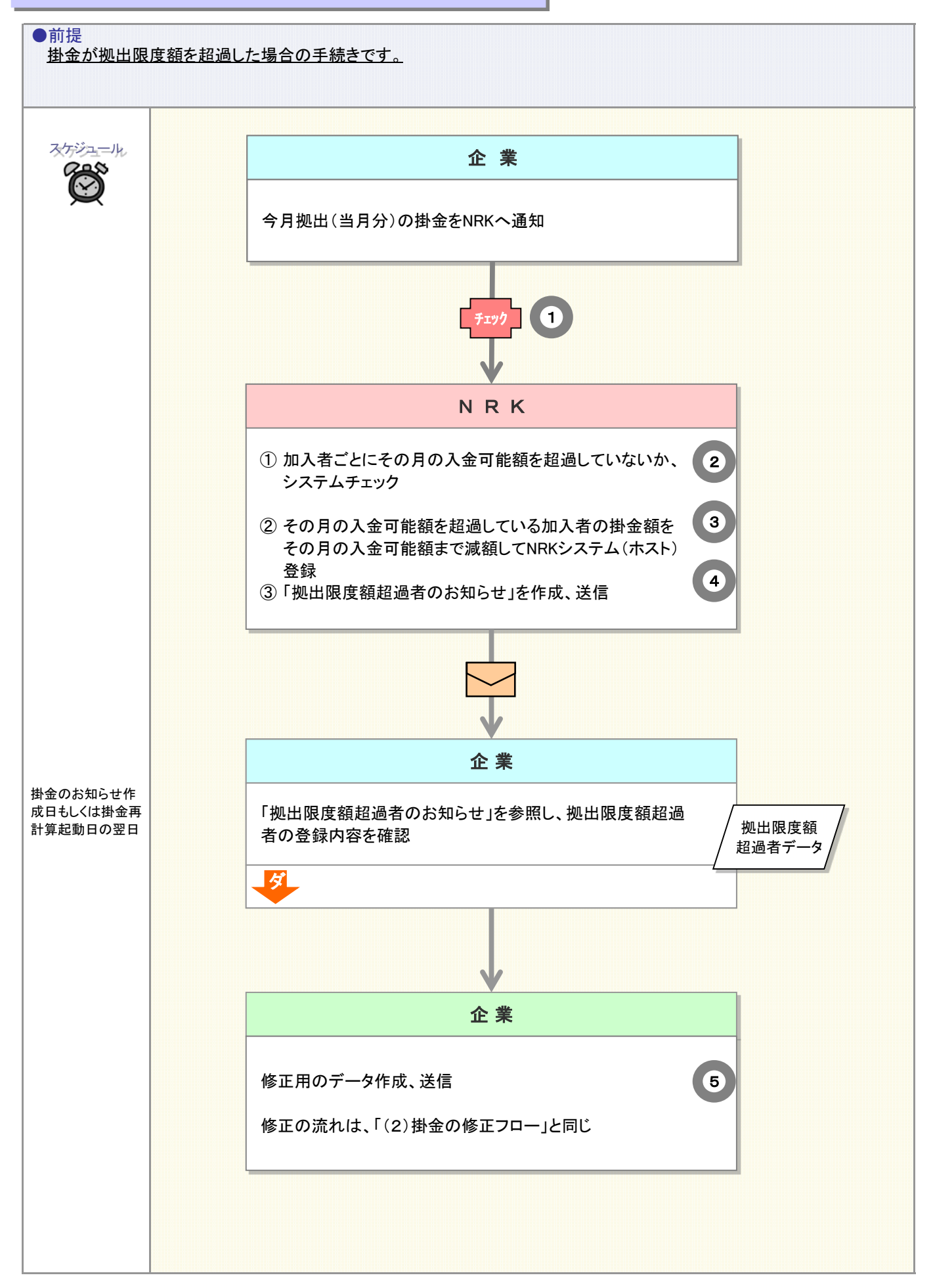

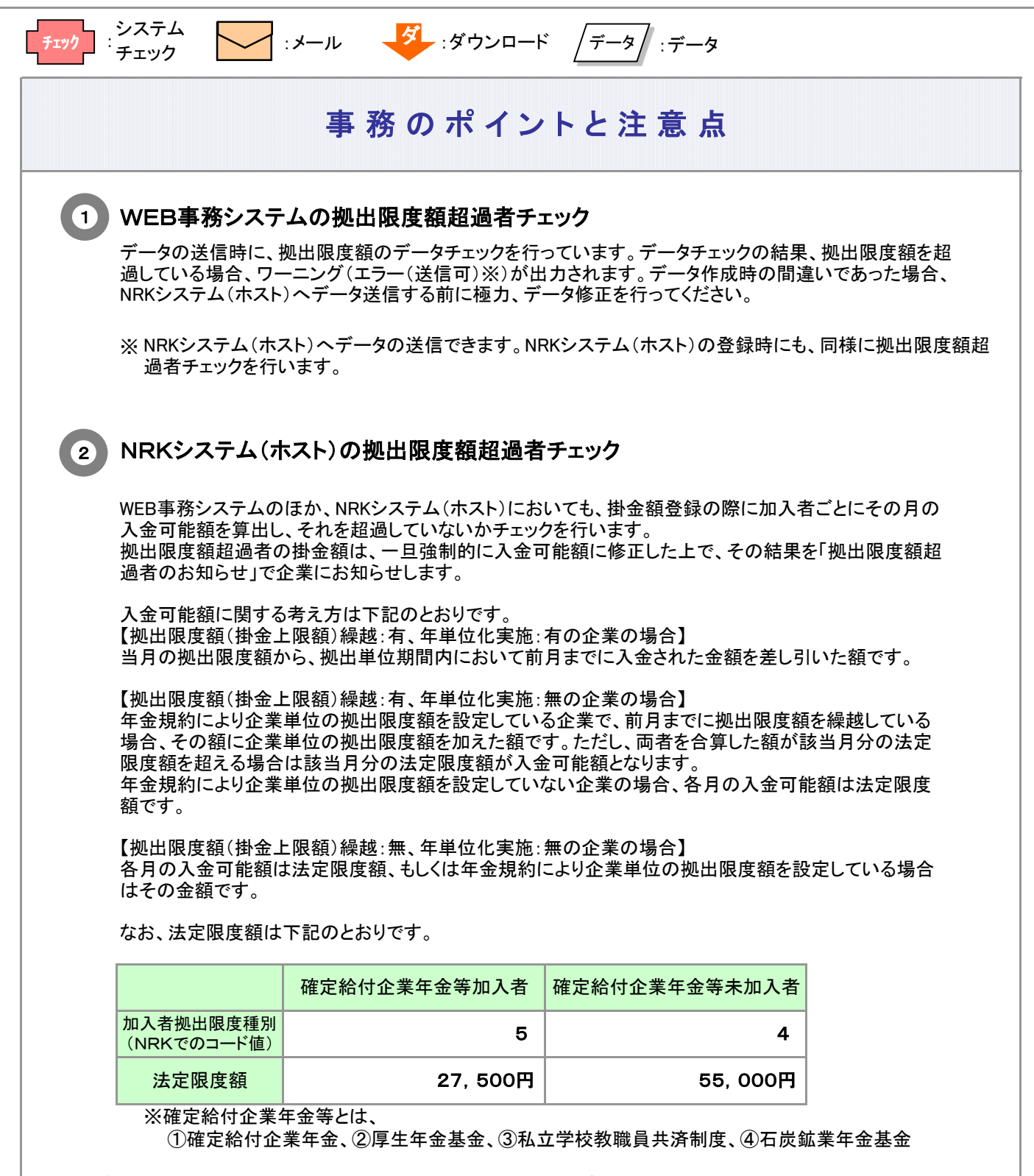

確定給付企業年金等の加入有無によって、法定拠出限度額が異なっています。 NRKでは、加入者ごとに確定給付企業年金等の加入有無を「加入者拠出限度種別」としてNRKシステム (ホスト)に登録しています。

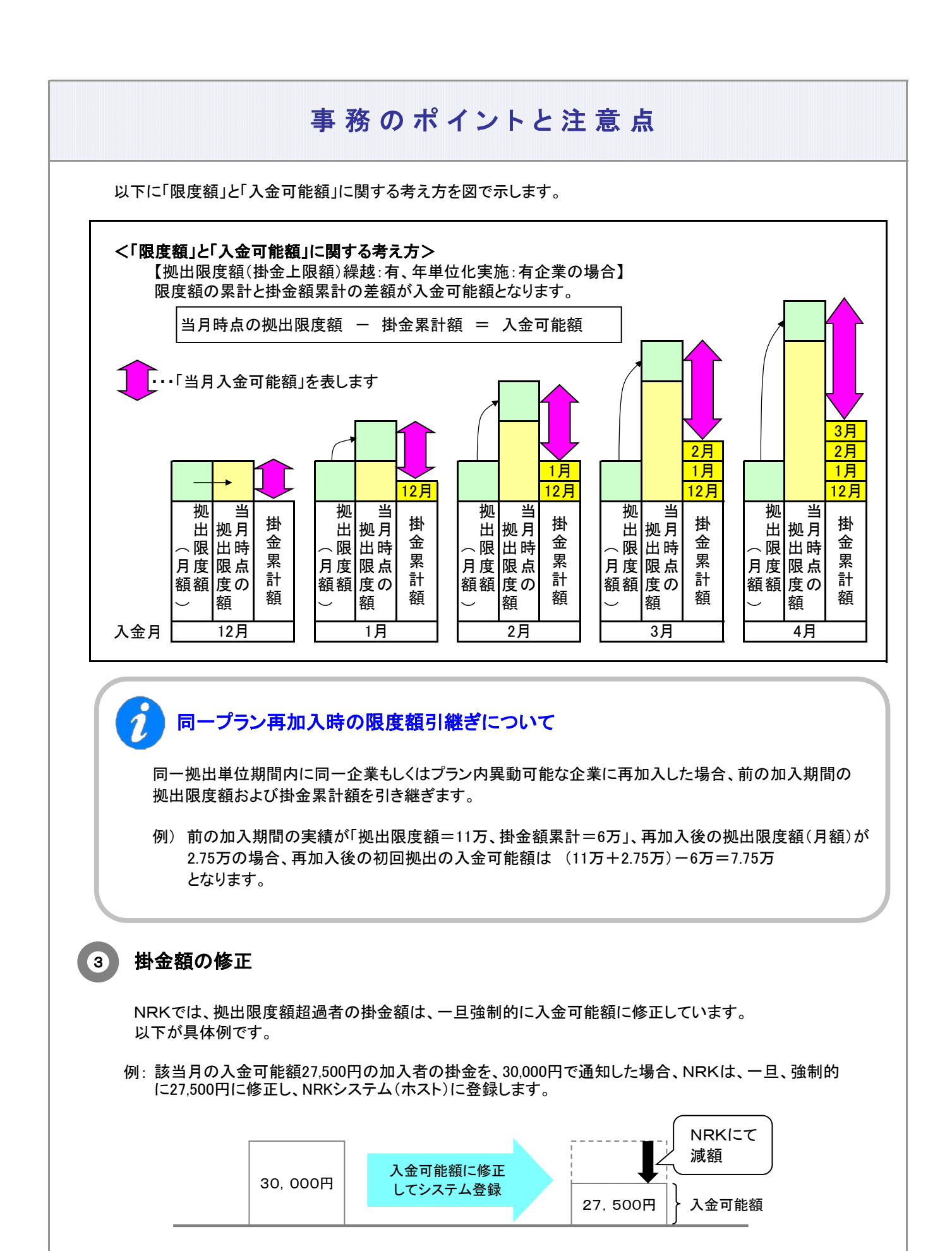

#### 3-2-1-3(3)拠出限度額超過-3

## 拠出限度額超過者のお知らせ ダ 4

NRKが拠出限度額まで掛金を減額した加入者の一覧を「限度額超過者データ」として、企業にお知らせ します。

拠出限度額超過者のお知らせ確認のお願い

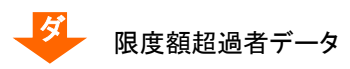

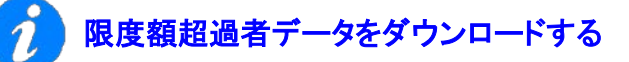

「2-1-5. 各種データをダウンロードする」をご参照ください。

≪限度額超過者データの見方≫ \_ <mark>ダ</mark>

限度額が超過した方を明細にしています(限度額超過がない場合、限度額超過者データは作成され ません)。

例: 掛金額通知60,000円、入金可能額の55,000円まで減額した場合

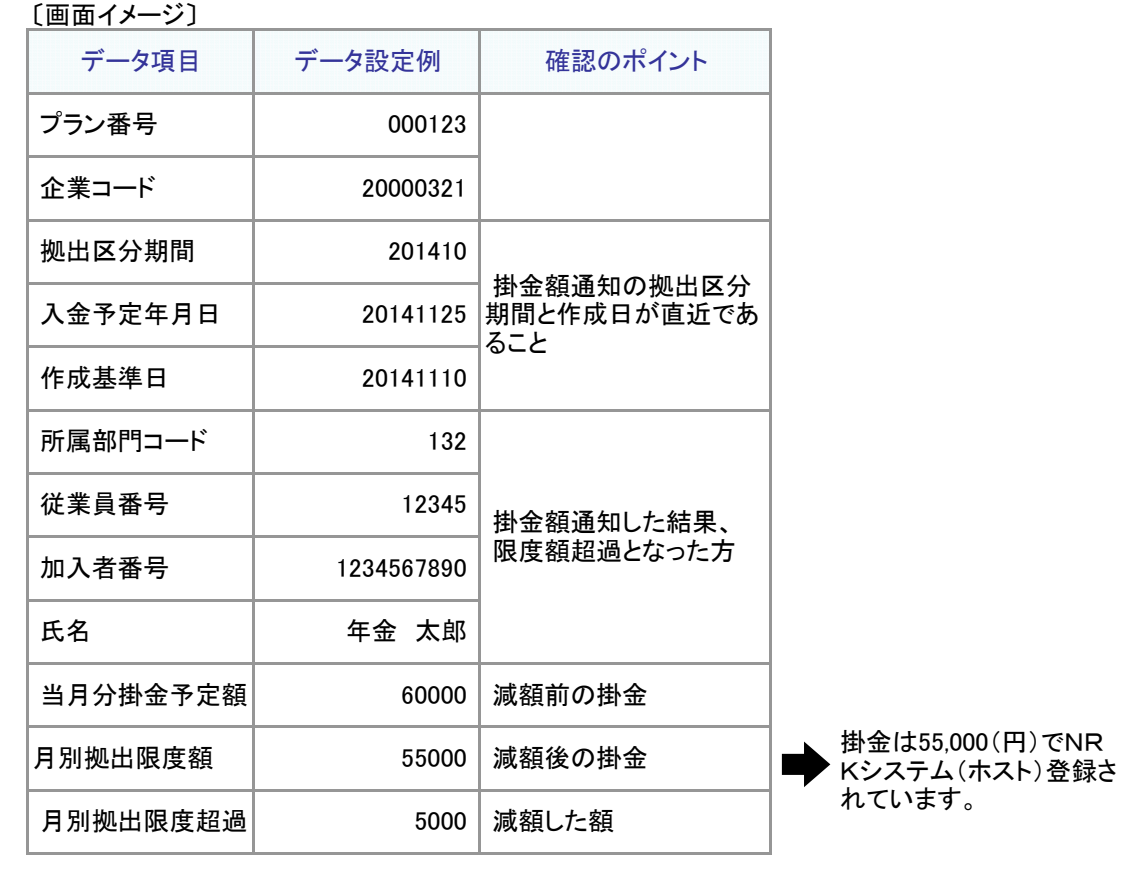

#### 限度額超過者は、「掛金のお知らせ 加入者別明細」、「掛金明細データ」 にも表示されます

例:掛金のお知らせ 加入者別明細 限度額超過者データの他に、「掛金のお知らせ 加入者別明細」、「掛金明細データ」でも確認で きます。

〔画面イメージ〕

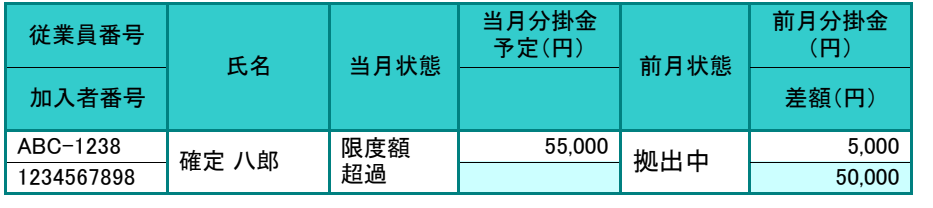

#### 拠出限度額超過への対応(修正するためのデータ) 5

拠出限度額超過となった原因として、(1)掛金額の通知が入金可能額を超過、または(2)加入者拠出限 度種別の間違いが考えられます。各々の対応方法について以下に記載します。

(1) 掛金額の通知が入金可能額を超過した場合

掛金を修正してNRKに再度通知します。手順の詳細は、「(2)掛金の修正」をご参照ください。

(2) 加入者拠出限度種別の間違いで入金可能額を超過した場合

まず、加入者拠出限度種別を修正してNRKシステム(ホスト)のデータ登録を完了させます。 データ登録の完了後に、掛金の修正してNRKに再度通知します。

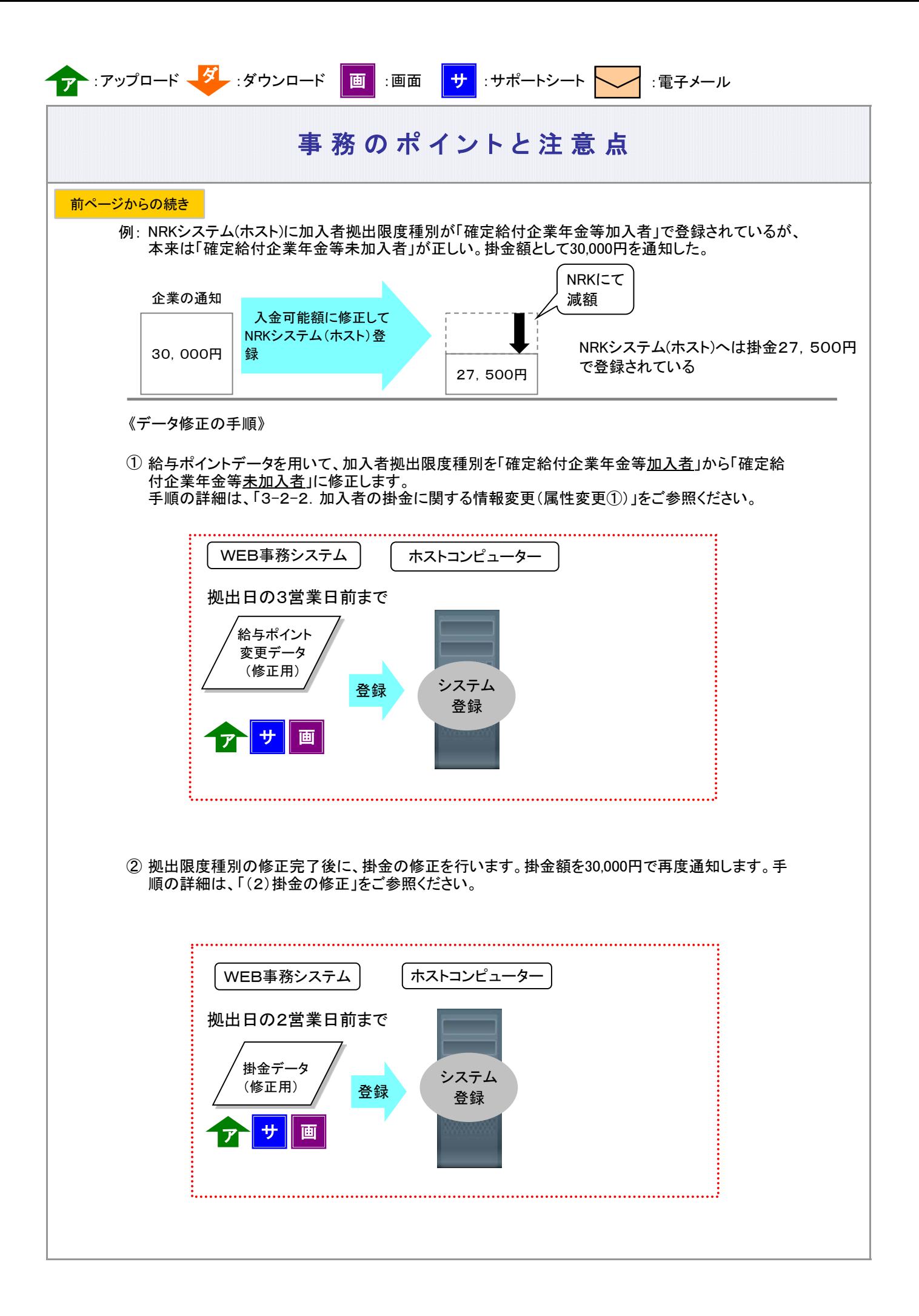

## (4)掛金返戻

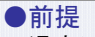

過去に遡って(遡及)加入者諸異動をした場合、すでに入金済みの掛金について「掛金返戻」が行われます。遡及の 掛金減額による「掛金返戻」はNRKでは把握できないため、企業からNRKへ通知します。

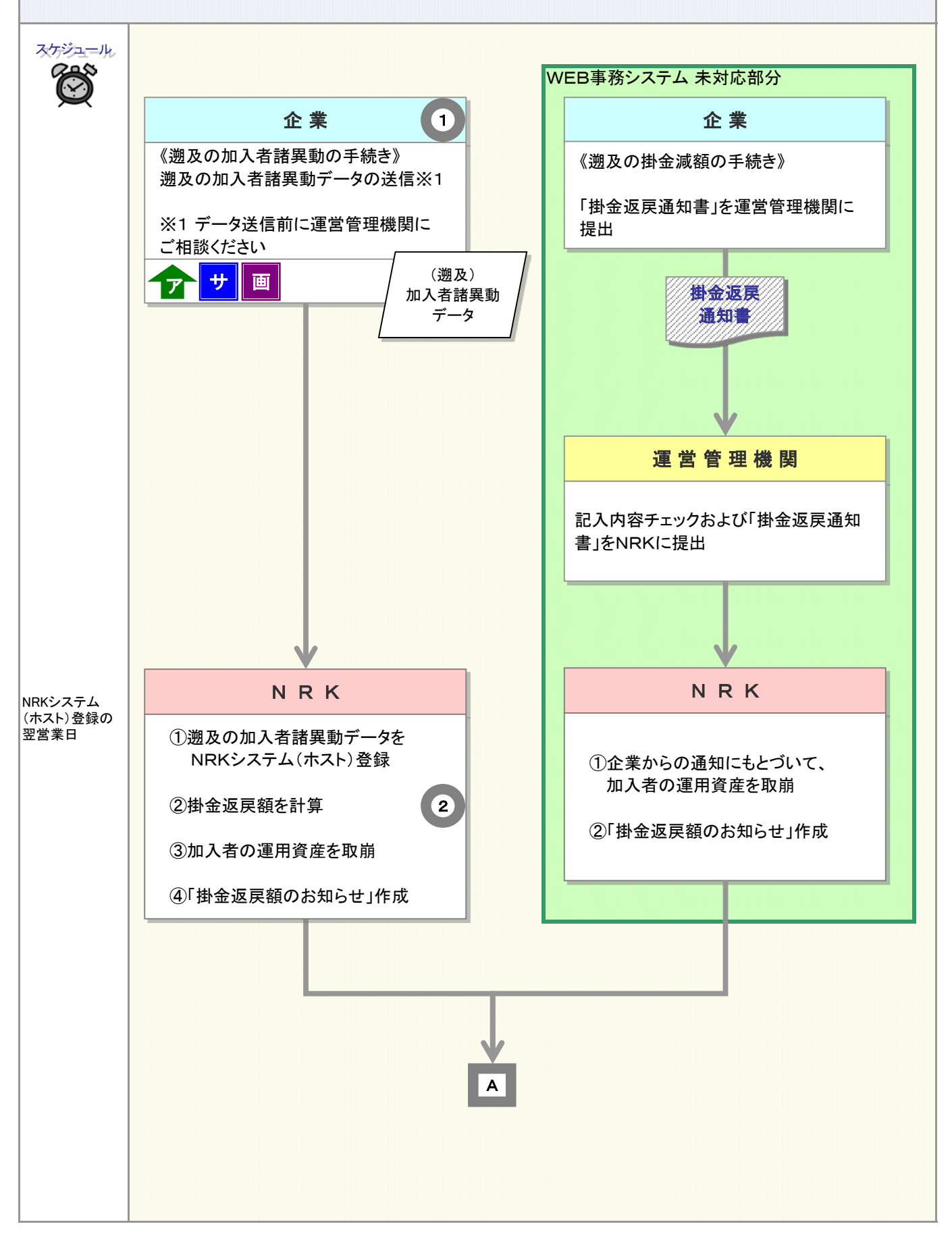

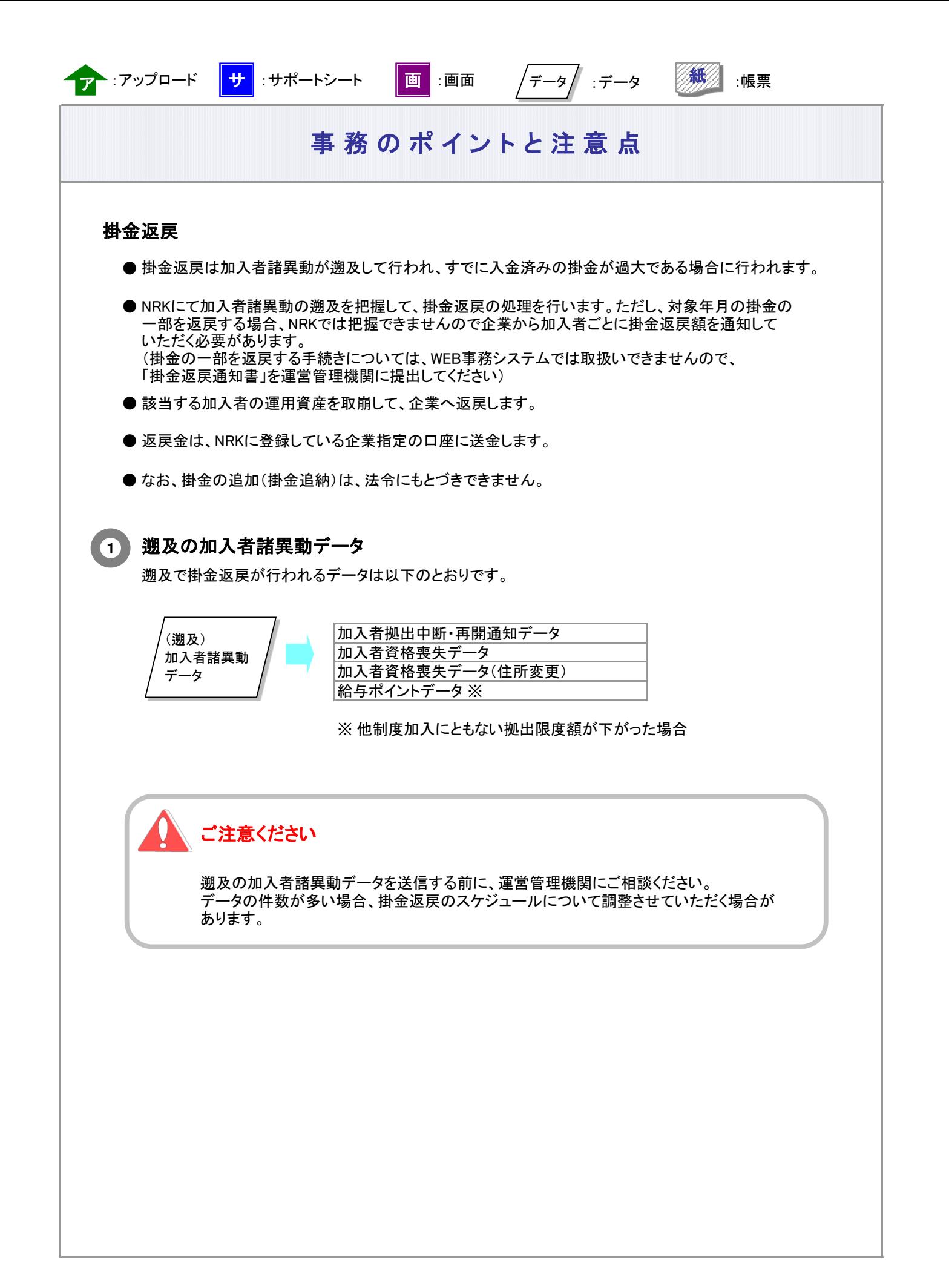

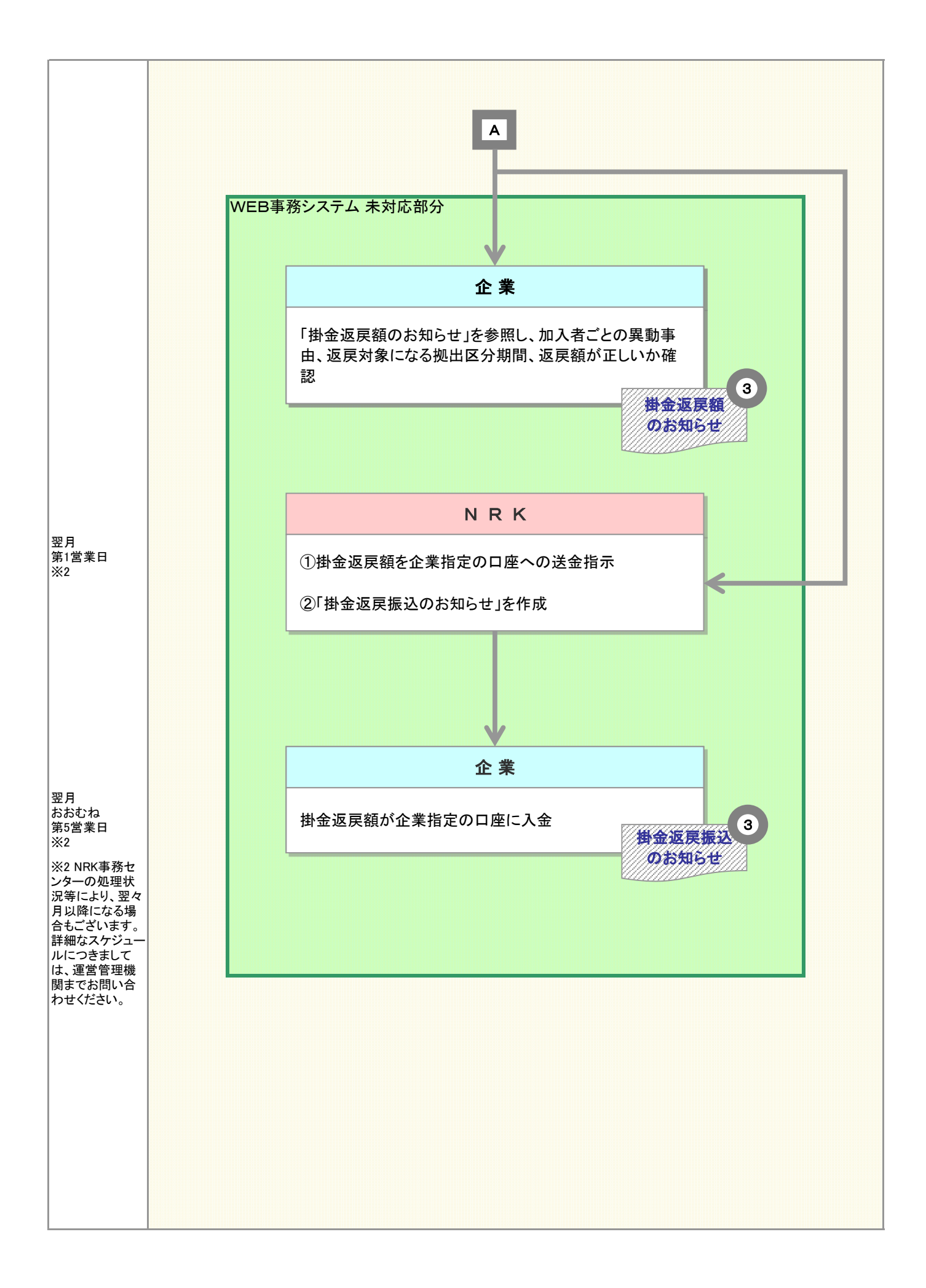

#### 3-2-1-3(4)掛金返戻-3

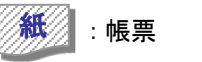

### 過去に遡った(遡及)加入者諸異動と掛金返戻の例

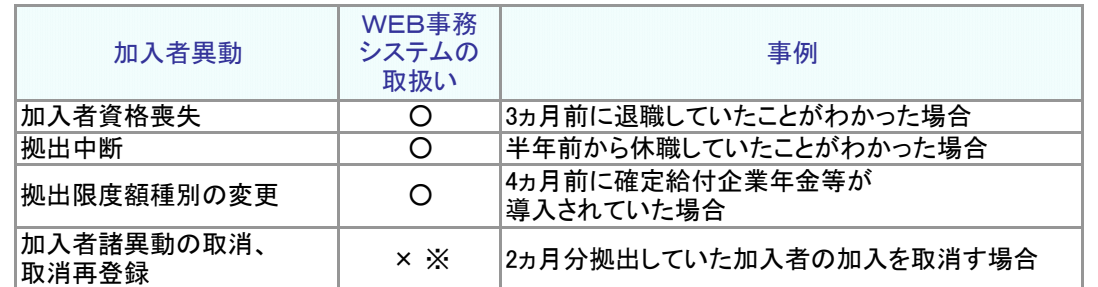

※ 「加入者諸異動の取消、取消再登録」はWEB事務システムからは取扱いできません。 運営管理機関にお問い合わせください。

例: 8月1日に3月31日付で退職していたことがわかり、加入者資格喪失日を4月1日で登録した場合

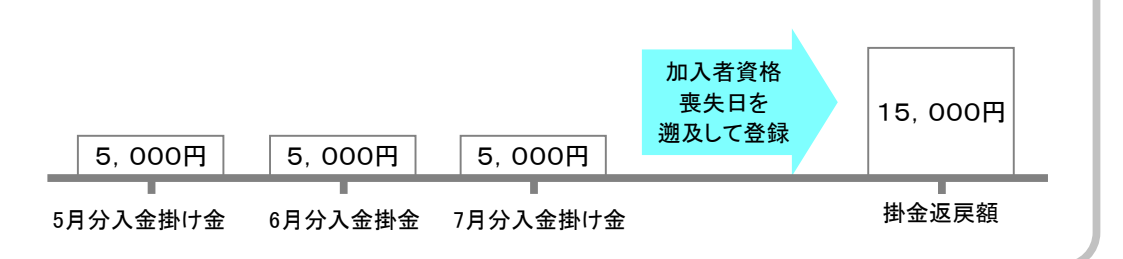

#### 掛金返戻のための資産取崩 2

- 掛金の返戻にともなう運用資産の取崩にあたり、売却する商品の順番はあらかじめ決められています。 ご不明な場合は、運営管理機関までお問い合わせください。
- 掛金返戻の商品売却が完了した後、企業単位でまとめて、月初第1営業日に企業指定の口座(あら かじめNRKに登録している口座)への送金指示を行います。おおむね月初第5営業日に企業指定の 口座に入金されます。

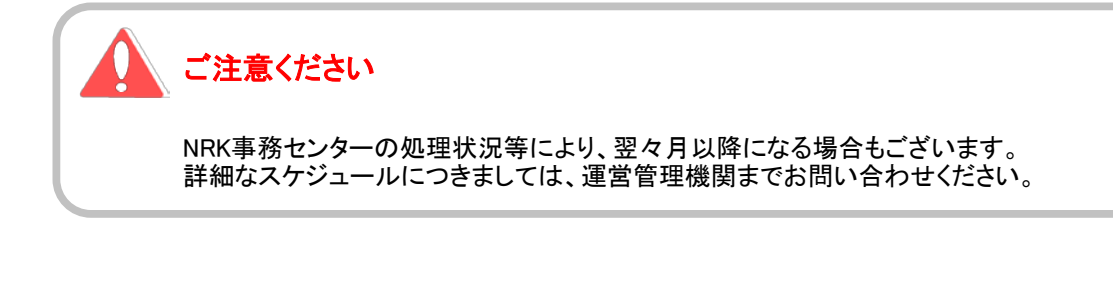

3-2-1-3(4)掛金返戻-4

### 3) 掛金返戻に関わるお知らせ

「掛金返戻額のお知らせ」、「掛金返戻振込のお知らせ」もしくはそれに相当するメール、お知らせ等は、 WEB事務システムでは対応しておりません。これまでどおり、帳票で企業にお知らせします。

### 掛金返戻のWEB事務データへの反映について

以下の情報は掛金入金のための情報となりますので、過去に遡って掛金返戻の処理を行って も、返戻対象月の金額の修正は反映されません。

①掛金業務 掛金のお知らせ 画面 ②掛金業務 掛金のお知らせ PDF帳票 ③データダウンロード 掛金明細データ

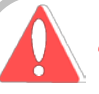

### ご注意ください

「3-2-1-3(3)拠出限度額超過」に記載のとおり、入金可能額は拠出単位期間内の掛金額累計により変動 します。

そのため、しかるべき掛金返戻を行わないと正しい入金可能額とならず、以降の拠出で 登録したい掛金額が登録できなくなる(限度額超過と判定され、調整されてしまう)可能性があります。

掛金返戻は日数を要します(\*)ので、次の掛金登録までに処理が完了するよう、 掛金返戻は速やかに行うようにしてください。

なお、返戻処理の未了により正しい掛金額が登録・納付出来なかった場合でも、 NRKでは損失補填等の対応は行いませんのでご了承ください。

(\*)掛金返戻は企業より「掛金返戻額通知」を受領後、概算口数指定売却による商品売却および差額に よる商品購入を行って処理が完了となります。そのため、相応の日数が必要となります。

3-2-1-3(4)掛金返戻-6